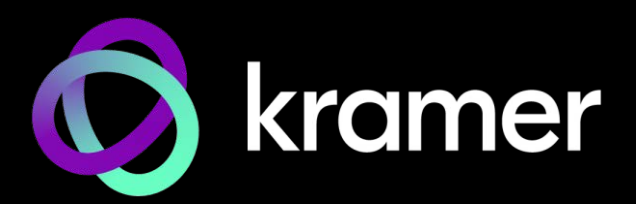

# ユーザー マニュアル

機種名: **MTX3-16-M** 16x16 8K モジュラー マトリックス **MTX3-34-M** 34x34 8K モジュラー マトリックス

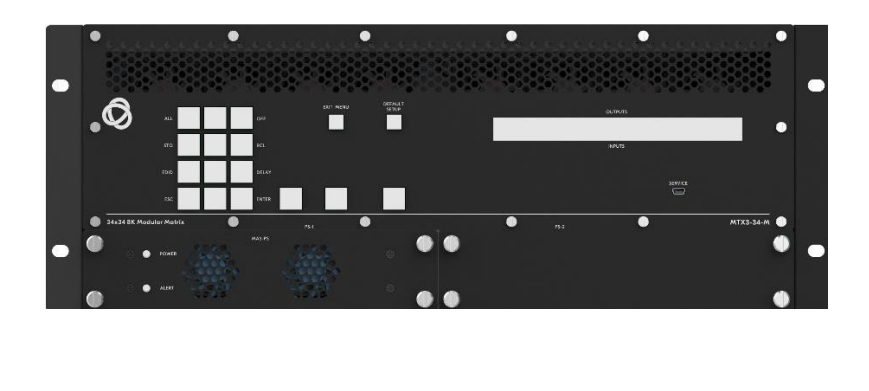

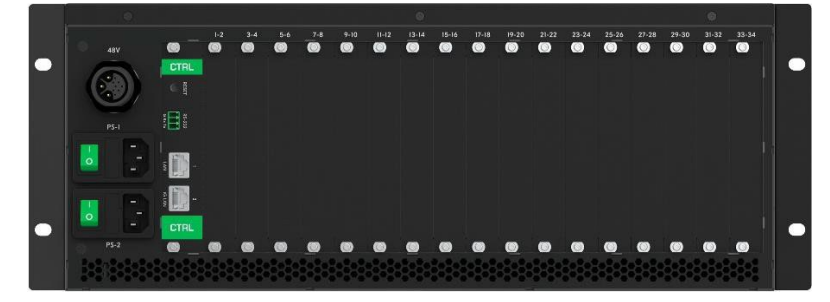

目次

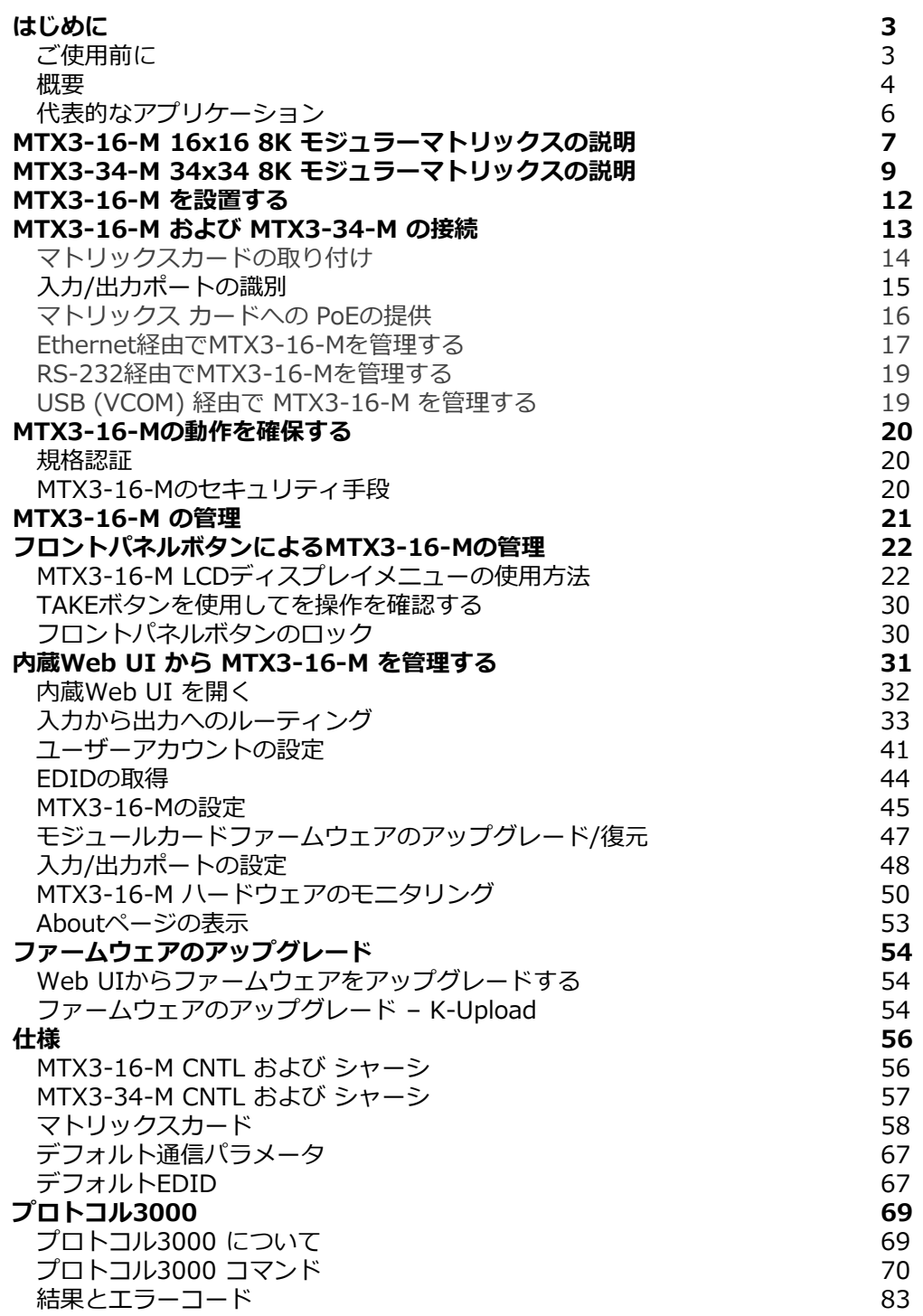

# はじめに

クレイマーエレクトロニクスへようこそ!1981年以来、Kramer Electronicsは、ビデオ、オー ディオ、プレゼンテーション、および放送の専門家が日常的に直面する幅広い問題に対して、 ユニークで創造的で手頃な価格のソリューションの世界を提供してきました。近年、私たちは ラインのほとんどを再設計およびアップグレードし、最高のものをさらに良くしました!

## ご使用前に

 $\mathbf{J}$ 

次のことをお勧めします:

- 機器を慎重に開梱し、将来の出荷に備えて元の箱と梱包材を保管してください。
- このユーザーマニュアルの内容を確認してください。

最新のユーザーマニュアル、アプリケーションプログラムを確認し、ファームウェアのアッ プグレードが利用可能かどうかを確認します(該当する場合):

- **MTX3-16-M** については、 [www.kramerav.com/downloads/MTX3-16-M.](http://www.kramerav.com/downloads/MTX3-16-M)
- **MTX3-34-M** については、 [www.kramerav.com/downloads/MTX3-34-M.](http://www.kramerav.com/downloads/MTX3-34-M)

### 最適な動作を得るために

- 干渉、マッチング不良による信号品質の低下、ノイズレベルの上昇(多くの場合、低品質 のケーブルに関連する)を回避するために、高品質の接続ケーブルのみを使用してくださ い(Kramerの高性能、高解像度ケーブルをお勧めします)。
- ケーブルをきつく束に固定したり、たるみをきつく丸めて巻き込んだりしないでください。
- 信号品質に悪影響を与える可能性のある隣接する電化製品からの干渉を避けてください。
- **MTX3-16-M** / **MTX3-34-M**を湿気、過度の日光、ほこりから離して配置します。

### 安全上の注意

**注意:**

- この機器は、建物内でのみ使用してください。建物内に設置されている他の機器にのみ 接続できます。
- リレー端子とGPI/Oポートを備えた製品については、端子の横またはユーザーマニュア ルにある外部接続の許容定格を参照してください。
- 装置内に使用者が保守可能な部品はありません。

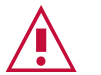

### **警告:**

- 装置に付属の電源コードのみを使用してください。
- 装置を電源に接続するときは、アース付きコンセントのみを使用してください。
- 設置する前に、電源を切り、電源プラグを抜いてください。
- 装置を開けないでください。高電圧により感電の原因となる可能性があります。資格のあ る担当者のみがサービスを提供します。
- 継続的なリスク保護を確保するには、装置の底面にある製品ラベルに指定された定格に 従ってのみヒューズを交換してください。
- マトリックスで使用されている全ての Kramerレーザートランシーバーは次の通りです:
	- UL および CDRH認定
	- CDRH "Class1"の放射光(光ファイバーケーブルを接続せずに設置した場合)
	- IEC 62368-1、IEC 60825-1 および –2 に準拠

クレイマー製品のリサイクル

廃電気電子機器(WEEE)指令2002/96/ECは、収集とリサイクルを要求することにより、埋 立地または焼却処分のために送られるWEEEの量を減らすことを目指しています。WEEE指 令に準拠するために、クレイマーエレクトロニクスは欧州先進リサイクルネットワーク (EARN)と取り決めをしており、ARN施設に到着した時点でクレイマーエレクトロニクスブ ランドの廃棄物機器の処理、リサイクル、回収の費用を負担します。特定の国におけるクレ イマーのリサイクルの取り決めの詳細については、

www.kramerav.com/il/quality/environment のリサイクルページをご覧ください。

### 概要

**MTX3-16-M** および **MTX3-34-M** は、マルチフォーマットのAV信号のスイッチングと分 配を行うためのインテリジェントで高性能なモジュラー マトリックスです。シャーシには、 リモート管理および制御のための安全なLAN接続を備えた CTRL セントラルコントロール カードが含まれています。すべてのマトリックスには、同じ互換性のあるマルチフォーマッ ト マトリックス カード ファミリのマトリックス カードを柔軟に装着できます。

**MTX3-16-M** は 水平に装着する8スロットのカードスロット、MTX3-34-M は 垂直に装着 する17スロットのカードスロットを持ち、モジュラー マトリックス カードを柔軟に装着 でき、入力または出力マルチフォーマット信号の4または2ポートを備えたマトリックス カードに対応します。

このユーザーマニュアルに含まれる情報のほとんどは、MTX3-16-M と MTX3-34-M の両  $\ddot{\mathbf{r}}$ 方に関連しています。

特に指定がない限り、このユーザー マニュアルでは双方の機種を指す際に MTX3-16-M を 使用します。

### 特長

- 高解像度映像・音声対応:MTX3-16-M は、マルチフォーマットAV信号を取扱うプロ フェッショナル用 8K対応マトリックスです。モジュラー マトリックス カードは 4K60 4:4:4 マルチフォーマット AV信号に対応しており、バックプレーン ルーター は 8K AV信号スイッチングに対応しているため、将来 8K対応マトリックス カードに アップグレードできます。
- HDMI™ 信号スイッチング:HDCP 2.2 準拠、ディープ カラー、x.v.Color™、CEC、 リップ シンク、HDMI 非圧縮音声チャネル、Dolby TrueHD、DTS-HD、2K、4K、 および HDMI 2.0 規格で指定された 3Dに対応します。
- I-EDIDPro™ Kramer Intelligent EDID Processing™ : ロックとパススルーを管理 し、HDMI ソースとディスプレイ システムのプラグ アンド プレイ操作を保証する処 理アルゴリズムによる各入力ポートのインテリジェント EDID管理。
- 堅牢な信号分配: Kramer Equalization & re-Klocking™ テクノロジーは、スイッチ ングされた デジタル信号を専門的に再構築し、長距離のメタルおよび光ファイバー ケーブルでの配信に備えます。

先進的で使いやすい操作性

- 包括的なマトリックス制御オプション: 制御は、Kramer Control アプリケーショ ンなどを使用してリモートで行うことも、ローカルで行うこともできます。
- ユーザーフレンドリーな Web UI により、高レベルのリモート サービス コントロール を提供します。
- ローカルでは、RS-232サービスポートを高レベルのプロトコル3000API に使用でき、 フロントパネルのコントロールボタンと LCDスクリーンにより、スイッチング操作、ス イッチング プリセットの保存と呼び出し、スイッチング設定をすることができます。
- セキュリティ認定された運用:マトリックスは OWASP-10 (Open Web Application Security Project) 標準準拠の認定を受けており、安全な Web-UI ユーザー アクセスと通信、および安全なリモート操作と管理を確保できます。
- シンプルなプロフェッショナル管理:Kramer エンタープライズ管理プラットフォーム との互換性により、マトリックスの自動検出と設定、リモート マトリックス スイッチ ング操作、マトリックスとカードの診断、ファームウェア アップグレード管理を含む リモート マトリックス運用管理が可能になります。
- 費用対効果の高いメンテナンス:フロントパネルの LEDインジケータ、LCDディスプレ イ、および低ノイズの現場交換可能なファン冷却ユニットにより、マトリックスのメン テナンスとトラブルシューティングが容易になります。ローカルファームウェアのアッ プグレードは USBポート経由で可能で、便利で持続的、現場で実績ある展開が可能です。
- 容易な設置:コンパクトな 3Uの 19インチ (MTX3-34-M の場合は 4U) の筐体は、 ラックマウントに適しており、ユニバーサル 100~240V AC電源を使用しています。 PoE (Power over Ethernet) は、HDBTケーブルを介してリモート接続されたエンド ポイントに提供できるため、ローカルでの電源供給が不要になります。

柔軟な接続性

- あらゆる入力/出力の組み合わせ:柔軟なマトリックス カード スロット対応による 入力または出力カードの装着。組合せ設定と設置の容易性は使用ニーズにマッチし ます。
- マルチフォーマット配信 : マトリックス カード シリーズは、アナログおよびデジ タル 音声信号とともに、HDMI™、VGA、SDI などの複数の業界で通用するAV信 号に対応します。Kramer Core™テクノロジーにより、標準のHDBaseT メタル ケーブルと光ファイバーインフラストラクチャの配線を介した長距離信号配信が可 能になります。
- 独立した信号スイッチング:モジュラーマトリックススイッチングは完全にノンブ ロッキングで、任意のマトリックス入力信号を任意の単一または複数の出力ポート に分配できます。
- 業界標準のインターオペラビリティ:マトリックスは HDBaseT 標準に準拠してお り、市場で入手可能な HDBaseT 認定エンドポイントと相互運用できます。最高の 伝送距離と高解像度の配信パフォーマンスを得るには、Kramer HDBaseT ケーブル、 および Kramer の送信機および受信機のエンドポイントを使用してください。

代表的なアプリケーション

**MTX3-16-M** は、次の一般的なアプリケーションに最適です:

- 大空間施設における業務用大型オーディオビジュアルスイッチングシステム
- 長距離に及ぶ柔軟かつ安全な大規模マルチフォーマット AV配信を必要とする企業およ び政府のアプリケーション

# MTX3-16-M 16x16 8K モジュラーマトリックスの説明

### このセクションでは、**MTX3-16-M** の各部の説明をします。

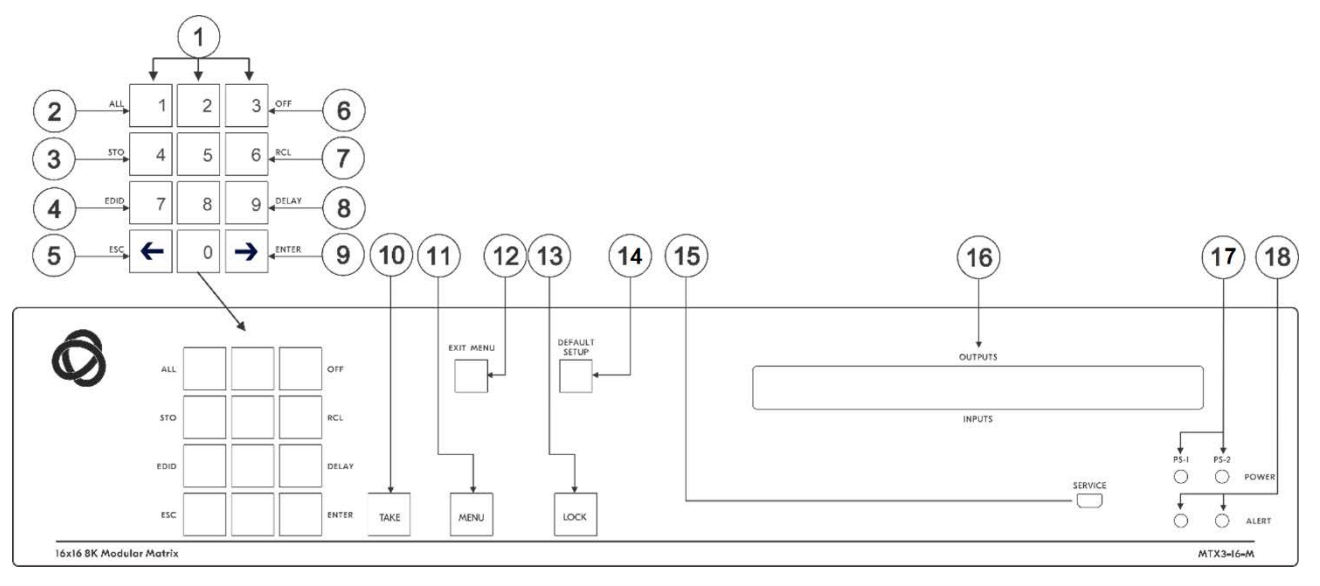

図1:MTX3-16-M 16x16 8K モジュラーマトリックス フロントパネル

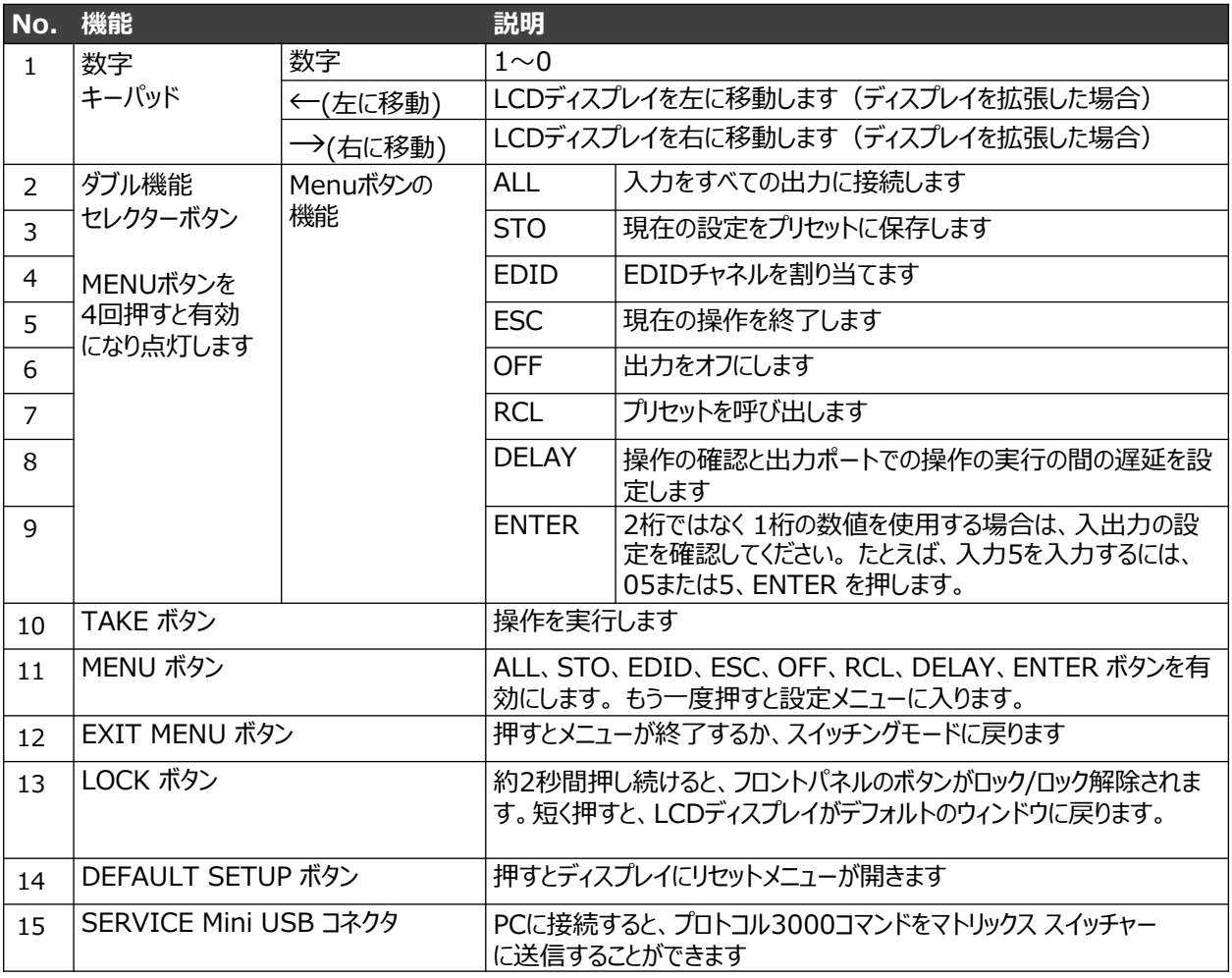

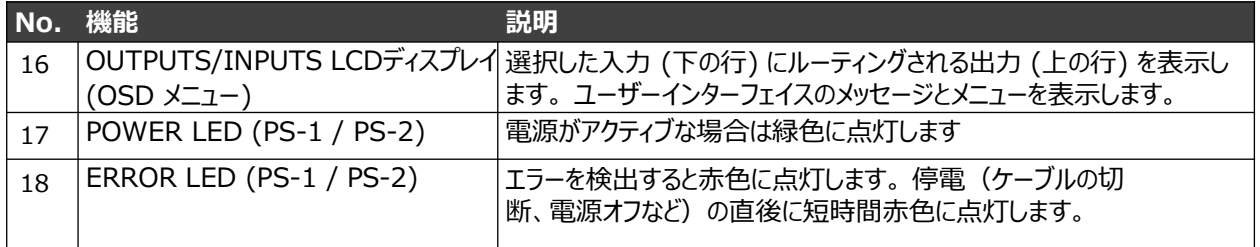

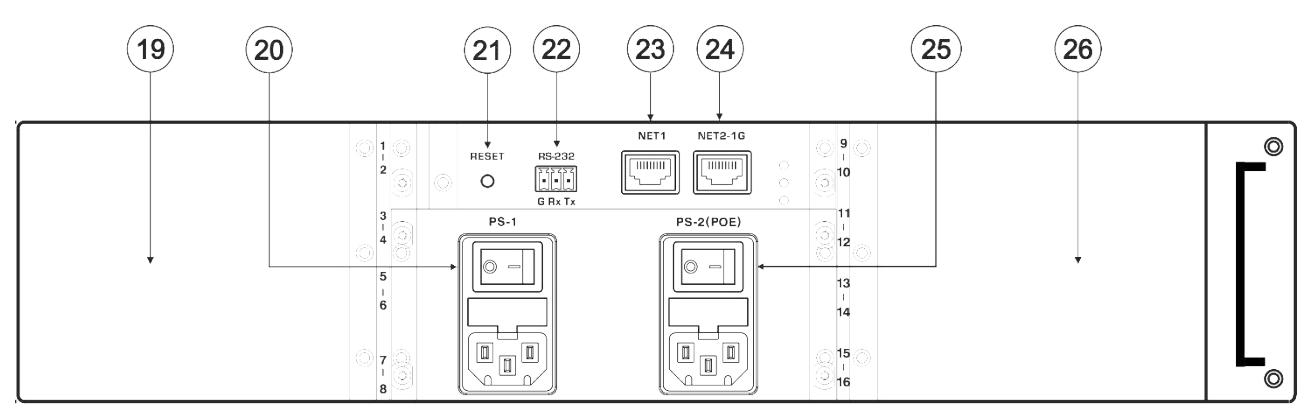

図2:MTX3-16-M 16x16 8K モジュラーマトリックス リアパネル

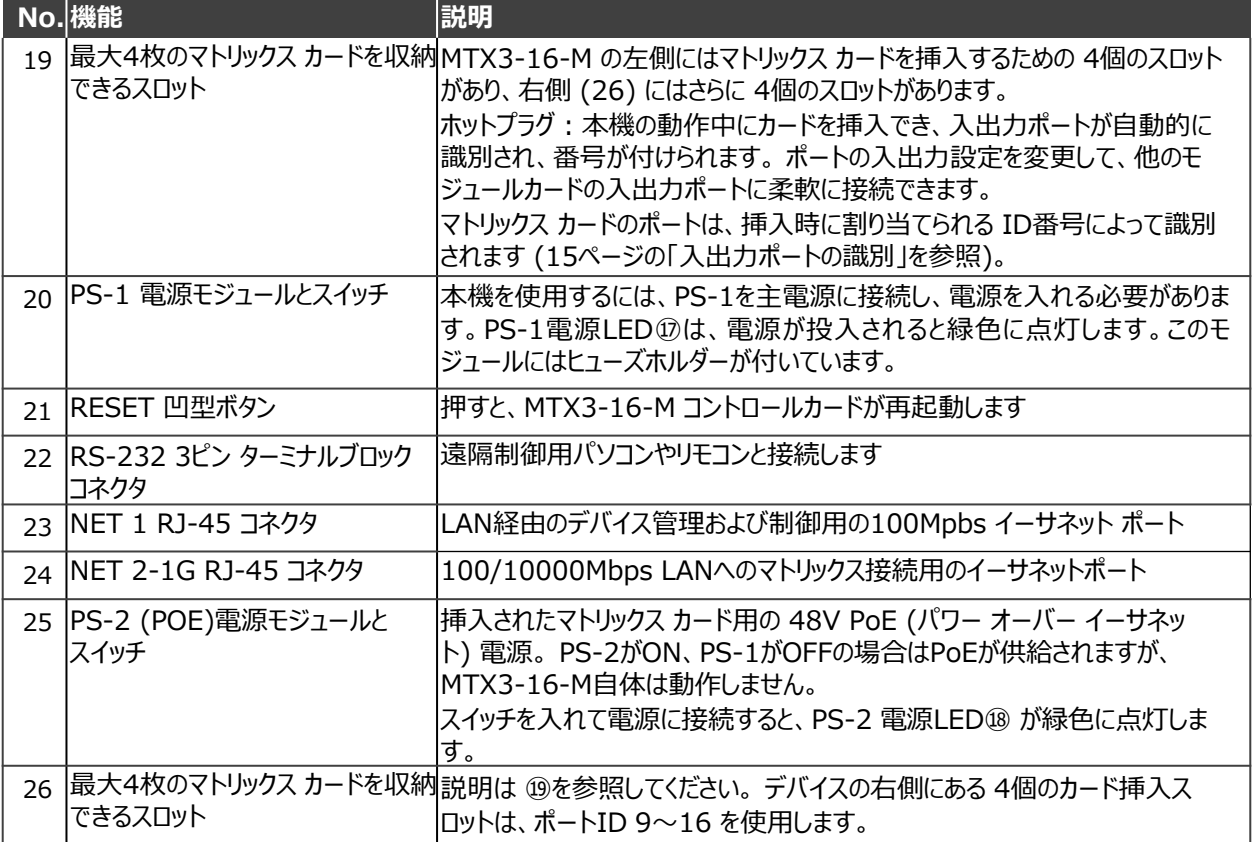

# MTX3-34-M 34x34 8K モジュラーマトリックスの説明

このセクションでは、**MTX3-34-M** の各部の説明をします。

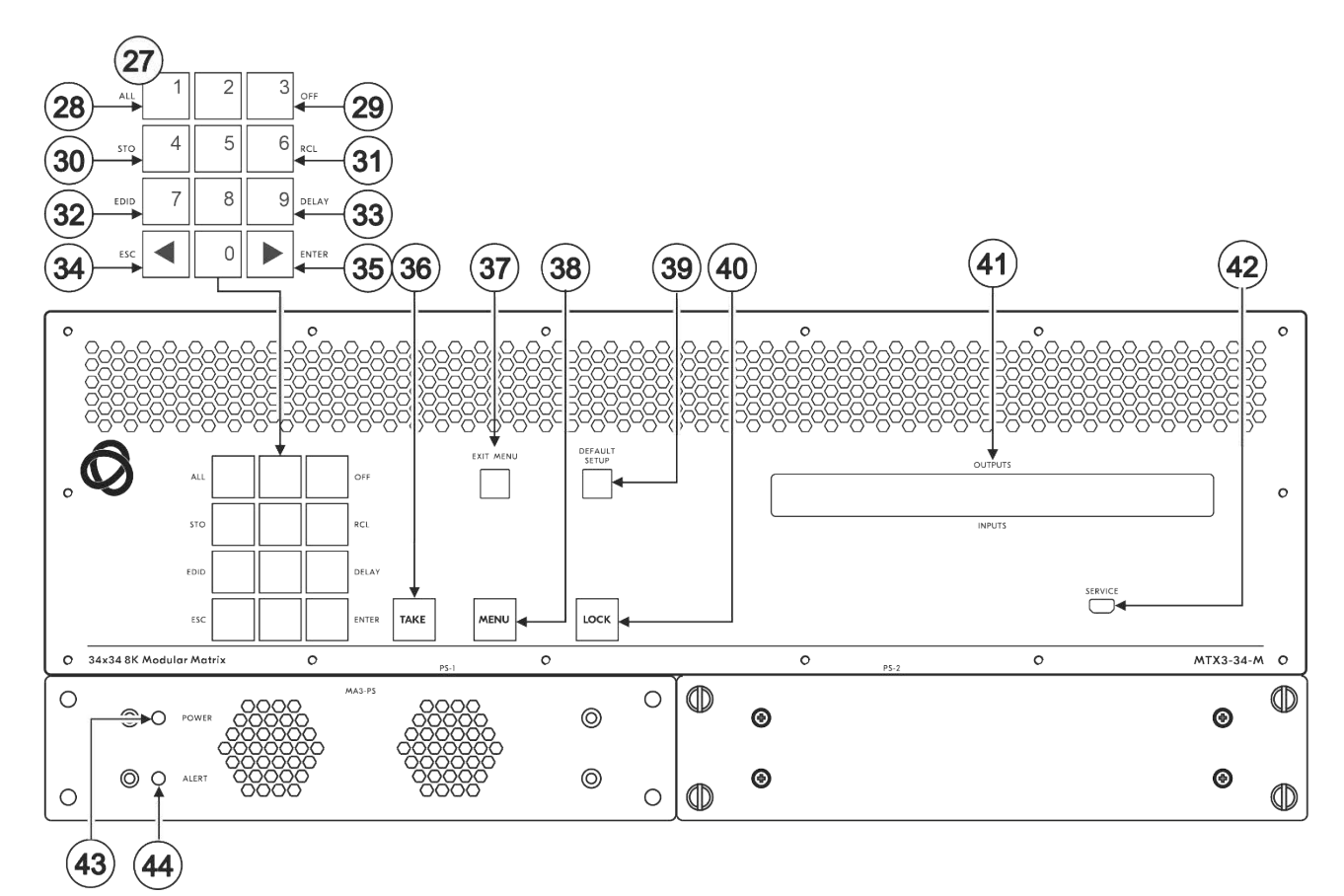

図3:MTX3-34-M 34x34 8K モジュラーマトリックス フロントパネル

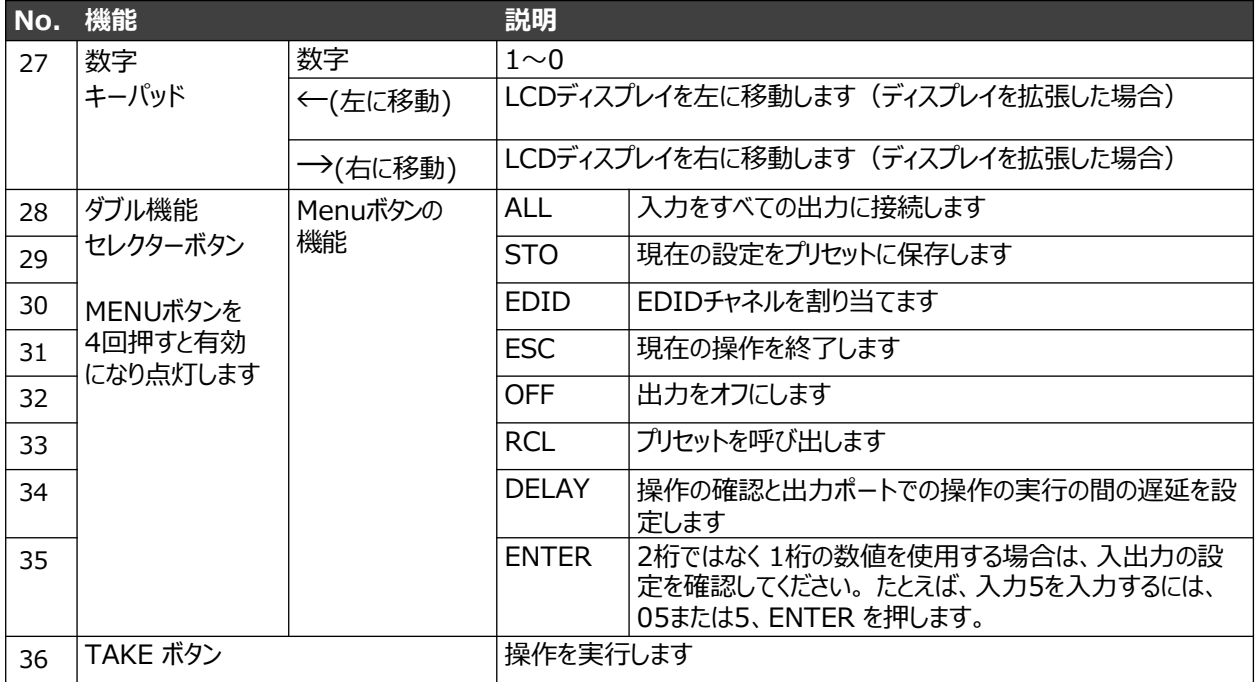

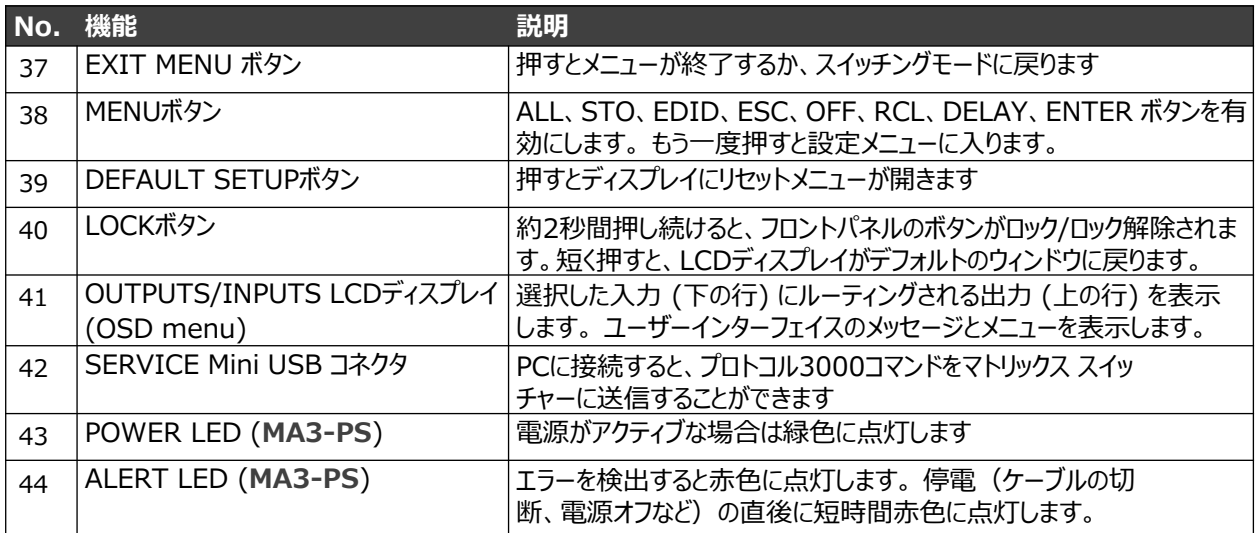

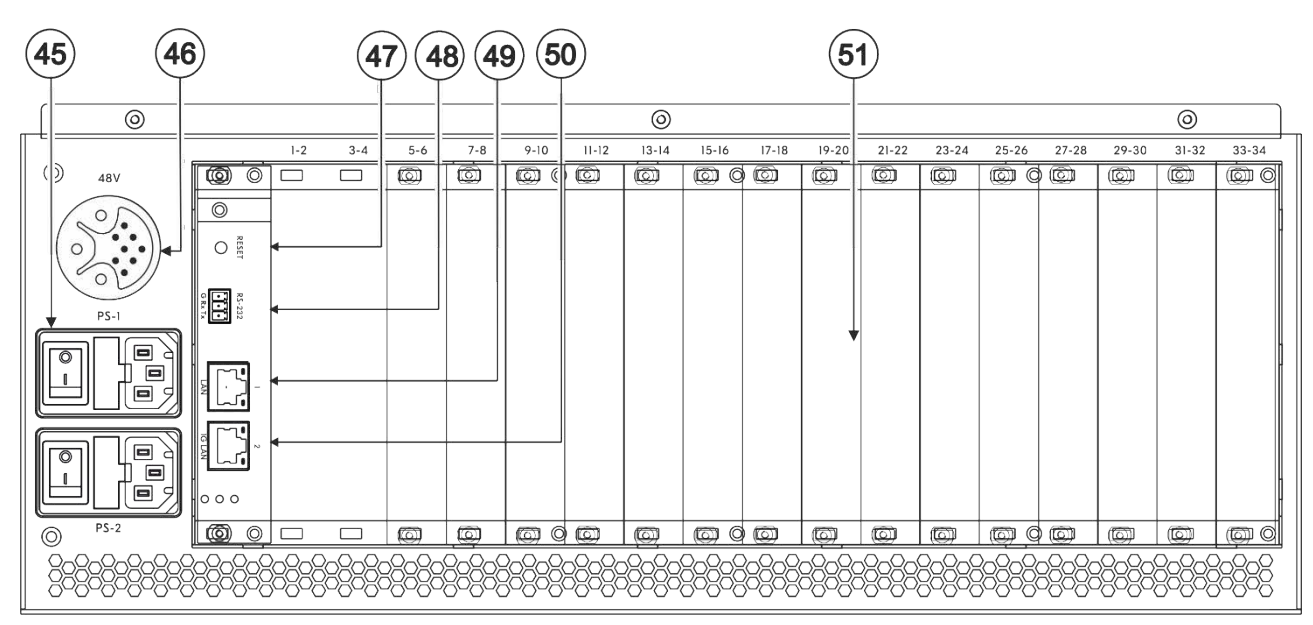

図4:MTX3-16-M 16x16 8K モジュラーマトリックス リアパネル

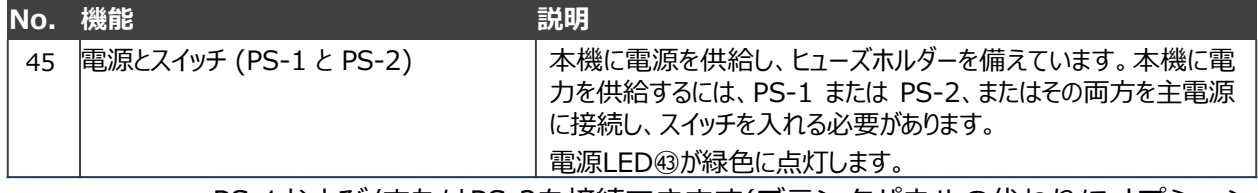

 $\left(\mathbf{i}\right)$ 

PS-1および/またはPS-2を接続できます(ブランクパネルの代わりにオプション のMA3-PSをPS-2の下に取り付ける場合)。そのうちの 1台が動作しなくなった 場合、もう 1台が自動的にユニットに電力を供給できます。

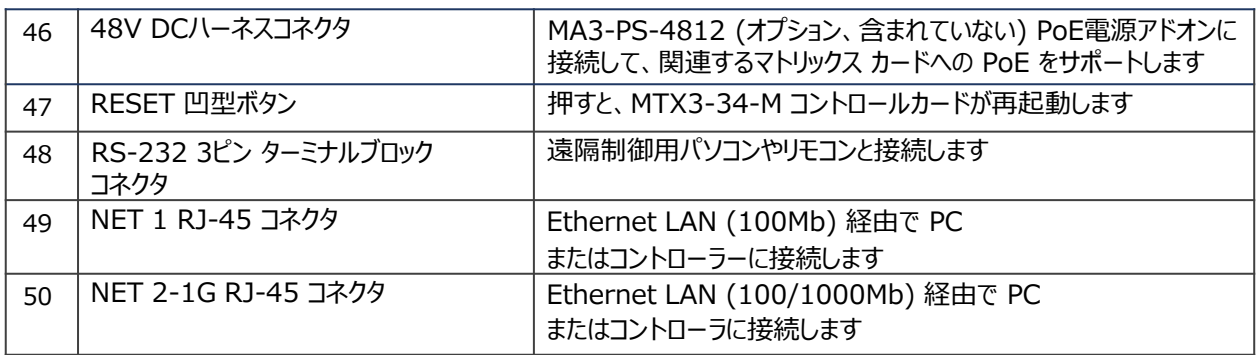

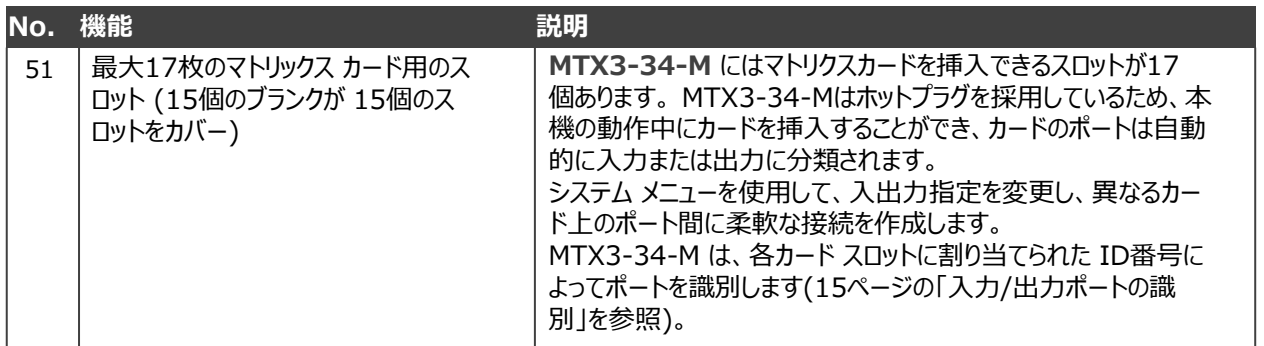

# MTX3-16-M を設置する

このセクションでは、**MTX3-16-M** の取り付け手順について説明します。 設置する前に環境が推奨範囲内にあることを確認して下さい:

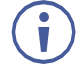

- 動作温度: 0℃~40℃
- 保存温度: -40℃~70℃
- 湿度: 10%~90%、 RHL 凍結無きこと

**注意:**

• ケーブルや電源を接続する前に、**MTX3-16-M** を設置してください

**警告:**

- 環境 (最大周囲温度や空気の流れ等) がデバイスに適合していることを確認し て下さい
- 装置に不均一な負荷をかけないでください
- 回路の過負荷を回避するために、装置の記載されている定格を適切に順守して ください
- ラックに設置する際は、確実な接地を維持してください

**MTX3-16-M** をラックに取り付けるには:

• 両方のラック イヤーを取り付けます (本体の両側からネジを取り外し、ラッ ク イヤーに付属のネジと交換します)。

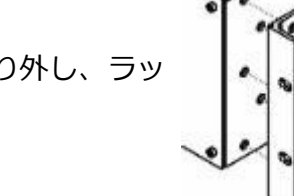

詳細については、こちらをご覧ください。 Ĥ [www.kramerav.com/downloads/MTX3-16-M](http://www.kramerav.com/downloads/MTX3-16-M)

# MTX3-16-M および MTX3-34-M の接続

本機の電源が入っているときに、マトリックス カードをスロットに挿入できます。

J

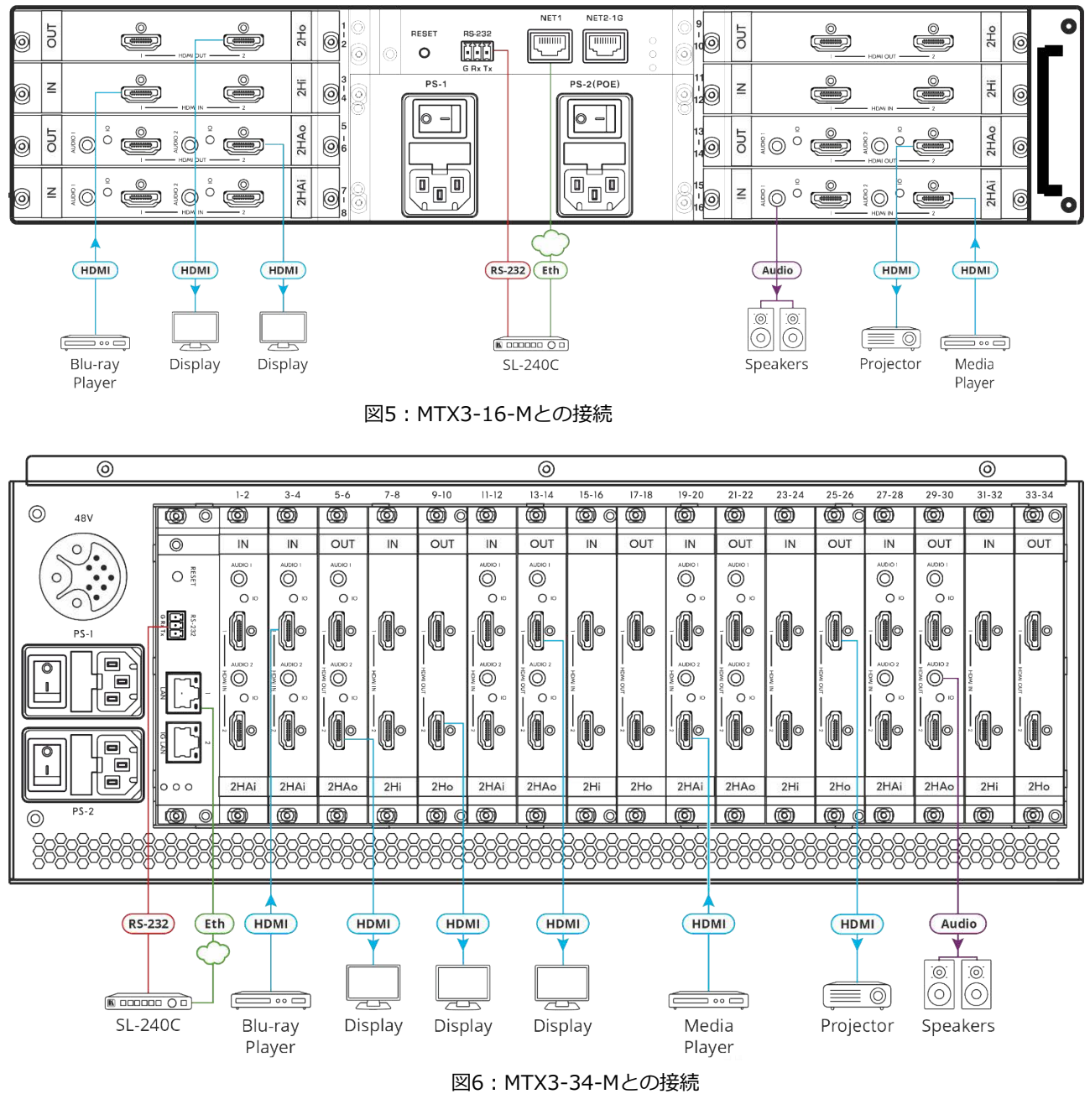

最適な範囲とパフォーマンスを得るには [www.kramerav.com/downloads/MTX3-16-M](http://www.kramerav.com/downloads/MTX3-16-M).  $\ddot{\mathbf{r}}$ で入手可能な推奨 Kramer ケーブルを使用してください。 サードパーティ製のケーブルを使用すると、損傷する可能性があります!

上に示したマトリックス カード スロット構成はデモンストレーションを目的とし  $\ddot{\mathbf{r}}$ ています。 必要に応じて、異なる入出力マトリックス カード タイプを混在させる ことができます。

**図5 の例に示すように MTX3-16-M を接続するには:**

- 1. マトリックス カードをスロットに取り付けます。マトリックス カードの挿入手順につい ては、14ページの「マトリックス カードの取り付け」を参照してください。
- 2. マトリックス カードのポートを HDMIソース/アクセプターおよび音声機器に接続します。
- 3. RS-232 ポートをコントローラーに接続します。

19ページの「RS-232 経由での MTX3-16-M の管理」を参照してください。

- 4. NET1 ポートを LAN経由で Kramer **SL-240C** コントローラーに接続します。 17ページの [Managing MTX3-16-M via Ethernet](#page-16-0) を参照してください。
- 5. PS/1 を主電源に接続し、電源を入れます。
- 6. 以下を使用して、システムを確認して設定します:
	- フロントパネルメニューについては、21ページの [Managing MTX3-16-M](#page-20-0) を参照し てください。
	- 内蔵Web UI メニューについては、31ページの [Managing MTX3-16-M from the](#page-30-0) Embedded Web UI を参照してください。

マトリックスカードの取り付け

モジュラーマトリックスカードも同様に、**MTX3-16-M**は横置き、**MTX3-34-M**は縦置き になります。

マトリックス カードを **MTX3-16-M** シャーシの背面にあるスロットのいずれかに挿入し ます。システムが各ポートを識別する方法の説明については、15ページの「入力/出力ポー トの識別」を参照してください。

- Ŭ 本機の電源が入っているときにカードをスロットに挿入できます。
- 挿入方法はすべてのカードで同じです。

**入出力カードを取り付けるには:**

- 1. プラスドライバーを使用してネジを緩めます:
- MTX3-16-M用ブランクプレートは左右です
- **MTX3-34-M**の場合はブランクプレートの上下です
- 2. ブランク プレートをスロットから取り外し、将来の使用に備えて保管しておきます。
- 3. 新しいカードを納入箱と静電気防止袋から取り出します。
- 4. 突き出たハンドルを持ってカードを持ち、カードをプラスチックのガイド レールに合わせ ます。
- 5. カードの前面がシャーシ内のコネクタに接触するまで、カードをシャーシにスライドさせ ます。
- 6. コネクタ プレートがシャーシの背面パネルと面一になり、コネクタが完全に固定される まで、カードをスロットにしっかりと押し込みます。
- 7. カードの側面にある固定ネジを締めて、カードをシャーシに固定します。

8. 本機の電源を入れ、フロント パネル メニューまたは内蔵Web UIメニューを使用し てカードを設定します。

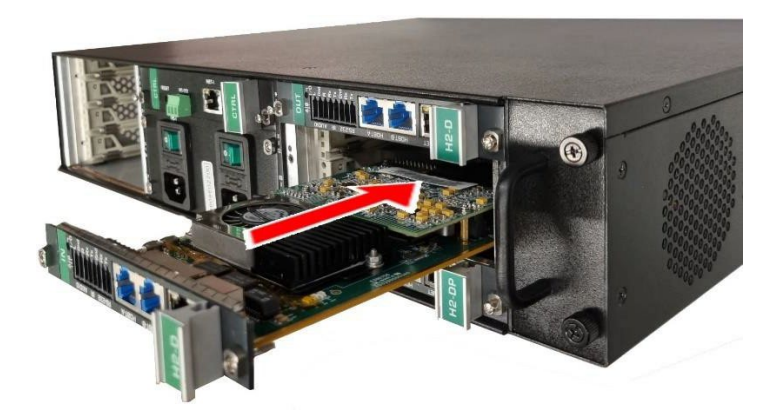

図7:MTX3-16-M への入出力カードの取り付け

## 入力/出力ポートの識別

**MTX3-16-M**のカード スロットに装着されるマトリックス カードには、入力ポートや出力ポー トが含まれています。各カード スロットには、挿入されたカードに割り当てられる2個 のポー トID番号があります。合計16個のポートID が利用可能です (**MTX3-34-M**の場合は 34個)。

識別方法が異なる 2種類のマトリックス カードが利用可能です:

- 2 ポート カード (15ページの「2 ポート カードのポートID の識別」を参照)
- 4 ポート カード (16ページの「4 ポート カードのポートID の識別」を参照)

ポートの入出力方向はポートID番号ごとに設定されます。

2ポート マトリックス カードには入力ポートまたは出力ポートが 2個あり、各ポートに は固有の ID番号が付いています。

2ポート カードのポートID の識別

ポートID番号は、シャーシの各カード挿入ポイントの隣に記載されています。

- **MTX3-16-M** の場合、カードの左側のポートは 1個のポートID番号を使用し、カード の右側のポートは次のポートID番号を使用します。
- **MTX3-34-M** の場合、カードの上側のポートは 1個のポートID番号を使用し、カード の下側のポートは次のポートID番号を使用します。

Port ID Numbers 1 - 8

Port ID Numbers 9 - 16

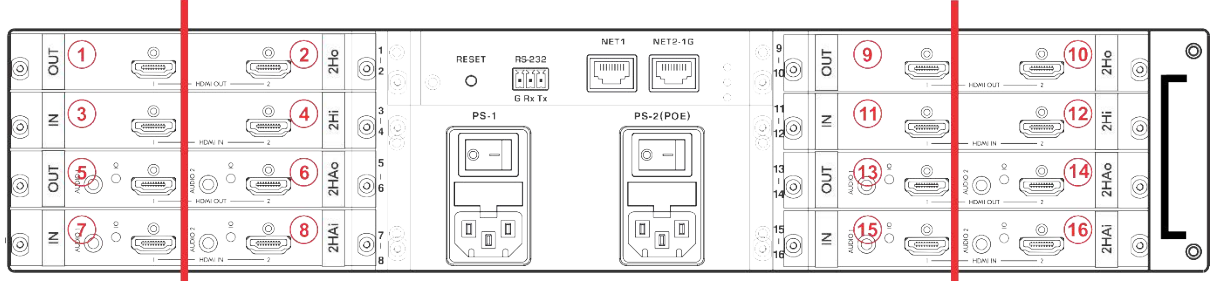

図8:2ポートのポートIDサンプル

4ポートカードのポートID の識別

1枚の 4ポート マトリックス カードに 2ペアの入力ポートと出力ポートを含めることがで き、各ペアは固有の ID番号を持ちます。

ポートID番号は、シャーシの各カード挿入ポイントの隣に記載されています。

- **MTX3-16-M** の場合、カードの 1番目の ID番号は左から 1番目 (入力) と 3番目 (出 力) を示し、カードの 2番目の ID番号は 2番目 (入力) と 4番目 (出力) のポートのID 番号を示します。
- **MTX3-34-M** の場合、カードの最初の ID番号は上から 1番目 (入力) と 3番目 (出 力) のポートを示し、カードの 2番目の ID番号は 2番目 (入力) と 4番目 (出力) の ポートのID番号を示します。

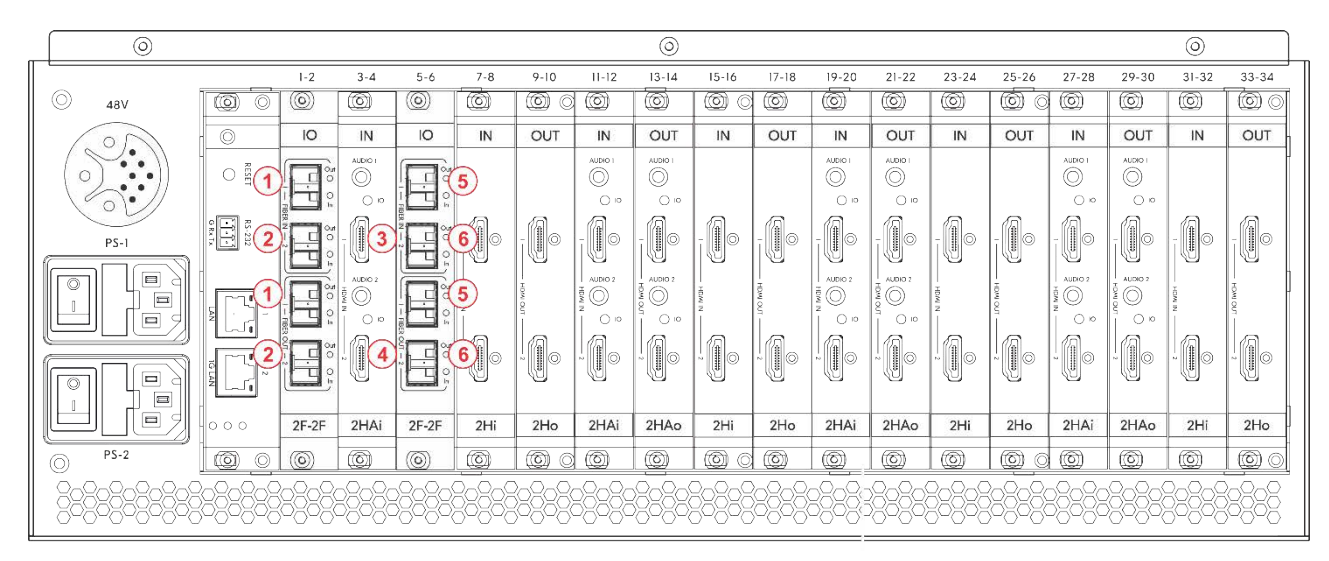

図9:4ポートのポートIDサンプル

## マトリックス カードへの PoEの提供

モジュラーマトリックスは、次のようにカード(DTAxr-IN2-F34など)にPoEを提供します:

- MTX3-16-M の PoE提供(16ページ)
- MTX3-34-M の PoE提供(17ページ)

### MTX3-16-MのPoE提供

MTX3-16-M PS-2 (PoE) 電源モジュール㉕ のスイッチがオンになり、主電源に接続さ れると、マトリックスは、PoE互換の接続エンドポイントへの HDBaseT接続を備えたマ トリックス カードに 48V PoEを供給できます。

PS-2がオン、PS-1⑳がオフの場合でもPoEが供給されます(PS-1がないとMTX3-16-M自体 は動作しません)。PoEが提供されている場合、PS2 電源LED⑰ が緑色に点灯します。

<span id="page-16-0"></span>MTX3-34-M の PoE提供

MA3-PS-4812 (オプション、別売) PoE電源アドオンが MTX3-34-M 48Vソケット⑯に 接続されている場合、マトリックスは HDBaseT接続を備えた互換性のある接続されたエ ンドポイントマトリックス カードに 48V PoEを供給できます。

Ethernet経由でMTX3-16-Mを管理する

MTX3-16-M を Ethernet経由で管理するには、次の何れかの方法で MTX3-16-M に接続しま す:

- LANスイッチへの接続(17ページ)
- クロスケーブルを使用して PCに直接接続する(17ページ)

IPv6 アドレッシングを使用して LANに接続する必要がある場合は、IT部門にインストー  $\left( \begin{array}{c} 0 \\ 1 \end{array} \right)$ ル手順を問い合わせてください。

LANスイッチへの接続

MTX3-16-M NET-1㉓ イーサネット ポート (CNTLカード上) を LANスイッチ ポートに接続 します。

通常、LAN DHCP サーバーはマトリックスに IPアドレスを自動的に割り当てます。フロン トパネルでマトリクス IPアドレスを表示するには、MENUボタン⑪ を 5回押し、1を押し て ETH0 IP (イーサネット ポート NET-1㉓) アドレスを表示します。

クロスケーブルを使用して PCに直接接続する

クロスケーブルを本機から PCのイーサネット ポートに接続して、**MTX3-16-M** を管理しま す。

Ť.

このタイプの接続は、通常動作中または工場出荷時設定にリセットした後の MTX3-16-M の IPアドレスを識別する場合に推奨されます。

**MTX3-16-M を Ethernetポートに接続した後に PCを設定するには:**

- **1. Start** > **Settings** > **Network & Internet** をクリックします。
- **2. Advanced network settings** で、**Change adapter options** をクリックします。
- 3. 本機の接続に使用するネットワーク アダプターを強調表示し、**Change settings of this connection:**この接続の設定を変更する をクリックします。

選択したネットワーク アダプタの「ローカル エリア接続のプロパティ」ウィンドウが 次のように表示されます:

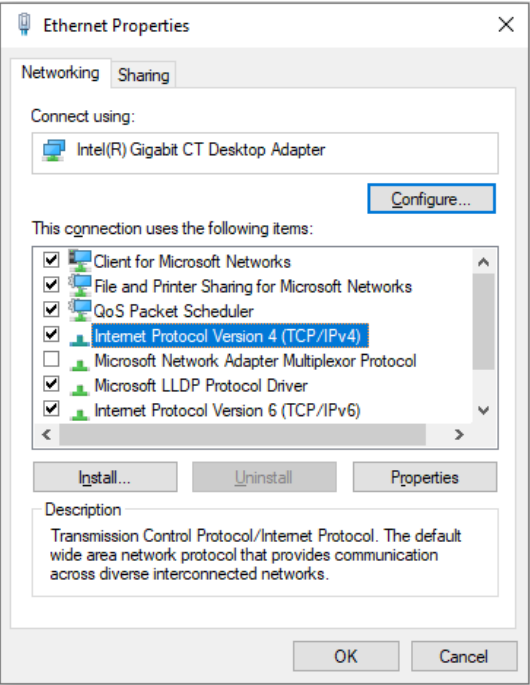

図10:ローカル エリア接続のプロパティ」ウィンドウ

- 4. インターネット プロトコル バージョン 4 (TCP/IPv4) を強調表示します。
- **5. プロパティ**をクリックします。

ITシステムに関連する インターネット プロトコルのプロパティ ウィンドウが表示さ れます。

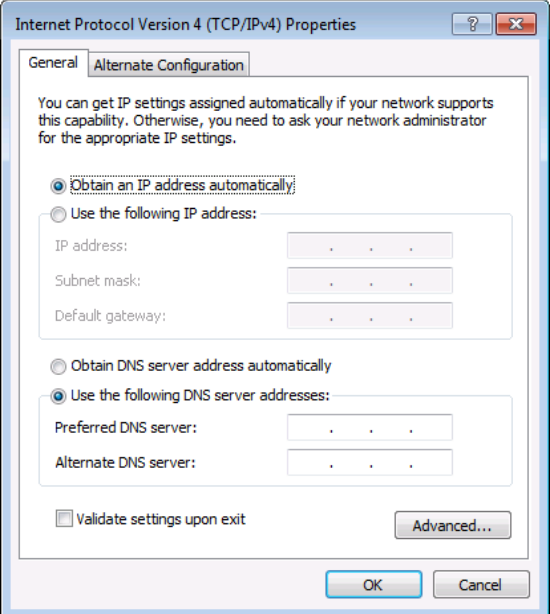

図11:インターネット プロトコル バージョン 4 プロパティ ウィンドウ

6. 静的IPアドレス指定に次のIPアドレスを使用する を選択し、以下に示すように詳細 を入力します。IT部門から提供された 192.168.1.1 ~ 192.168.1.255 の範囲の任 意のIPアドレス (192.168.1.39 を除く) を使用できます。

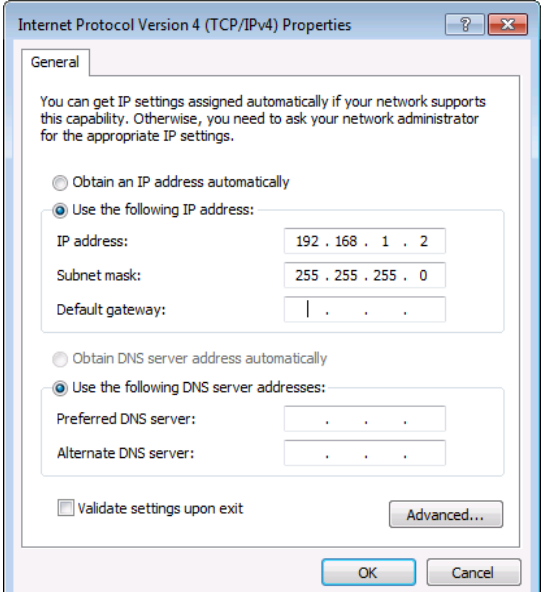

図12:インターネット プロトコルのプロパティ ウィンドウ

- **7. OK** をクリックします。
- **8. 閉じる** をクリックします。

## RS-232経由でMTX3-16-Mを管理する

たとえばコントローラを使用して、RS-232 接続㉒ を介して MTX3-16-M を制御します。

**MTX3-16-M** は RS-232 3ピンターミナルブロックコネクタを装備しており、RS-232で **MTX3-16-M** を制御できます。

MTX3-16-M のリアパネルのRS-232ターミナルブロックと PC/コントローラーを接続します。 RS-232 9ピン D-subシリアル ポートから、次のように接続します:

9. 5<br>8. 4<br>8. 3<br>7. 2<br>7. 2<br>6. 1<br>6. 1

 $Pin 5$   $\rightarrow$  Ground

 $Rx$  $+Tx$ 

- ピン2から **MTX3-16-M** RS-232ターミナルブロックの TXピ ンへ
- ピン3から **MTX3-16-M** RS-232ターミナルブロックの RXピ ンへ
- ピン5から **MTX3-16-M** RS-232ターミナルブロックの Gピン へ

## USB (VCOM) 経由で MTX3-16-M を管理する

本機の SERVICE Mini USBコネクタ⑮は、仮想COM (VCOM) ポートとして機能します。 MTX3-16-M に接続する PC の USBポートが VCOMポートとして設定されていることを確認 します。これを行うにはドライバーをインストールする必要がある場合があります。 Hercules などのツールを使用して、USB経由でプロトコル 3000コマンドを使用できます (69ページの 「プロトコル 3000」を参照)。K-Upload を使用して、USB経由でファームウェアもアップグ レードできます (54ページの「ファームウェアのアップグレード - K-Upload」を参照)。

**RS-232 Device MTX3-16-M RS-232** 

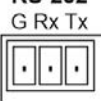

# MTX3-16-Mの動作を確保する

ここでは、**MTX3-16-M** のセキュリティ機能について説明します。

### 規格認証

**MTX3-16-M** は、OWASP Application Security Verification Standard (ASVS) プロジェクト のセキュリティ管理要件に準拠してテストおよび認定されています。OWASP 認定を表示するに は、www.kramerav.com/downloads/MTX3-16-M にアクセスしてください。

MTX3-16-Mのセキュリティ手段

**MTX3-16-M** は以下によって保護されています:

- パスワード保護 (20ページ)
- ユーザーアカウントの保護 (20ページ)
- HTTPS保護 (20ページ)

パスワード保護

初めて Web UI にアクセスするとき、ユーザーは複雑さのレベルに応じた新しいパスワードを 設定する必要があります。パスワードは、次の複雑さのレベルに準拠する必要があります(41 ページの「ユーザーアカウントの設定」も参照):

- 長さは 8~12文字で、大文字と小文字を使用できます。
- パスワードには文字、数字、特殊文字 (@、\$、!、%、\*、?、&) を含める必要があります。
- 管理者アカウントのみがパスワードを変更できます。

デフォルトのパスワードは、工場出荷時設定にリセットする APIコマンドでのみ復元できます  $\binom{3}{1}$ (67ページのデフォルトの通信パラメータを参照)。

ユーザーアカウントの保護

ユーザーアカウントは 3レベル (管理者、マネージャー、オペレーター) あり、管理者は役 割と権限に従ってマトリックスへのユーザーアクセスを安全に管理できます (41ページの 「ユーザーアカウントの設定」も参照)。

アカウント パスワードは、工場出荷時設定にリセットするAPIコマンド(67ページの「デ  $\mathbf{(i)}$ フォルトの通信パラメータIを参照)のみで復元でき、フロントパネルや内蔵Web UI からは 復元できません。

HTTPS保護

デフォルトでは、内蔵Web UI やプロトコル3000API を含む、すべての IPベースのマ トリックス管理と制御で HTTPS が使用されます。

# <span id="page-20-0"></span>MTX3-16-M の管理

### **MTX3-16-M**の管理、操作、制御:

- LCDメニューから(フロントパネル ボタンを使用)を参照してください(22ページの 「フロントパネル ボタンによる MTX3-16-M の管理」を参照)。
- 内蔵Web UI メニューの使用については、31ページの「内蔵Web UI から MTX3-16- M を管理する」を参照してください。
- プロトコル3000コマンドの使用については、69ページの「プロトコル3000」を参照 してください。

アカウントのデフォルトのパスワードは、工場出荷時設定にリセットするAPIコマ  $\mathbf{r}$ ンド (67ページの「デフォルトの通信パラメータ」を参照)でのみ復元でき、フ ロントパネルや内蔵Web UI からは復元できません。

# フロントパネルボタンによる MTX3-16-Mの管理

**MENU** ⑪ を押して、LCDスクリーン画面に表示されるメニューに進みます。

6秒間何も操作しないと、画面はメインメニュー(現在のスイッチング状態)に戻りま す。

◄ (戻る) または ► (進む) ボタン ① を押して、LCD に表示されるテキスト内を右また は左に移動します。

何処でも、**LOCK** ⑬ または **EXIT** ⑫ を押すと終了し、通常の操作画面に戻ります。

**MTX3-16-M** フロントパネルでは、次の操作をすることができます:

- MTX3-16-M LCDディスプレイメニューの使用方法(22ページ)
- TAKE ボタンを使用してアクションを確認する(30ページ)
- フロントパネルボタンのロック(30ページ)

MTX3-16-M LCDディスプレイメニューの使用方法

本機の電源を投入すると、LCDディスプレイはさまざまな画面を表示した後、通常の動作 表示になり、現在のスイッチング ステータスが表示されます。

このセクションで説明する画面は、ポート数(16 ではなく 34)を除いて **MTX3-34-M**  $\mathcal{L}_{\mathcal{A}}$ と同じです。

**MTX3-16-Mを起動するには:**

1. 電源スイッチをオンにします。

MTX3-16-M の起動中に、LCDディスプレイに一連の画面が表示されます:

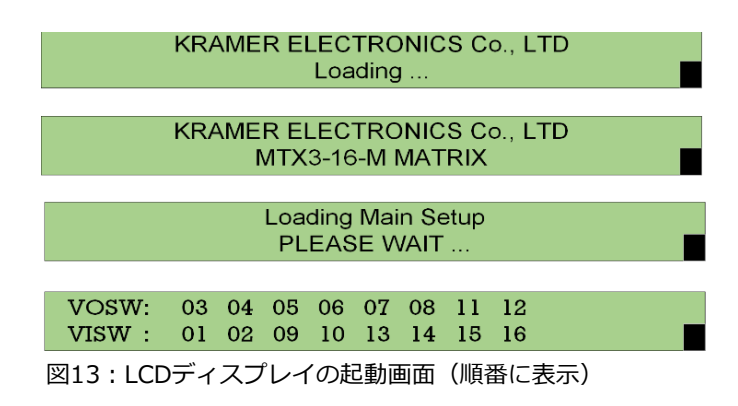

シーケンスの最後の画面は通常動作モードです。

2. **Menu** ボタンを押して、メニュー オプションをスクロールします。

メニューはすぐに使用できます。

LCD 表示メニューを使用すると、次の操作をすることできます:

- **ポートID の表示 (23ページ)**
- 入力信号を出力にスイッチングする(24ページ)
- プリセットの保存と呼び出し (27ページ)
- スイッチング操作の遅延 (28ページ)
- EDIDのコピー (28ページ)
- ネットワーク設定の表示 (29ページ)
- LCDメニューによるマトリクスの再起動とリセット(29ページ)
- MTX3-16-M ファームウェアバージョンの表示(30ページ)

ポートID の表示

LCDディスプレイ メニューから、(挿入されたカード上で) 利用可能な映像および音声ポートID を表示します。

ポートID を識別する方法を理解するには、15ページの「入力/出力ポートの識別」に進みます。

**映像ポートID を表示するには:**

- **1. MENU** ① を1回押します。 ポートID ウィンドウ。
- 2. 映像入力ID と出力ID を表示します。

VOUT: 03 04 05 06 07 08 13 14 VIN : 01 02 09 10 11 12 15 16

**VOUT** (映像出力) – 利用可能な映像出力 ポートID (挿入されたカード上) のリスト **VIN** (映像入力) – (上記の出力ポートIDに) 接続された映像入力ポートID

**音声ポートID を表示するには:**

**1. MENU** ① を1回押します。 ポートID ウィンドウ。

2. 映像入力ID と出力ID を表示します。

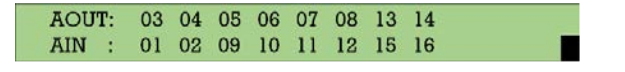

**AOSW** (音声出力スイッチ) – 利用可能 な音声出力ポートIDのリスト **AISW** (音声入力スイッチ) – (上記の出力 ポートIDに) 接続された音声入力ポートID 入力信号を出力にスイッチングする

**MTX3-16-M** では、テンキー ① を使用して、LCDディスプレイ ⑯ メニューを介して 入力を出力にスイッチングすることができます。

テンキーを使用する場合:

- 1桁の数字(5など)を入力するには、0を押してから 5を押すか、5を押してから ENTERボタン⓽を押します。
- 00(または 0に続いて ENTERボタン)を押すと、現在入力されている出力番号がルー ティングされた入力から切断されます。
- 現在のステータスに影響を与えずに操作をキャンセルするには、ESCボタン⑤ を 使用します。たとえば、誤って間違った番号を入力した場合は、**ESC**を押して操 作をキャンセルします。

いずれの段階でも、約15秒以内にボタンが押されなかった場合、自動タイムアウトにより  $\mathbf{r}$ **MTX3-16-M** は操作を終了し、出力/入力表示に戻ります。

**MTX3-16-M** では、以下のスイッチング動作が可能です:

- 映像入力信号を出力にスイッチングする (24ページ)
- 音声入力信号を出力にスイッチングする (25ページ)
- 複数の入力を複数の出力にスイッチングする (25ページ)
- 入力をすべての出力にスイッチングする(26ページ)
- 出力をオフにする(27ページ)

**映像入力信号を出力にスイッチングする**

**MTX3-16-M**フロントパネルの LCDディスプレイを使用して、映像入力信号を出力に切 り替えます。通常動作モード (スイッチング モード) では、スイッチング状態が表示さ れます:

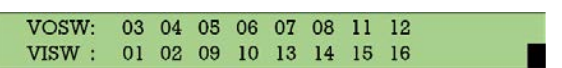

**VOSW** (映像出力スイッチ) – 映像出力 ポートIDを表示します。 **VISW** (映像入力スイッチ) – 映像出力ポー ト (上図) に切り替えられる映像入力ポート を示します。

**フロントパネルのボタンを使用して映像入力信号を選択した出力に切り替えるには:**

1. テンキーで、目的の映像出力の番号 (たとえば、01) を押します。入力/出力ルーティ ングは、入力がブランクの状態で LCDディスプレイの右側に表示されます。

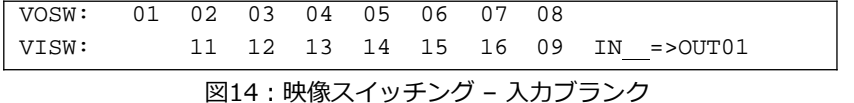

2. 目的の映像入力の番号 (たとえば、16) を押します。

入力が表示され、映像が新しい出力先にすぐに切り替わります。

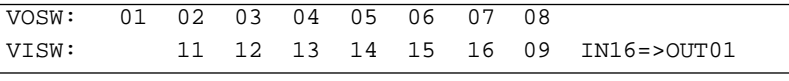

図15:映像スイッチング – 映像入力を入力

選択した映像入力信号が選択した出力に切り替わります。

**音声入力信号を出力にスイッチングする**

**MTX3-16-M** フロントパネルの LCDディスプレイを使用して、音声入力信号を出力に

切り替えます。 音声切り替え状態は:In the audio switching state:

AOSW: 03 04 05 06 07 08 13 14  $AISW$  :

**AOSW** (音声出力スイッチ) – 音声出力ポー トを表示します。 **AISW** (音声入力スイッチ) – 映像出力 ポート (上図) に切り替えられる音声入力 ポートを示します。

**フロントパネルのボタンを使用して入力音声信号を選択した出力に切り替えるには:**

1. MENUボタン⑪を2回押します。

現在の音声切り替え設定が LCDディスプレイに表示されます。

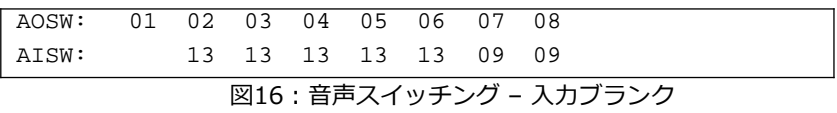

2. テンキー① で、目的の出力の番号を押します。

入力/出力ルーティングは、入力が空白の状態で LCDディスプレイの右側に表示されます。

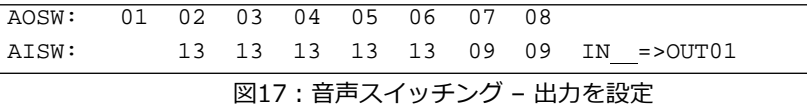

3. 希望の入力の番号を押します。

入力が表示され、すぐに音声が切り替わります。

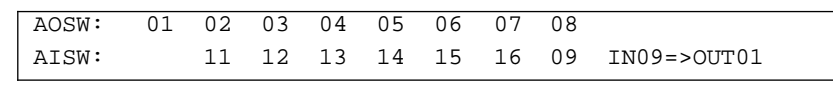

図18:音声入力を入力

選択した音声入力が選択した出力に切り替わります。

#### **複数の入力を複数の出力にスイッチングする**

**MTX3-16-M**フロントパネルの LCDディスプレイと TAKEボタンを併用して、複数の入力を 出力に同時にルーティングします。

このセクションでは複数の映像切り替えについて説明しますが、複数の音声切り替えにも f 同じことが当てはまります。

**複数の入力と出力を切り替えるには:**

- 1. フロントパネルの **TAKE** を押します。ボタンが赤く点灯します。
- 2. テンキーで、目的の映像出力の番号 (たとえば、01) を押します。入力/出力ルーティングは、 入力が空白の状態で LCDディスプレイの右側に表示されます。

VOSW: 01 02 03 04 05 06 07 08 VISW: 11 12 13 14 15 16 09 IN =>OUT01

図19:LCD映像スイッチング表示

3. 目的の映像入力の番号 (たとえば、16) を押します。

入力が表示され、映像が新しい出力先にすぐに切り替わります。

VOSW: 01 02 03 04 05 06 07 08 VISW: 11 12 13 14 15 16 09 IN16=>OUT01 図20:映像入力の入力

TAKEボタンが点滅します。

4. 次の出力ポートを入力します。TAKEボタンが点灯します。

5. 2番目の出力にルーティングする入力を入力します。TAKEボタンが赤く点滅します。

6. 必要に応じて、追加の IN-OUT ペアを追加します。

7. 切り替えるすべての IN-OUT ペアを表示するには**ESC** を押します。

**8. TAKE**を押します。

複数の IN-OUT ペアが切り替わります。

**入力をすべての出力にスイッチングする**

**MTX3-16-M**フロントパネルを使用して、入力をすべての出力に一度に切り替えます。

**入力をすべての出力に切り替えるには:**

1. MENU ボタン⑪ を 4回押します。LCDディスプレイに Functions 画面が表示されます。

1: inXX=>ALL 3:outXX=OFF 7:EDID 9:Delay 4: store setup XX 6: recall setup XX

図21: Functions表示 – 全ての機能表示

- 2. フロントパネルの数字キー **ALL**② (または「1」) を押します。LCD ディスプレイに 「inXX=>ALL」画面が表示されます。
- 3. すべての入力に切り替える入力信号のタイプを選択します:
	- **Video input**:テンキーの **ALL** (1) を押して映像信号を切り替えます。
	- **Audio input**:テンキーの 1 を押して映像信号を切り替えます。
- 4. 希望の入力番号を入力します。TAKEボタンが点滅します。
- **5. TAKE**を押します。

すべての出力が選択した入力に切り替わります。

**MTX3-16-M**フロントパネルを使用して出力をオフにします。これは、入力が出力に切り替わ らないことを意味します。フロントパネルディスプレイには、出力の下に空白の入力が表示さ れます。

### **出力をオフにする:**

1. **MENU**ボタン⑪ を 4回押します。 LCDディスプレイに Functions 画面が表示されま す。

1: inXX=>ALL 3:outXX=OFF 7:EDID 9:Delay 4: store setup XX 6: recall setup XX

図22:Functions表示 – 全ての機能表示

2. テンキーの **OFF**⑥ (または「3」) を押します。

次のメッセージが表示されます:

 $out$  => OFF

3. 関連する出力番号 (01 など) を入力します。TAKEボタンが点滅します。

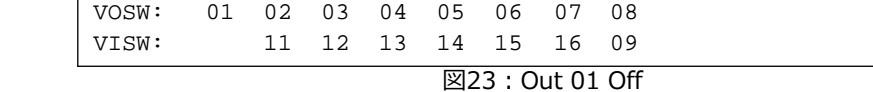

4. **TAKE**を押します。

選択した出力がオフになります。

プリセットの保存と呼び出し

**MTX3-16-M**フロントパネルを使用して、最大60個の異なる入出力接続シナリオを記憶 (保 存) し、呼び出すことができます。

**現在の入出力接続シナリオをプリセットとして保存するには:**

- **1. MENU**⑪ を 4回押します。LCDディスプレイに Functions 画面が表示されます。
- **2. STO**③ を押して、接続シナリオを保存するプリセット番号 (1~60) を入力します。 TAKEボタンが点滅します。

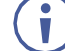

このプリセットが空でない場合は、警告メッセージが表示されます。

3. **TAKE**を押します。

現在の入出力設定が保存されます。

**保存されたプリセットを呼び出すには:**

**1. MENU**ボタン⑪ を 4回押します。

LCDディスプレイに Functions 画面が表示されます。

- **2. RCL**⑦ を押して、呼び出したいプリセット番号 (1~60) を入力します。TAKEボタン が点滅します。
- **3. TAKE**⑩ を押して確定します。

プリセットが呼び出され、入出力設定が選択したプリセットに変更されます。

スイッチング動作の遅延

**MTX3-16-M** をスイッチング動作の遅延時間 (0~15) を設定して使用する。

 $\ddot{\mathbf{J}}$ 

各遅延単位は 200ms に相当します。 たとえば、遅延時間を 15 に設定すると、スイッチング動作が 3秒遅れます。 (15 x 200ms=3秒)。

#### **出力遅延時間を設定するには:**

- **1. MENU**⑪ を 4回押します。
- 2. LCDディスプレイに Functions 画面が表示されます。
- **3. DELAY**⑧ を押します。
- 4. テンキーを使用して、出力番号とディレイユニットの数を入力します。たとえば、OUT3 の遅延は遅延時間 9 (1.8 秒) に設定されます。TAKEボタンが点滅します。

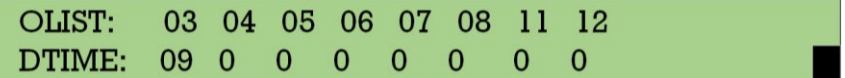

図24:出力3に1.8秒の遅延

5. **TAKE**⑩ を押して選択を確定します。

選択した出力の実行遅延が設定されます。

### EDIDのコピー

**MTX3-16-M**フロントパネル LCDディスプレイを使用して、任意の入力または出力から任意の 入力に EDID をコピーします。

**EDID をコピーするには:**

**1. MENU**ボタン⑪ を 4回押します。

LCDディスプレイに Functions 画面が表示されます。

**2. EDID**④ (「7」も) を押します。

EDIDコピー画面が表示されます。

- 3. SOURCE番号 (入力または出力ポート番号を選択できます) と DEST番号 (入力ポートを 選択します) を入力します。
- 4. LCDディスプレイに Successメッセージが表示されるまで待ちます。

EDIDがコピーされます。

ネットワーク設定の表示

**MTX3-16-M**フロントパネルの LCDディスプレイを使用して、デバイスの IPアドレスおよ びその他のネットワーク設定を表示します。

**ネットワーク設定を表示するには:**

- **1. MENU**⑪ を 5回押します。LCDディスプレイに Ethernet Display画面が表示されま す。
- 2. IPアドレスを表示します:
	- テンキーの **1** を押すと、ETH0 IP (シャーシのポート NET-1 ㉓) アドレスが 表示されます。
	- テンキーの **2** を押すと、ETH1 IP (シャーシのポート NET-2-1G ㉔) アドレスが 表示されます。

ネットワーク設定が表示されます。

LCDメニューによるマトリクスの再起動とリセット

**MTX3-16-M**フロントパネルの LCDディスプレイを使用して、本機を再起動するか、 デフォルトのパラメータにリセットします。

前面パネルから工場出荷時設定にリセットしても、管理者/ユーザーのアカウントとパ  $\ddot{\mathbf{j}}$ スワード、または MACアドレスと本機のシリアル番号はリセットされません。内蔵 Web UI またはプロトコル3000コマンドを使用して、工場出荷時に設定されたデフォ ルトのパスワードを復元します。

**本機をリセットまたは再起動するには:**

1. **MENU**⑪ を 6回押します。LCDディスプレイにマトリックス リセット画面が表示さ れます。

> **Completely Matrix Reset** 1 Reset 2 Factory Default 図25:マトリックス リセット LCDディスプレイ

- 2. 次のいずれかを実行します:
	- テンキーの **1** を押して本機を再起動します。
	- テンキーの **2** を押して、本機を工場出荷時のデフォルト設定にリセットします。 TAKEボタンが2回点滅します。
- 3. LCDディスプレイの指示に従って **TAKE** を 2回押します。

本機は再起動/リセットされました。

MTX3-16-M ファームウェアバージョンの表示

**MTX3-16-M** フロントパネルの LCDディスプレイを使用して、ファームウェアのバージョン を確認します。

バージョン形式は xx.yy.zzzz です。xx はメジャーバージョン、yy はリビジョン、zzzz はビルド バージョンです。

**ファームウェアのバージョンを表示するには:**

1. テンキーの MENU ⑪ を 7回押します。LCDディスプレイにバージョン情報表示 画面が表示されます。

> Version Information Display MAIN APP VERSION : 01.04.0000 >> 図26:ファームウェアバージョン表示

- 2. テンキーの **ENTER** または **ESC** を押して、各ファームウェアのバージョンを表示します:
	- MAIN APP:ファームウェアのバージョンを表示する
	- SOFT\_KET:キーボードのバージョンを表示する
	- HARD KEY:ハードウェアのバージョンを表示する

ファームウェアのリビジョンが表示されます。

### TAKEボタンを使用して操作を確認する

**MTX3-16-M** の LCD表示メニューを使用する場合、一部の操作には確認が必要です。たとえば、 複数の IN/OUT ペアを切り替えるとき、または本機をデフォルトのパラメータにリセットすると きです。

数秒以内に **TAKE** を押さないと、操作がタイムアウトになります。

## フロントパネルボタンのロック

**MTX3-16-M** のフロントパネルをロックして、本体の改ざんや誤って設定が変更されるのを防 ぎます。**MTX3-16-M** のリモート操作は影響を受けません (Webページまたはプロトコル 3000APIコマンド経由)。

### **フロントパネルのボタンをロックするには:**

• ボタンが点灯するまで、LOCK ⑬ を押し続けます。 フロントパネルのボタンがロックされます。

#### **フロントパネルボタンのロックを解除するには:**

• ボタンが消えるまで LOCK ⑬ を押し続けます。 フロントパネルのボタンのロックが解除されます。

<span id="page-30-0"></span>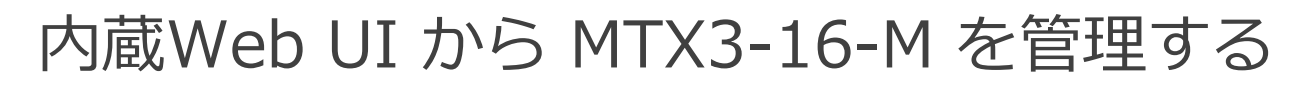

内蔵の使いやすい Web UI を使用して、LAN経由で **MTX3-16-M** を管理および制御します。

以下を使用して **MTX3-16-M** を操作および制御することができます:

- プロトコル3000コマンドについては、70ページの「プロトコル3000コマンド」を参照してく ださい。
- フロントパネルのボタンについては、2 ページの「MTX3-16-M の管理」を参照してください。

**MTX3-34-M** and **MTX3-16-M** web UI is identical except for the number of inputs  $\tilde{\mathbf{u}}$ and outputs (34x34 and 16x16, respectively).

**MTX3-16-M** 内蔵Web UI は次の操作で使用します:

- 内蔵Web UI を開く (32ページ)
- 入力から出力へのルーティング(33ページ)
- ユーザーアカウントの設定 (41ページ)
- EDIDの取得 (44ページ)
- MTX3-16-Mの設定 (45ページ)
- モジュールカードファームウェアのアップグレード/復元(47ページ)
- 入力/出力ポートの設定 (48ページ)
- MTX3-16-M ハードウェアのモニタリング(50ページ)
- Aboutページの表示(53ページ)

内蔵Web UI を開く

 $\ddot{\mathbf{r}}$ 

内蔵Webページが正しく更新されない場合は、Webブラウザのキャッシュをクリアします。

**MTX3-34-M 内蔵Web UI を参照するには:**

- 1. インターネットブラウザのアドレスバーに**MTX3-16-M**のIPアドレスを入力します。
	- IPアドレスを表示するには、**MENU** ⑪ を 5回押してから 1 を押し、ETH0 IP アドレス (シャーシのポート NET-1 ㉓) を表示します。
	- DHCPサーバーを使用されていない場合、デフォルトの IPアドレスは 192.168.1.39 です。使用中の場合は、192.168.1.1 ~ 192.168.1.255 の範囲 の任意の IPアドレスを使用できます。

本機はプライベートCA (認証証明書) を使用するため、ブラウザーに「接続はプライベート ではありません」という警告が表示されます (Microsoft Edge の場合 - 他のブラウザーで  $\mathbf{r}$ は異なるメッセージが表示される場合があります)。

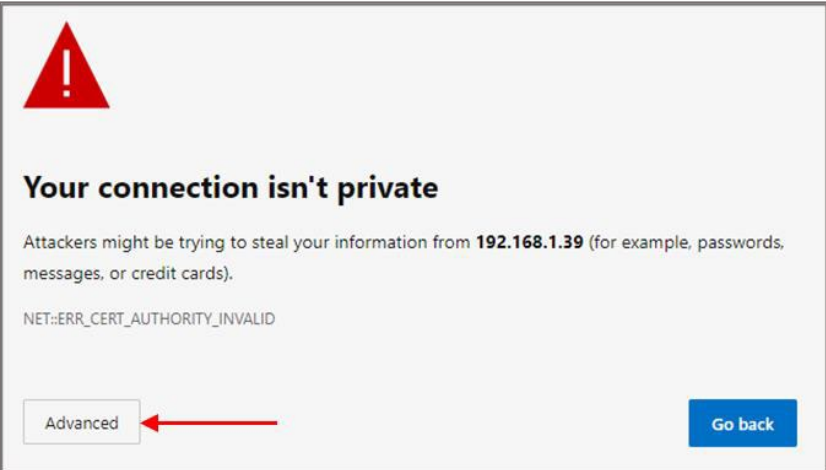

図27:Microsoft Edge のメッセージ

2. **Advanced** をクリックして続行すると、ログインウィンドウが表示されます。

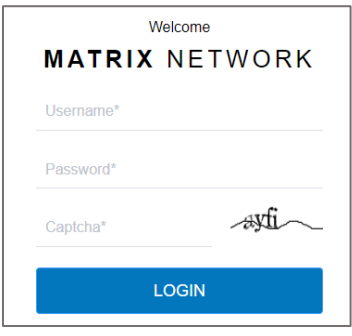

図28:内蔵Web UI ログインウインドウ

- 最初のログインは、管理者のデフォルトのユーザー名とパスワードを使用する必 要があります (67ページのデフォルト通信パラメータを参照)。
	- パスワードの要件については、(20ページの「MTX3-16-M の動作を保護する」を参照)。
	- ログイン後に新しいユーザーを設定するには、43ページの「ユーザー アカウントの作成ま たは削除」を参照してください。

最初のログイン後、管理者パスワードを変更して再ログインする必要があります。

- 3. キャプチャが不明瞭な場合は、画像をクリックして新しいキャプチャをロードします。
- 4. メインのランディング ページが表示されます。

|           | kramer                           | MTX3-16-M Flexible I/O Digital Matrix Switcher     |          | admin (')                                                            |
|-----------|----------------------------------|----------------------------------------------------|----------|----------------------------------------------------------------------|
|           | $\times$                         | <b>VIDEO</b><br><b>AUDIO</b>                       |          | ⊡<br><b>PRESETS</b>                                                  |
| 땧         | <b>Routing Settings</b>          |                                                    |          | Save<br>$\bullet$<br>Load<br>1                                       |
| 6         | <b>Account</b><br>Management     | Video<br>Number of Inputs:8<br>Number of Outputs:8 | Outputs  | $\overline{2}$<br>۰<br><b>Save</b><br>Load<br>۰<br>3<br>Save<br>Load |
| 01001     | <b>EDID</b><br>Management        | <b>InToALL</b>                                     | 55555555 | ۰<br>Save<br>Load<br>$\overline{4}$                                  |
| ೦         | Settings                         |                                                    | AFV<br>п | 5<br>Save<br>۰<br>Load                                               |
| 這         | <b>Status</b>                    | Inputs                                             |          | ۰<br>6<br>Save<br>Load                                               |
| ⊕         | <b>About</b>                     | <b>CLOSE</b><br>IN <sub>1</sub>                    |          | $\bullet$<br>7<br>Load<br><b>Save</b>                                |
|           | <b>Status</b>                    | IN <sub>2</sub>                                    |          | ۰<br>8<br><b>Save</b><br>Load                                        |
| <b>°C</b> | <b>Temperatures</b>              | IN <sub>9</sub>                                    |          | $\bullet$<br>9<br><b>Save</b><br>Load                                |
| 5<br>G.   | <b>Voltages</b><br>Fans          | <b>IN10</b><br><b>IN11</b>                         |          | ۰<br>Load<br>10<br>Save                                              |
|           | <b>PSU</b>                       | ۰<br><b>IN12</b>                                   |          | $\bullet$<br><b>Save</b><br>Load<br>11                               |
| œ         | PS1 Ok                           | ٠<br><b>IN15</b>                                   |          | Load<br>۰<br>Save<br>12                                              |
| ⊕         | PS2 Off-line                     | ٠<br><b>IN16</b>                                   |          | ۰<br>13<br><b>Save</b><br>Load                                       |
|           | <b>PS-48V</b><br>PS-48V Off-line |                                                    |          | Load<br>Save<br>14                                                   |

図29:ナビゲーション ウィンドウを備えたメイン ランディング ページ

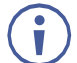

入力の横にある緑色のインジケータ(●)は、その入力にアクティブな信号が存 在することを示します。

出力の横にある緑色のインジケータ(●)は、出力デバイスが検出されたことを 示します。

5. 画面左側のナビゲーション ウィンドウをクリックして、関連する Webページにアクセ スします。

### Web-UI からログオフする

### **Web ページからログオフするには:**

- 1. ページの右上隅にある → ロゴをクリックします。
- 2. 終了することを確認します。

## 入力から出力へのルーティング

内蔵Web UI を使用して、入力を出力にルーティング (スイッチング) します:

- 映像入力を出力にルーティングする(34ページ)
- 音声入力を出力にルーティングする(37ページ)
- プリセットの保存と呼び出し (40ページ)
- ポート設定の表示/設定(40ページ)

**VIDEO**ボタンの横にある **X** をクリックして、ナビゲーション ウインドウペイ ンを非表示にします。

映像入力を出力にルーティングする

**MTX3-16-M** Web UI を使用して、映像入力を選択した出力にスイッチングします:

- 映像入力を出力にルーティングする(34ページ)
- 映像入力をすべての出力にルーティングする (35ページ)
- AFV (オーディオフォロービデオ)の設定 (36ページ)
- 映像出力の切断(37ページ)

**映像入力を出力にルーティングする**

**映像入力を出力にルーティングするには:**

- 1. Routing Settingsページに移動します。
- **2. VIDEO** をクリックします。Videoページが表示され、利用可能な入力/出力ポートが表示 されます。

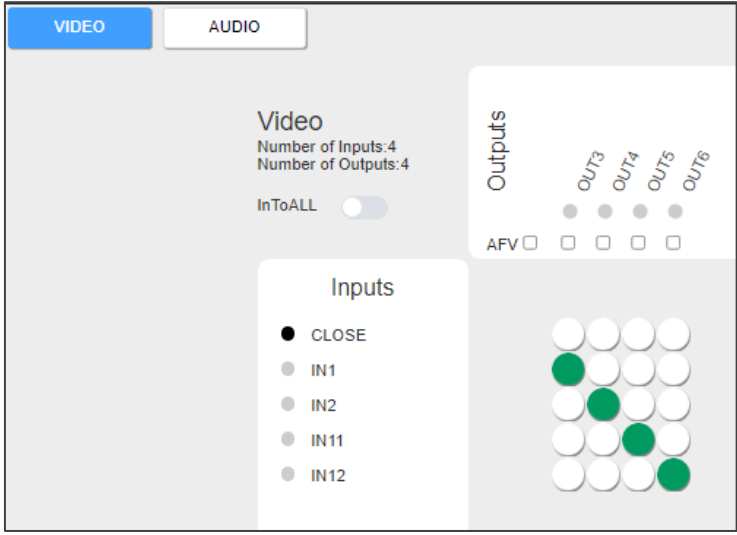

図30:Video Routing ページ

3. 入力/出力クロスポイントをクリックします。たとえば、IN2 から OUT3 をクリックします。

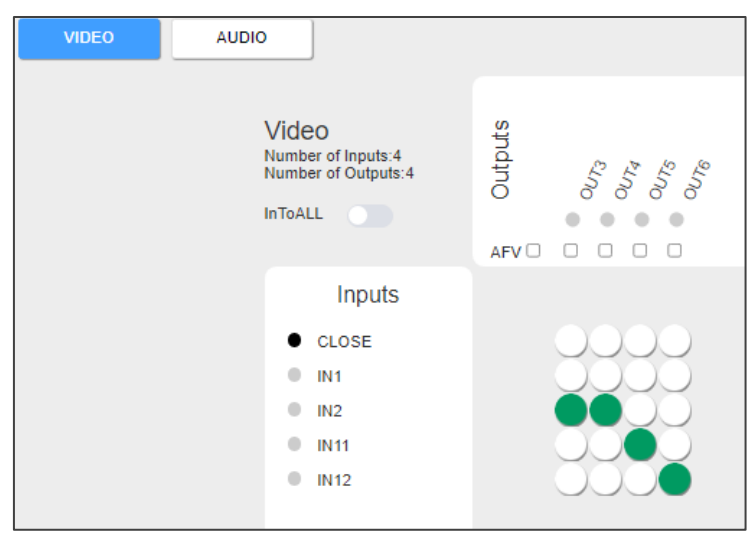

図31:IN2 を OUT3 にルーティングする

映像入力は出力にルーティングされます。

**MTX3-16-M** Web UIを使用して、映像入力をすべての出力にスイッチングします。

**映像入力をすべての出力にスイッチングするには:**

- 1. Routing Settingsページに移動します。
- **2. InToALL** をクリックします。 一連の「ALL」チェックボックスが OUTポートの下に表示 され、白い円の列が INポートの横に表示されます。他のクロスポイントはグレー表示され ます。

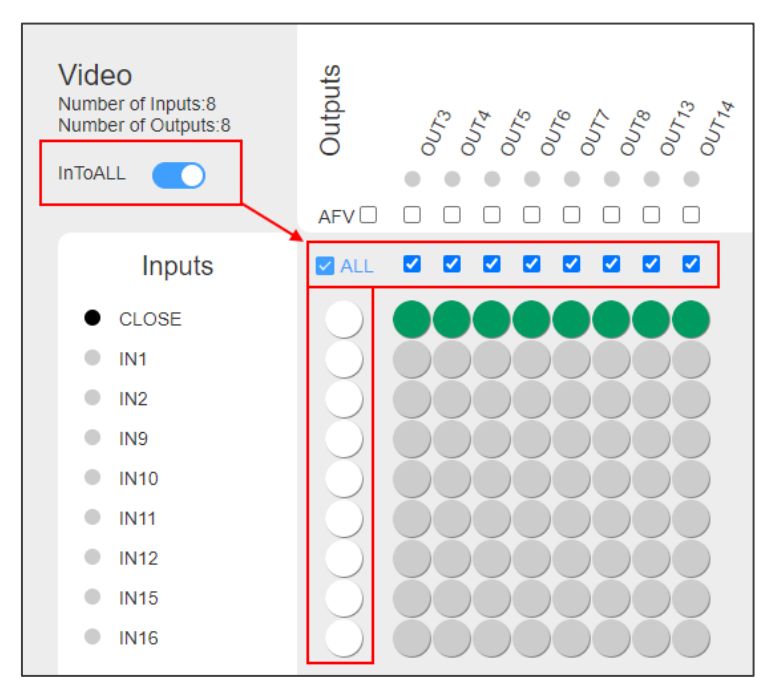

図32:Routing Settings ページ – InToALL 有効

3. ALLチェックボックスの下にある白い丸の 1つ (たとえば、IN1) をク リックします。IN1 はすべての出力にルーティングされます。

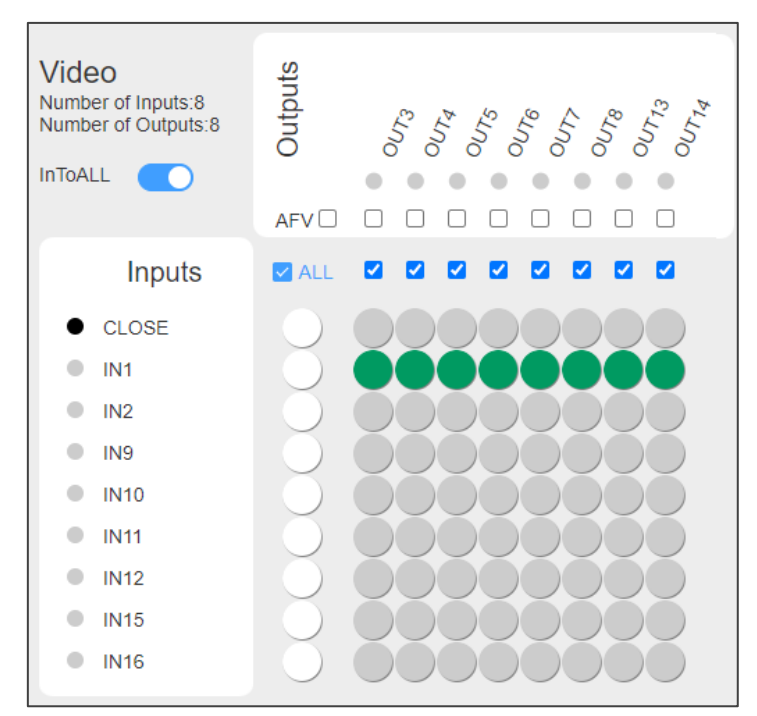

図33:Routing Settings ページ – IN1 をすべての出力にスイッチング

関連するチェックボックスを選択または選択解除して、選択した入力を特定の出力のみに スイッチングします。

通常のスイッチング モードに戻すには、InToALL スライダーをオフに設定します。

選択した入力はすべての出力にルーティングされます。

**AFV (オーディオフォロービデオ) の設定**

**MTX3-16-M** 内蔵Web UI で AFVモードを使用すると、映像をスイッチングするたびに音 声も一緒にスイッチングします。

**AFVを設定するには:**

- **1. Routing Settings** ページに移動します。
- **2. AFV** チェックボックスを選択します。

すべての AFV チェックボックスが選択されており、すべての入力の音声スイッチング が映像スイッチングに従うように設定されています。

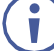

音声クロスポイントは無効になります。

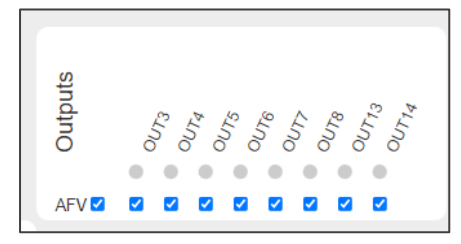

図34:Routing Settings ページ – AFVを有効にする (audio follow video)
特定の音声出力のみが映像に従うように設定するには、関連する AFVチェックボックスを  $\overline{\phantom{a}}$ 選択します。

**映像出力の切断:**

**MTX3-16-M** 内蔵Web UI を使用して出力を切断し、入力に接続されないようにします。

**出力を切断するには:**

- 1. Routing Settings ページに移動します。
- 2. オフにする出力に対応する CLOSE 行のクロスポイントをチェックします。

すべての出力をオフにするには、**InToALL** をクリックし、CLOSE に対応する ALL チェックボックスの下の円をクリックします (図32)。

選択した出力がオフになります。

音声入力を出力にルーティングする

**MTX3-16-M** Web UI を使用して、音声入力を選択した出力にスイッチングします:

- 入力を出力にルーティングする (37ページ)
- 音声入力をすべての出力にルーティングする(38ページ)
- 音声出力の切断(39ページ)

**入力を出力にルーティングする**

**音声入力を出力にルーティングするには:**

- 1. Routing Settingsページに移動します。
- **2. AUDIO** をクリックします。Audioページが表示され、使用可能な入力/出力ポートが表 示されます。

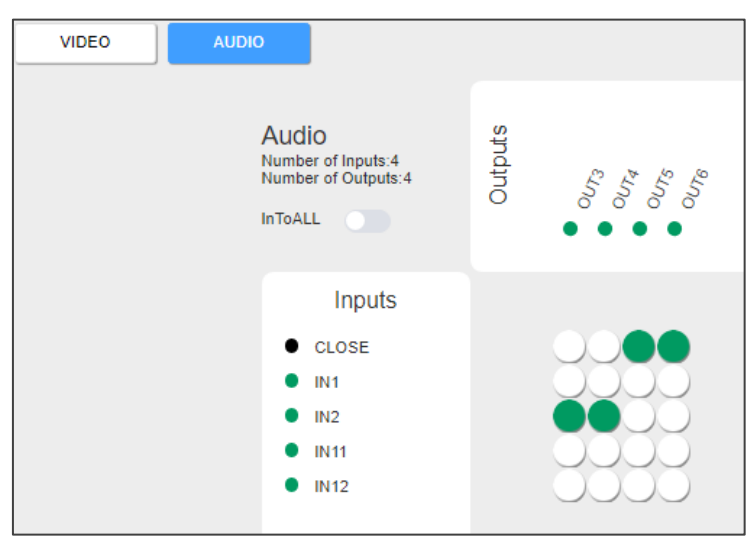

図35:Audio Routing ページ

3. 入力/出力クロスポイントをクリックします。たとえば、IN1~OUT4 をクリックします。

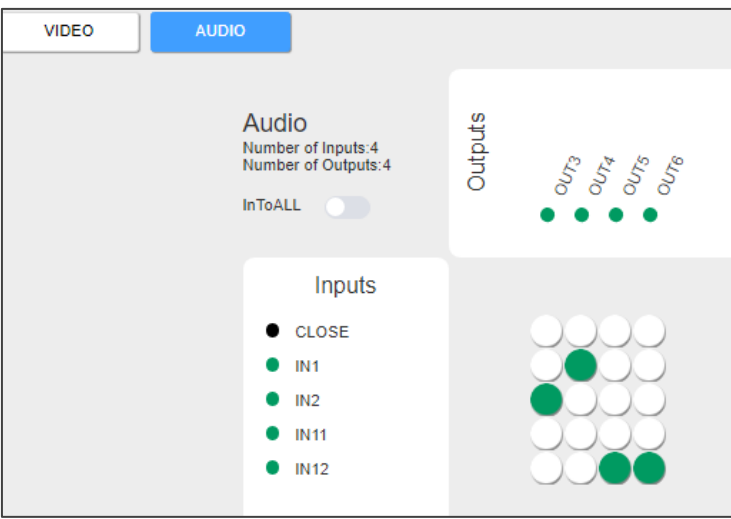

図36:IN2 を OUT3 にルーティング

音声入力は出力にルーティングされます。

**音声入力をすべての出力にルーティングする**

**MTX3-16-M** Web UIを使用して、音声入力をすべての出力にスイッチングします。

**音声入力をすべての出力にスイッチングするには:**

- 1. Routing Settingsページに移動します。
- **2. InToALL**をクリックします。一連の ALLチェックボックスが OUT ポートの下に表 示され、白い円の列が IN ポートの横に表示されます。他のクロスポイントはグレー 表示され、無効になります。

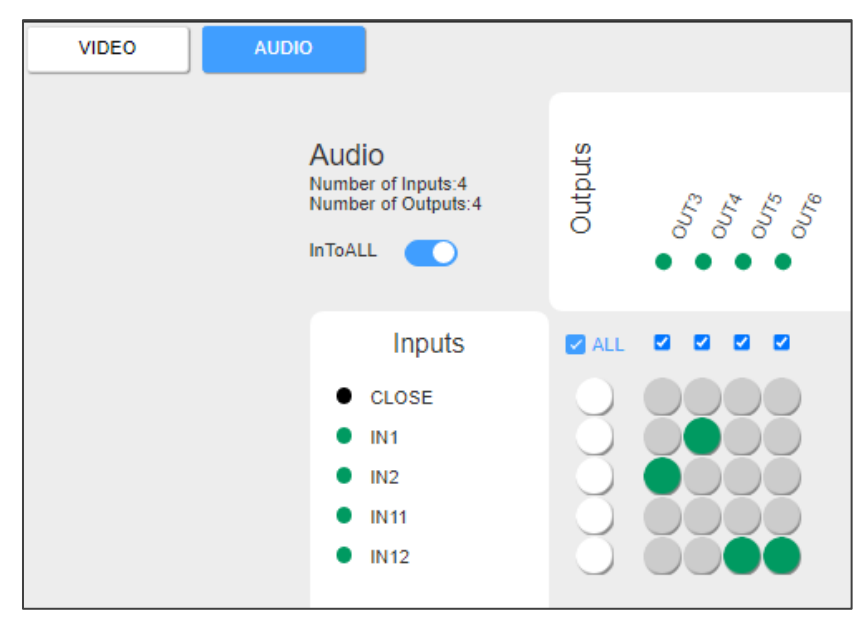

図37:Routing Settings ページ – InToALL 有効

3. ALL チェックボックスの下にある白い丸の 1つ (たとえば、IN2) をク リックします。IN2は全出力にスイッチングします。

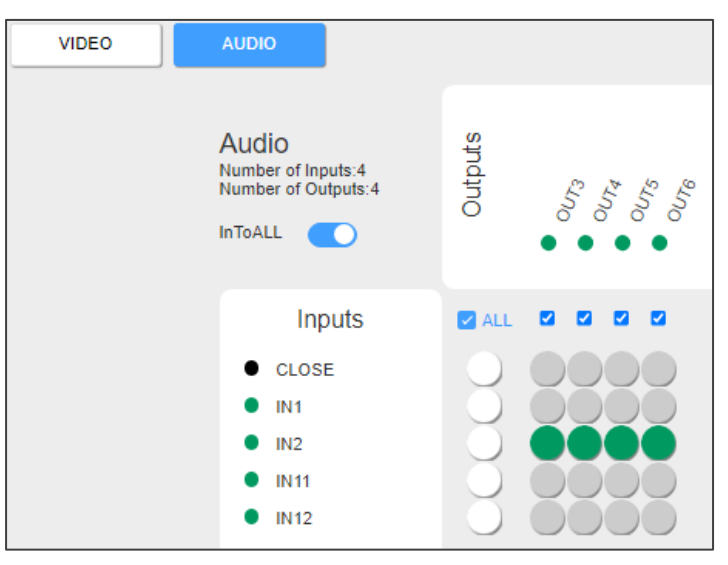

図38:Routing Settings ページ – IN2 を全ての出力にルーティング

関連するチェックボックスを選択または選択解除して、選択した入力を特定の出力のみに ルーティングします。

通常のスイッチング モードに戻すには、InToALL スイッチをオフに設定します。

選択した入力はすべての出力にルーティングされます。

#### **音声出力の切断**

**MTX3-16-M** 内蔵Web UI を使用して出力を切断し、入力に接続されないようにします。

**出力を切断するには:**

- 1. Routing Settingsページに移動します。
- 2. オフにする出力に対応する CLOSE 行のクロスポイントをチェックします。

すべての出力をオフにするには **InToALL** をクリックし、CLOSE に対応する ALL チェックボックスの下の円をクリックします (図32)。

選択した出力がオフになります。

## プリセットの保存と呼び出し

**MTX3-16-M** Web-UI を使用して、最大60の異なる映像および音声入出力接続シナリオを 保存および呼び出しできます。緑色の点は、プリセットに接続シナリオが保存されているこ とを示します。

#### **現在の入出力接続シナリオをプリセットとして保存するには:**

1. Routing Settingsページに移動し、目的の接続シナリオを設定します。

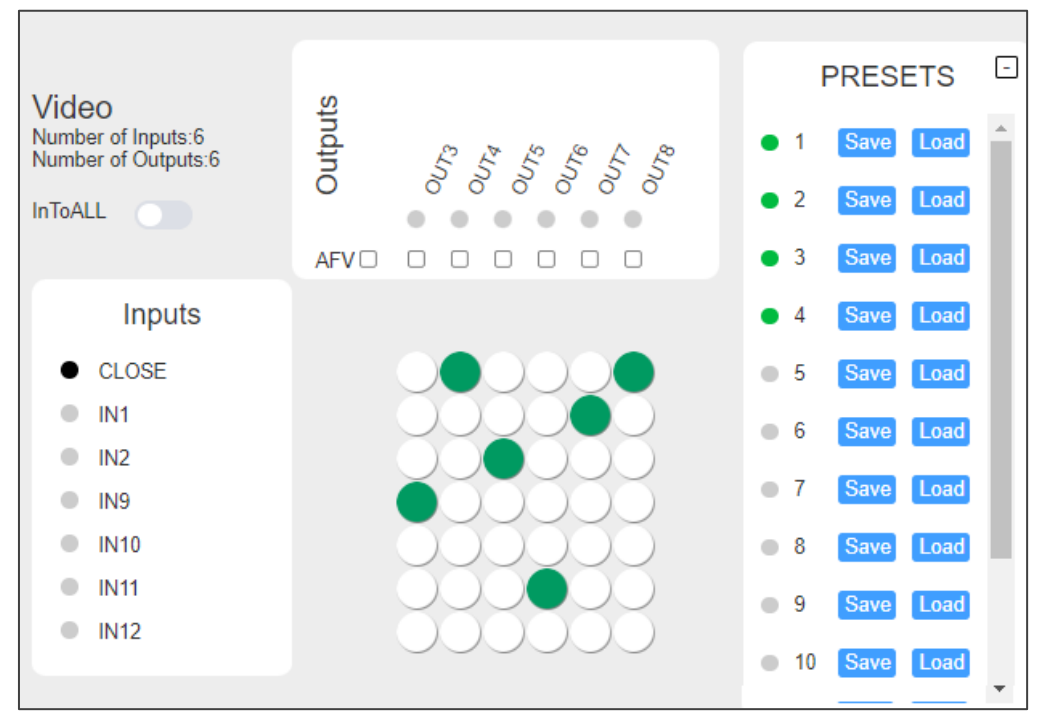

図39:Routing Settings ページ – プリセット

2. PRESETS で **Save** をクリックして、接続シナリオをプリセット (1~60) に保存 します。現在の映像および音声の入出力設定が保存されます。

#### **保存されたプリセットを呼び出すには:**

• PRESETS で、呼び出したいプリセット番号 (1~60) の横にある **Load** をクリックし ます。

プリセットが呼び出され、入出力接続シナリオが選択したプリセットに変わります。

#### ポート設定の表示/設定

**MTX3-16-M** ルーティング設定 Web-UI ページを使用して、各マトリックス カード (入 力または出力) の設定を表示および設定します。

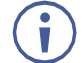

Settingsページの Portタブには、ポート情報/設定パネルも表示されます (48ペー ジの「入力/出力ポートの設定」を参照)。

**ポートの設定を設定するには:**

1. Routing Settings ページの 入力または出力リストで関連する入力ポートまたは出力 ポートをクリックします(例:IN2)。

選択したポートの現在の設定を表示するための情報パネルが表示されます。

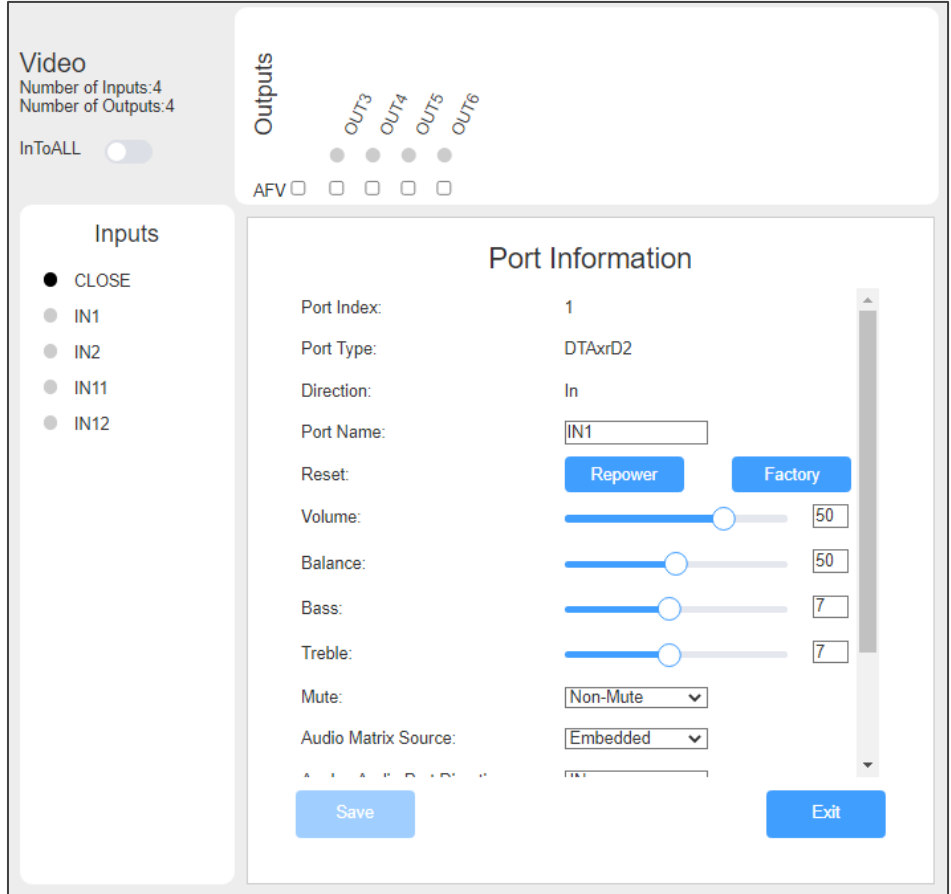

図40:ポート情報の表示

使用可能なポート設定属性は、選択したマトリックス カードのタイプとポートの方向 (入  $\mathbf{i}$ 力/出力) によって異なります。62ページの DTAxrD2-IN2-F34 / DTAxrD2-OUT2-F34 / DTAxrD2P-OUT2-F34 を参照してください。

ポート情報が表示されます。

# ユーザーアカウントの設定

**MTX3-16-M** Web UI を使用して、管理者アカウント (admin) がより低い権限で最大5 つの追加アカウントを作成できます。管理者アカウントは 1つだけ存在できます。

フロントパネルから工場出荷時設定にリセットしても、Webページアカウントやその  $\mathcal{L}_{\mathcal{A}}$ パスワードはリセットまたは削除されません。

このセクションでは、次の操作について説明します:

- アカウント権限について(42ページ)
- ユーザー アカウントの作成または削除 (43ページ)

アカウント権限について

アカウントの権限にはユーザー名とパスワードが必要です。以下は、ユーザーとパス ワードの要件と権限レベルの定義です。

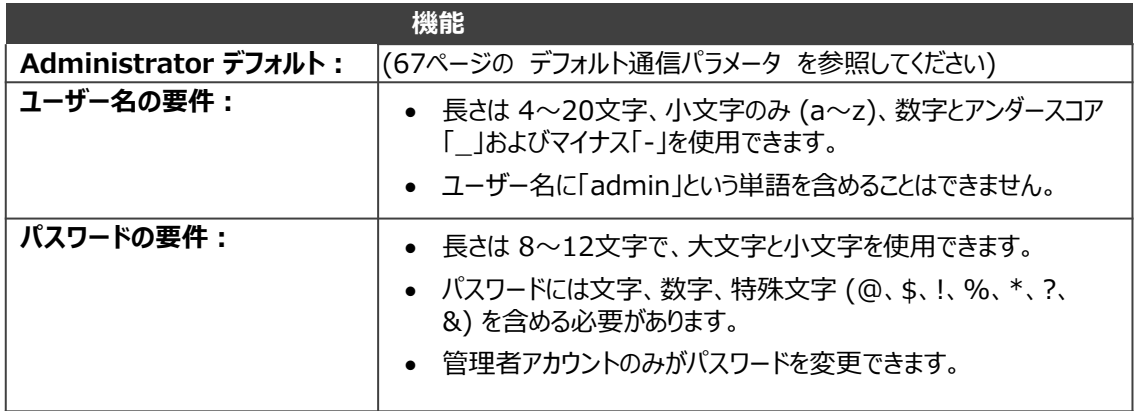

#### **アカウント権限レベル:**

次の表は、アカウントの権限レベルを示しています:

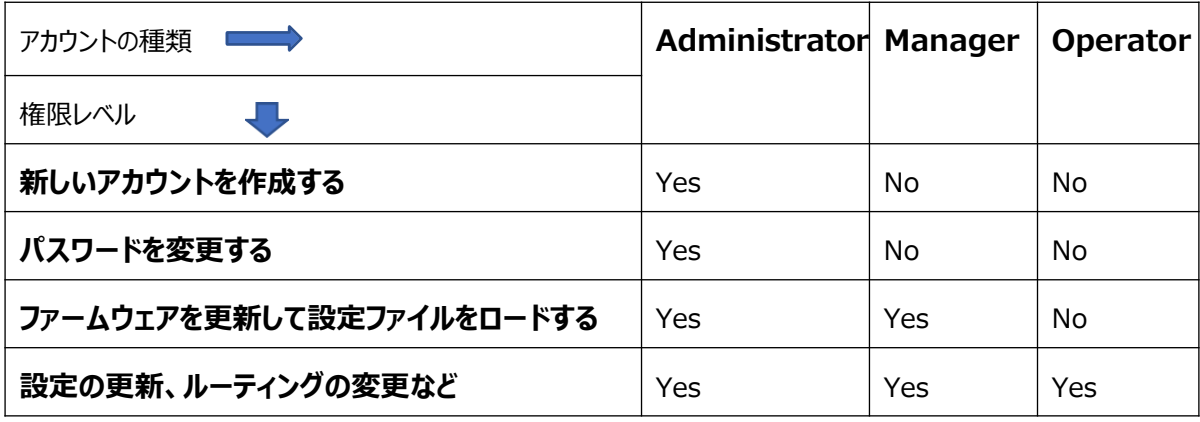

ユーザーアカウントの作成または削除

Web UI の管理者アカウントのみがユーザーアカウントの作成または削除、およびパ スワードの変更を行うことができます。

最大5人のユーザーを追加できます。 ÷

**アカウントを追加するには:**

1. アカウント管理ページを開きます。

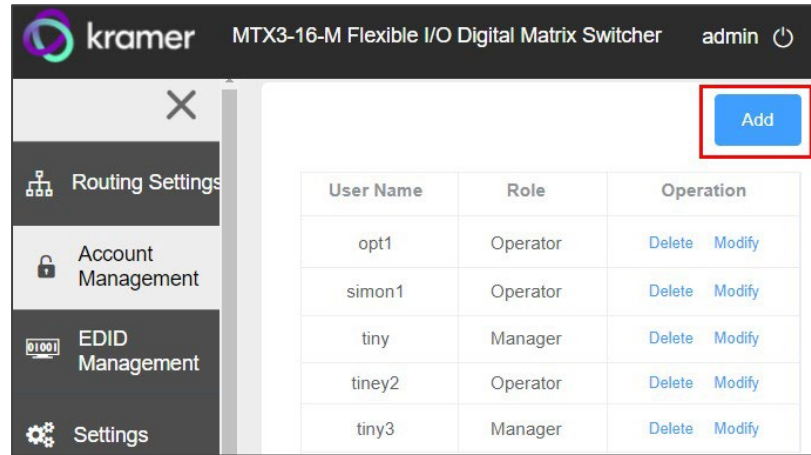

図41:ユーザーアカウントの追加

- **2. Add** をクリックします。
- 3. ユーザー名を入力し、役割 (オペレーターまたはマネージャー) を選択し、初期パス ワードを入力します。

ユーザー名ルール、役割権限、およびパスワード ルールについては、「アカウント権 限について (42ページ)」を参照してください。

## EDIDの取得

**MTX3-16-M** Web UI を使用して、任意の入出力、カスタム ファイル、またはデフォルト の EDID を任意の入力にコピーします。

#### **EDID をコピーするには:**

1. EDID管理ページに移動します。

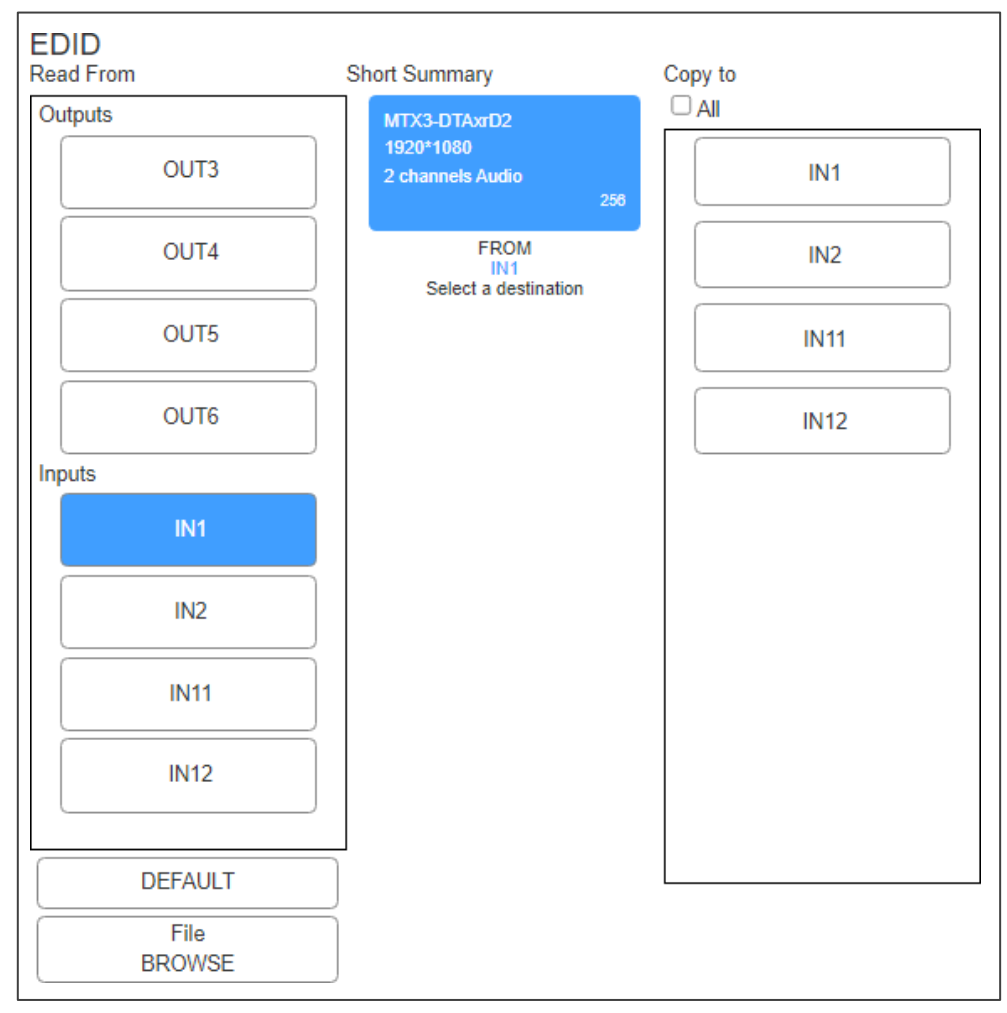

図42:EDID管理ページ

**2. Read From** 領域で入力または出力をクリックします。

-または-

デフォルト EDID を使用するには、**DEFAULT** をクリックします。

-または-

**File BROWSE** をクリックしてカスタム EDIDzファイルを選択します。

- **3. Copy to** 領域で関連するすべての入力をクリックするか、**All** チェックボックスを選択 してすべての入力にコピーします。
- **4. COPY** をクリックします。

選択した EDID が、選択したすべての入力にコピーされます。

## MTX3-16-Mの設定

**Settings** ページ > **Device** タブを使用して、デバイスのモデルとシリアル番号の表示、 ネットワークの設定、**MTX3-16-M** ファームウェアのアップグレード、設定の保存、本機の をリセットします:

- ネットワークパラメータの更新(45ページ)
- ファームウェアのアップグレード(46ページ)
- デバイス設定ファイルの保存またはロード (46ページ)

#### ネットワークパラメータの更新

**ネットワーク設定を表示または更新するには:**

1. **Settings**ページの **Device**タブ(デフォルト)に移動します。

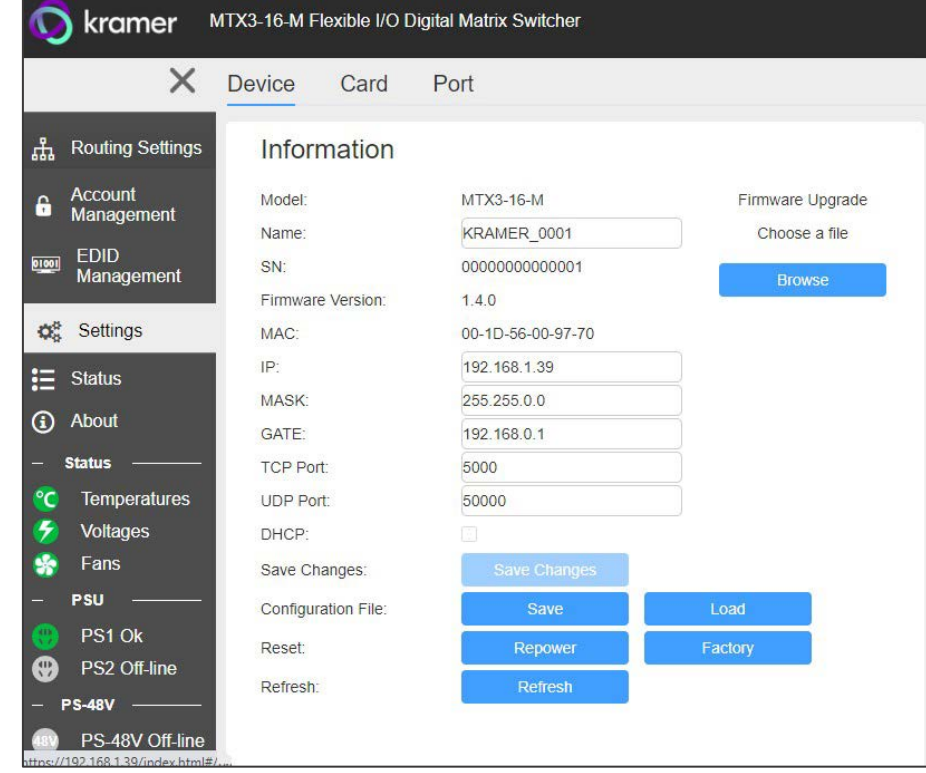

図43:Settings ページ – デバイス設定

- 2. デバイス名を表示または更新します。
- 3. 必要に応じてネットワーク設定を変更します:
	- IP (ETH0/Net-1 23 のアドレス)
	- Mask、Gate (ETH1/NET2-1G 24 のアドレス)
	- TCP ポート番号
	- UDP ポート番号
- 4. マトリックスに挿入されたすべてのカードの DHCPアドレス解決を有効/無効にします。
- 5. Save Changes をクリックします。

デバイス設定が設定されます。

ファームウェアのアップグレード

■ ) このオプションは、管理者とマネージャー アカウントでのみ使用できます。

**MTX3-16-M ファームウェアをアップグレードするには:**

- **1. Settings**ページ > **Device**タブに移動します。
- **2. Browse**(右上) をクリックし、新しいファームウェア ファイルを選択します。
- **3. Open** をクリックします。ファームウェアファイルが開きます。
- 4. オンラインの指示に従い、アップデートが完了するまで待ちます。
- **5. Repower** をクリックしてデバイスを再起動します。
- 6. Webページを更新するには、**Refresh** をクリックします。

ファームウェアが更新されました。

デバイス設定ファイルの保存またはロード

**MTX3-16-M** Web UI を使用して、将来使用できるように構成設定を JSON ファイルに エクスポートおよびバックアップします。

エクスポートされた構成ファイルには、ルーティング情報、EDIDデータ、マトリックス カードの詳細と設定、ポートの詳細と設定が含まれます。ユーザーアカウント情報はエ クスポートされません。

これらのオプションは、管理者アカウントとマネージャー アカウントに 対してのみ表示されます。

**MTX3-16-M 設定ファイルをエクスポートまたはインポートするには:**

- **1. Settings**ページ > **Device**タブに移動します。
- 2. 選択肢一つを選択してください:
	- **Save** をクリックし、設定ファイルをエクスポートするファイルの宛先を 選択します。設定ファイルはダウンロード フォルダーに保存されます。
	- **Load** をクリックして (以前に保存した) 設定ファイルをインポートし、次のス テップに進みます。
- 3. インポートするファイルを選択します。
- **4. MTX3-16-M**の設定を置き換えることを確認します。

インポートした設定ファイルのパラメーターを使用して **MTX3-16-M** が再起動します。

MTX3-16-Mのリセット

**MTX3-16-M のデバイスパラメータをデフォルト値にリセットまたはリセットするには:**

- **1. Settings**ページ > **Device**タブに移動します。
- 2. 選択肢一つを選択してください:
	- **MTX3-16-M** を再起動するには: **Repower** (下部近く) をクリックします。
	- 工場出荷時のデフォルト設定に戻すには、**Factory** をクリックします。
- 3. クリックして選択したオプションを確認します。

**MTX3-16-M** がリセットされます。

モジュールカードファームウェアのアップグレード/復元

**Settings**ページの **Card**タブには **Card List**があり、現在 **MTX3-16-M** に挿入されている マトリクスカードが表示されます。スロットをクリックすると、そのマトリックスカードの タイプ、モデル、ビデオ方向 (入力または出力)、およびファームウェアのバージョンが表 示されます。

このページでは、次の操作が有効です:

- マトリックスカードを工場出荷時設定に復元する (47ページ)
- マトリックスカードのファームウェアのアップグレード(48ページ)

マトリックスカードには、58ページの「マトリックス カード UI 名」で要約されているよ うに、Web UI に表示される一意の名前があります。

マトリックスカードを工場出荷時のデフォルトに戻す

1. **Settings**ページの **Card**タブに移動します。

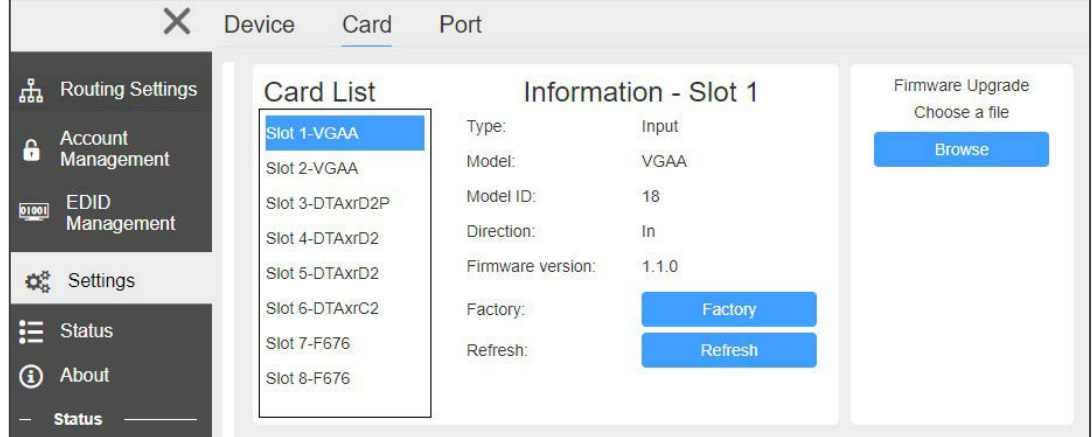

図44:Settings ページ – カード構成

- **2. Factory** をクリックします。
- 3. 選択を確認するプロンプトが表示されます。

挿入されたカードの工場出荷時の設定が復元されます。

マトリックスカードのファームウェアのアップグレード

Webページ経由でマトリックスカードのファームウェアをアップグレードする場合は、他 の開いているアカウントを閉じ、現在のマネージャーまたは管理者アカウントが 1つだけ オンラインで開いていることを確認することをお勧めします。

**Matrix MTX3-16-M ファームウェアをアップグレードするには:**

- **1. Settings**ページ > **Card**タブに移動します。
- **2. Browse**(右上) をクリックし、新しいファームウェア ファイルを選択します。
- **3. Open** をクリックします。ファームウェアファイルが開きます。
- 4. オンラインの指示に従ってください。
- 5. ファームウェアのアップグレードが完了するまで待ちます。

マトリックスカードのファームウェアのアップグレードが完成しました。

入力/出力ポートの設定

**MTX3-16-M** Web UI を使用して、モジュールカードのポート設定を編集し、ポートを 工場出荷時の設定に戻し、電源を再投入(再起動)します。

マトリックス カードには、58ページの「マトリックスカード UI 名」で要約されているよ うに、Web UI に表示される一意の名前があります。

**ポート設定を設定するには:**

- **1. Settings**ページの **Port**タブで、**Port List**からポートを選択します。
- 2. 選択したポートの情報ペインが表示されます。使用可能な設定属性は、選択したマ トリックスカードのタイプとポートの方向 (入力または出力) によって異なります (62ページの DTAxrD2-IN2-F34 / DTAxrD2-OUT2-F34 / DTAxrD2P-OUT2- F34 を参照)。

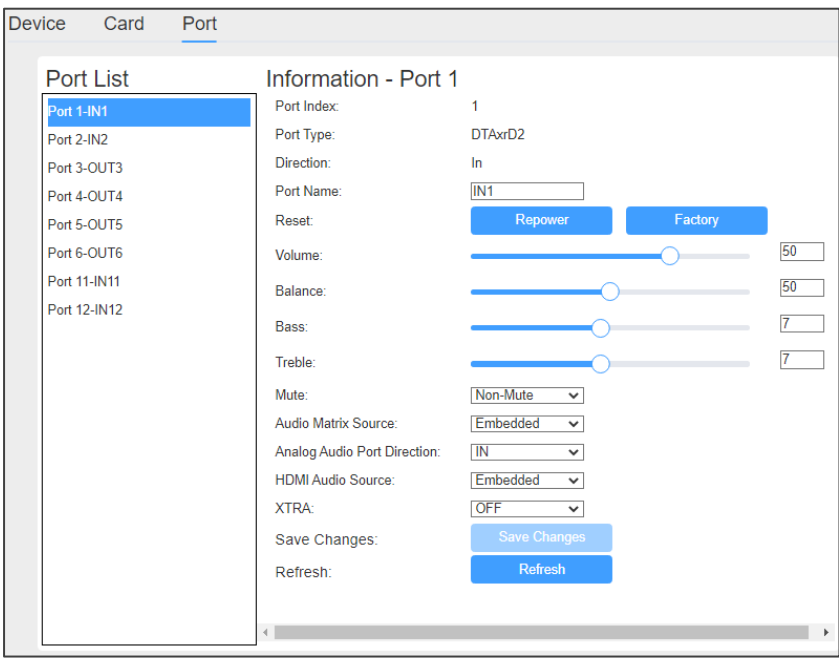

図45:Settings ページ > Port タブ > Port 情報パネル

3. 必要に応じて設定を行います。

**4. Save Changes** をクリックして更新を実装します。

Routing Settingsページでポート名をクリックして、ポート情報/設定パネルにアクセスすること  $\overline{\mathcal{A}}$ もできます (33ページの「入力から出力へのルーティング」を参照)。

#### HDBTレンジの設定

 $\overline{\phantom{a}}$ 

これらの設定は、次の入出力カードに適用されます:

- DTAxrC2-IN2-F34 / DTAxrC2-OUT2-F34
- DTAxrD2-IN2-F34 / DTAxrD2-OUT2-F34
- DTAxrD2P-OUT2-F34

#### **HDBTレンジを設定するには:**

- Port Information パネルの XTRA で、次のいずれかを選択します:
	- **ON**  HDBaseT ウルトラロングレンジ (帯域幅を減らして伝送距離を延長できるよ うにする)。
	- **OFF**  HDBaseT 標準レンジ

実際の伝送距離は信号の解像度によって異なります。詳細については、カードの仕様 を参照してください。

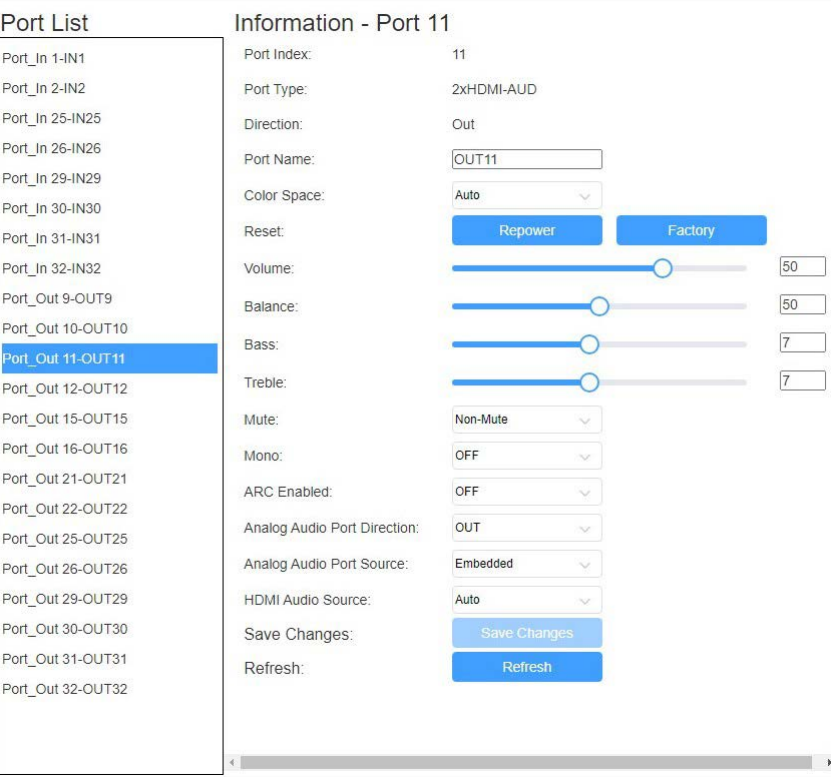

図46:Settings ページ > Port タブ > Port 情報パネル HDBaseT

## Configuring Compression Level

 $\mathbf{r}$ 

これらの設定は、次の入出力カードに適用されます:

• DTAxrC2-IN2-F34 / DTAxrC2-OUT2-F34

**圧縮レベルを設定するには:**

- Port情報 ペインの XTRA で、次のいずれかを選択します:
	- **Standard**
	- **High**

#### 圧縮解像度の設定

 $\ddot{\mathbf{r}}$ 

これらの設定は、次の入出力カードに適用されます:

• DTAxrC2-IN2-F34 / DTAxrC2-OUT2-F34

#### **圧縮レベルを設定するには:**

- Port Information パネルの XTRA で、次のいずれかを選択します:
	- **>1080P**  1080p を超える信号解像度で圧縮します。
	- **ALL**  すべての信号解像度で圧縮して、伝送距離の延長を可能にします。

## MTX3-16-M ハードウェアのモニタリング

リアルタイム クロック (RTC) のバッテリーが切れた場合は、自分でバッテリーを交換しな いでください。Kramer サポートにお問い合わせください。

このページでは、次の操作をすることができます:

- 温度の監視 (51ページ)
- 電圧の監視 (51ページ)
- PoE供給の監視(52ページ)
- ファンステータスの監視(52ページ)

**MTX3-16-M** Web UIを使用して、コントロールカードおよびマトリクスカードのステータス を監視します。

#### **ステータス情報パネル** –

Webページの左側のパネルにはステー タス情報エリアがあります。パネルが 非表示の場合、(上部の) X をクリック すると、(緑の) アイコンが表示された ままになり、問題が検出されると赤に 変わります。

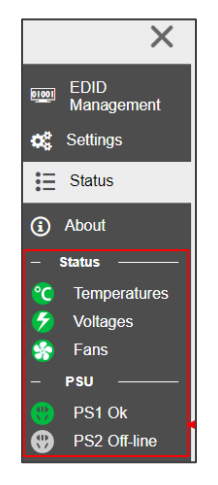

図47:ステータス情報パネル – 温度ステータス

#### **温度ステータスを確認するには:**

#### 1. Statusページ > **Temperatures**タブを開きます。

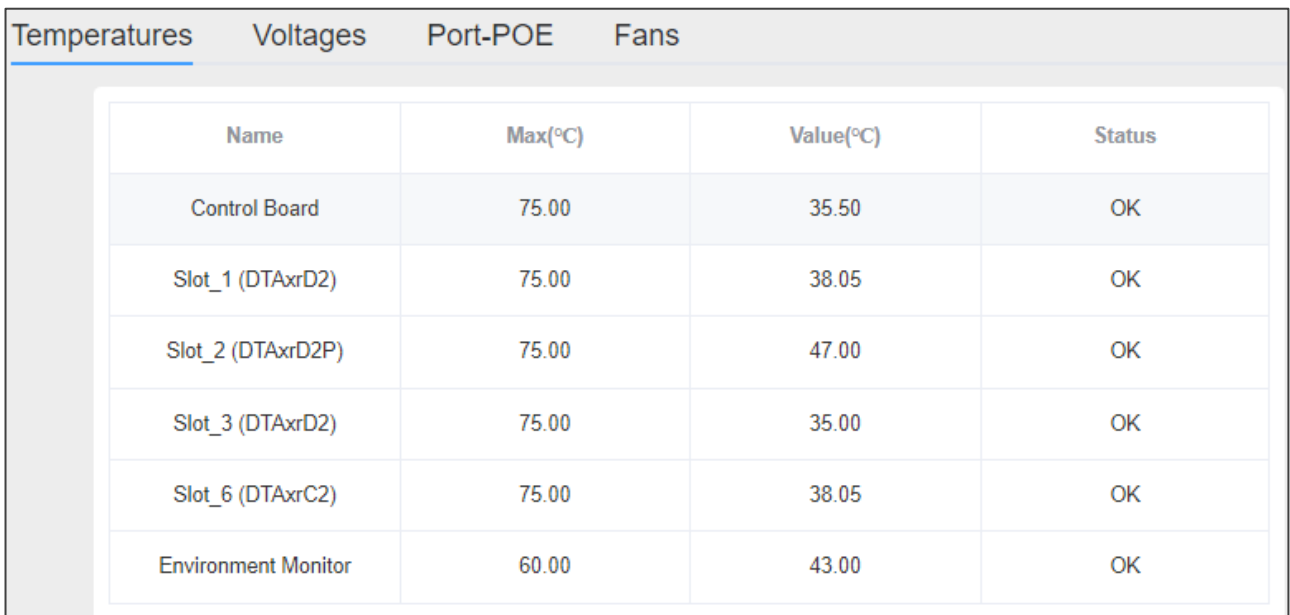

図48:温度ステータス ページ

#### 2. 温度ステータスを表示します。

Temperaturesタブには、スロットに挿入されているカードがリストされます。各行に は、挿入されたカードの最大許容温度 (**Max**) と現在の温度 (**Value**) が表示されます。 カードに温度の問題がある場合、 **Status**に警告メッセージが表示され、ステータス パ ネルの Temperaturesアイコンが赤色になります。

#### 電圧の監視

#### 1. Status > **Voltages** タブを開きます。

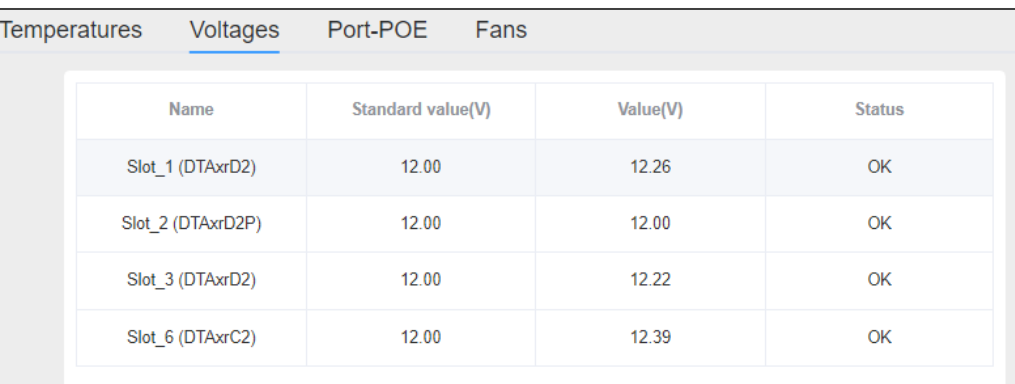

図49:電圧ステータスページ

2. 電圧ステータスを表示します。

このタブには、スロットに挿入されたカード、各カードに必要な電圧 (標準値)、お よび実際に受信した電圧 (値) がリストされます。

いずれかのカードに電圧の問題がある場合、ステータスには警告メッセージが表示 され、ステータス パネルには赤色の電圧アイコンが表示されます。

## PoE供給の監視

1. Statusページ > **Port-POE**タブを開きます。

| ×                                  | Temperatures<br>Voltages | Port-POE<br>Fans  |                   |
|------------------------------------|--------------------------|-------------------|-------------------|
| <b>Routing Settings</b><br>ᄧ       | Name<br>----             | Port1             | Port <sub>2</sub> |
| <b>EDID</b><br>01001<br>Management | Slot_3 (DTAxrC2)         | ଈ<br>Off          | a<br>Off          |
| <b>Q</b> Settings                  | Slot_5 (DTAxrC2)         | <b>Grad</b><br>On | 画<br>On           |
| $\equiv$ Status                    |                          | Ы                 | 囼                 |
| About<br>⊕                         | Slot 13 (DTAxrC2)        | Off               | Off               |

図50:Status ページ – Port-POE タブ

2. Port-POE ステータスの表示

このタブには、PoE供給に対応するHDBTポートを持つ、挿入されたマトリックスカード がリストされます。PoE供給に対応するポートには緑色の RJ-45アイコンが表示され、 PoE供給に対応しないポートには黒色のアイコンが表示されます。

ファンステータスの監視

すべてのファンは同じレベル値を持ち、すべてのファンは最高温度に応じて 60秒ごとに速度 を自動的に調整します:

- 最高温度が 55℃ を超える場合 (最大 > 55℃)、すべてのファンは直接 Level\_7 に 進みます。
- 最高温度が 50℃~55℃ の場合、すべてのファンは最大レベル\_7 まで徐々に上昇し ます。
- 最高温度が 45℃~50℃ の場合、すべてのファンは変化しません。
- 最高温度が 45℃ 未満の場合、すべてのファンは徐々に最小値 (レベル\_1) まで低下 します。

**ファンのステータスを確認するには**

- 1. Statusページ > **Fan** タブを開きます。
- 2. ファンのステータスを表示します。

このタブには、ファンとその動作レベルがリストされます。ファンの 1つに問題がある 場合は、Status 列に警告が表示されます。

| <b>EDID</b><br>01001<br>Management | <b>Temperatures</b> | Voltages         | Port-POE      | Fans |
|------------------------------------|---------------------|------------------|---------------|------|
| <b>Settings</b>                    | <b>Name</b>         | Value(Level 1~7) | <b>Status</b> |      |
|                                    | Fan_1               | Level 1          | OK            |      |
| <b>Status</b><br>iн.               | Fan 2               | Level 1          | OK            |      |
| <b>About</b>                       | Fan 3               | Level_1          | OK            |      |

図51: Status ページ – Fans タブ

Aboutページの表示

**About** をクリックして、Webバージョンと Kramer情報を表示する Aboutページにアクセス します。

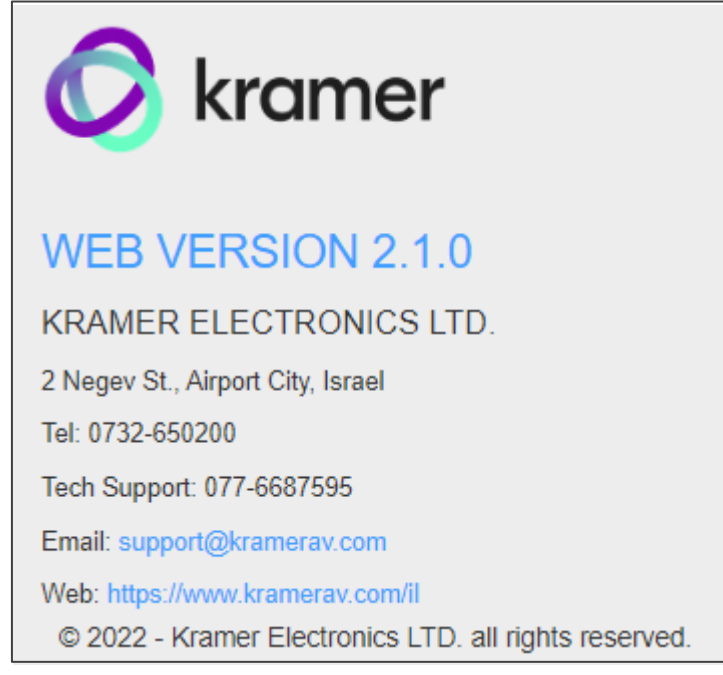

図52:About ページ

ファームウェアのアップグレード

**MTX3-16-M** ファームウェアは以下の方法でアップグレードできます:

- 内蔵Web UI の使用については、54ページの「Web UI からのファームウェアのアップグ レード」を参照してください。
- K-Upload を使用して、USBポート ①、イーサネット接続、または RS-232 接続を介して通 信する方法については、54ページの「ファームウェアのアップグレード – K-Upload」を参 照してください。
- プロトコル3000コマンド経由 (70ページの「プロトコル3000コマンド」を参照)。

Web UIからファームウェアをアップグレードする

**内蔵Web UI を使用して MTX3-16-M シャーシ ファームウェアをアップグレードするには:**

- 1. Settingsページの Deviceタブで、 **Browse** をクリックします。
- 2. 関連するアップグレード ファイルを選択します。
- 3. アップグレードを実行する前に確認を求められます。

**内蔵Web UI を介してマトリックス カードの 1つのファームウェアをアップグレードするには、 次の手順で行います:**

- 1. Settingsページの Cardタブで、**Browse** をクリックします。
- 2. 関連するアップグレード ファイルを選択します。
- 3. アップグレードを実行する前に確認を求められます。

## ファームウェアのアップグレード – K-Upload

**MTX3-16-M** では、http://www1.kramerav.com/support/product\_downloads.asp で 入手可能な K-Upload ソフトウェアアプリケーションを使用して、RS-232、USB (VCOM)、 またはイーサネット経由でデバイスとカードのファームウェアをアップグレードできます。

**K-UPLOAD** の最新バージョンとインストール手順は、弊社Webサイト http://www1.kramerav.com/support/product\_downloads.asp からダウンロードできます。

マイクロ USBポートを使用する場合は、  $\ddot{\mathbf{r}}$ https://k.kramerav.com//support/download.asp で入手可能な Kramer USB ドライバーをインストールします。

#### **ファームウェアをアップグレードするには:**

- 1. K-UPLOADをダウンロードして実行します。
- **2. K-Upload** 画面で、**Connect** をクリックします。
- **3. Connection Method** ダイアログで、**MTX3-16-M** との通信方法を選択します。
- **4. Browse** をクリックしてファームウェア ファイル (例: MTX3-XX-M \_1.4.0.kptw) を見つ けます。
- **5. Upload** をクリックします。

6. **MTX3-16-M** が自動的に再起動し、K-Upload にアップグレードの成功または失敗 のメッセージが表示されます。

Settings Webページの Deviceタブで、ファームウェアのバージョンが更新されていること を確認します。

# MTX3-16-M CNTL および シャーシ

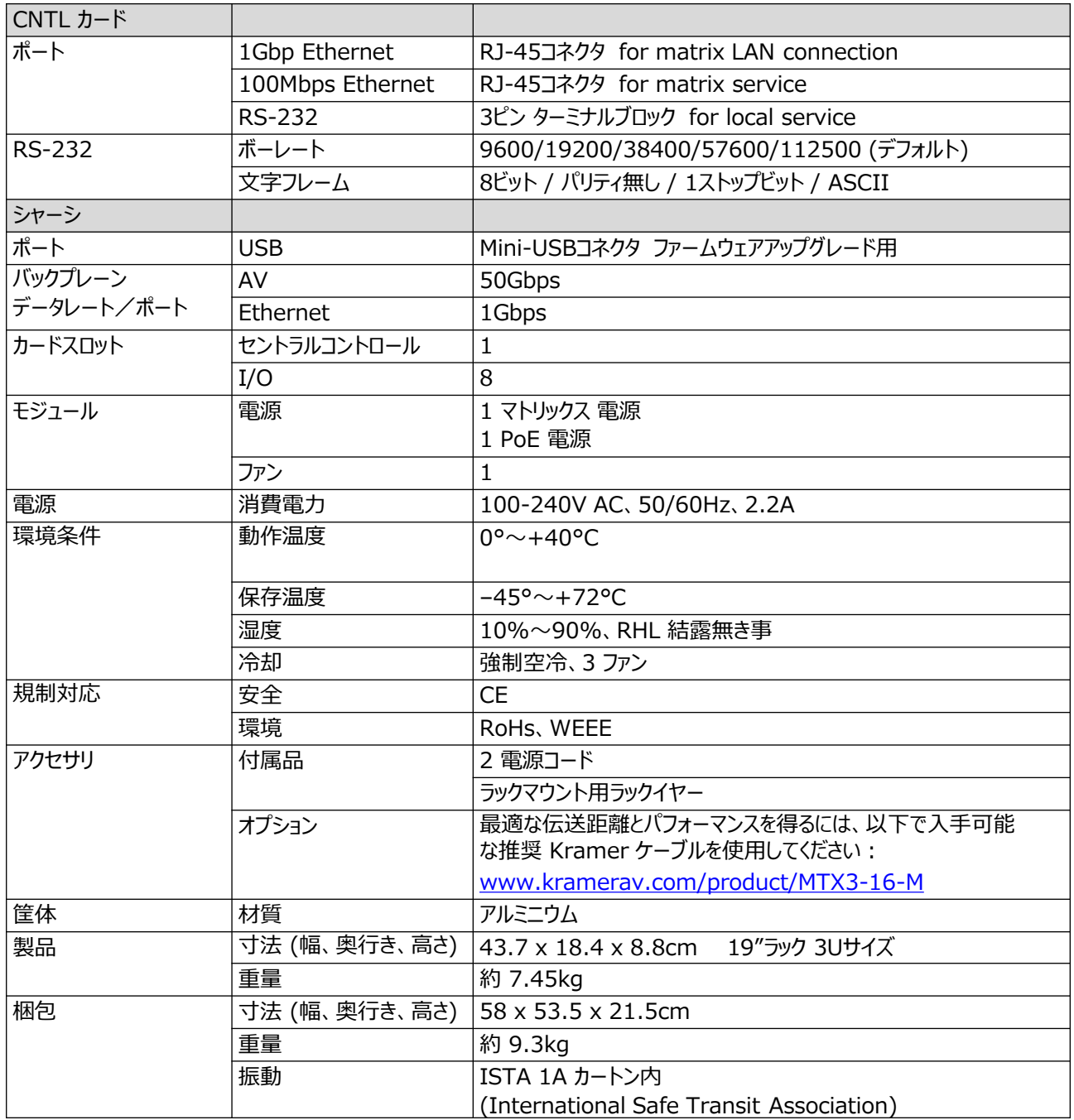

# MTX3-34-M CNTL および シャーシ

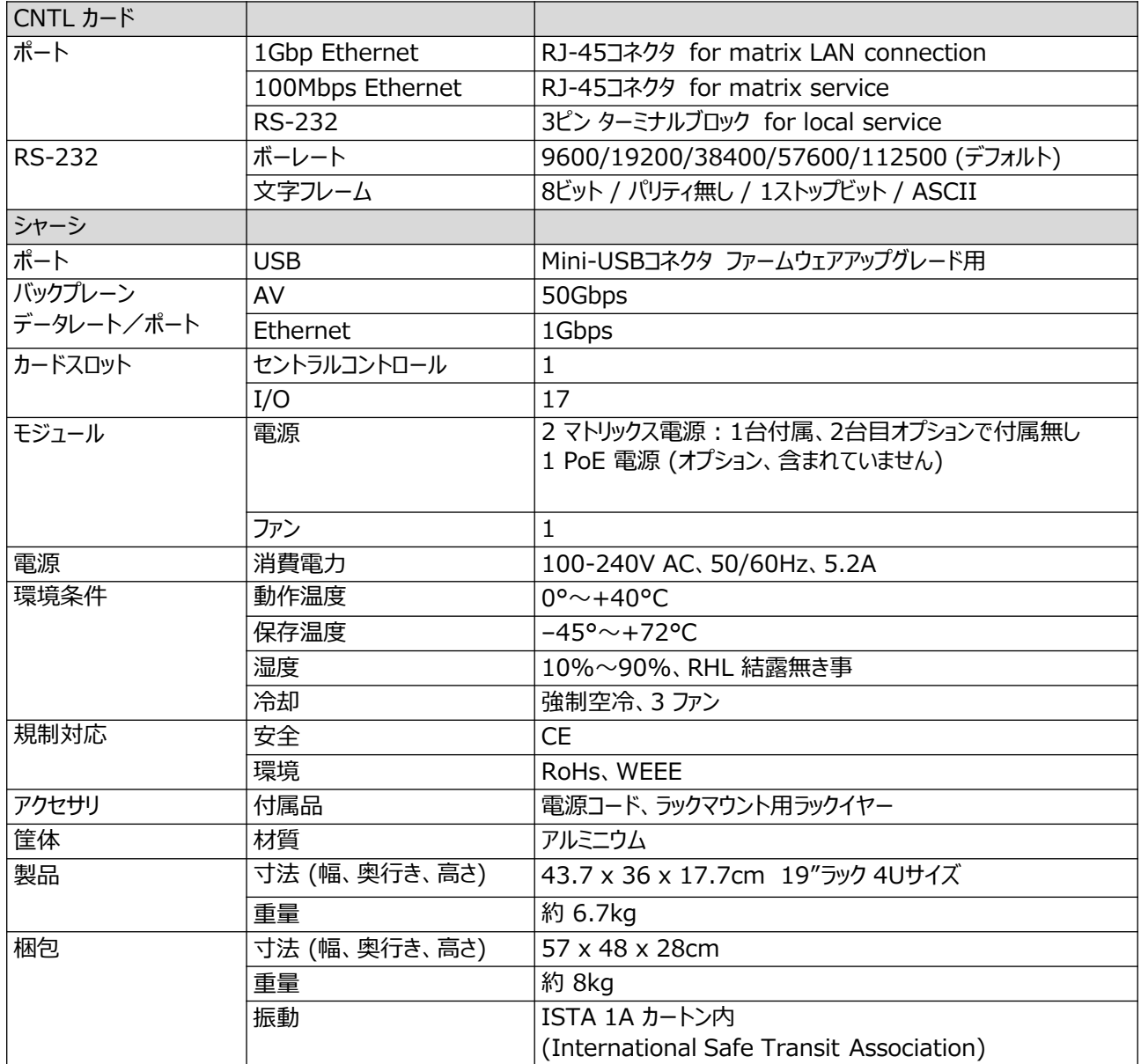

## マトリックスカード

このセクションでは、Web UI に表示されるマトリックス カードの一意の名前 (58 ページの「マトリックス カード UI 名」を参照) と、次のマトリックス カード仕様につ いて説明します:

- MC3-2Hi / H2-IN2-F34 / MC3-2Ho / H2-OUT2-F34 (59ページ)
- MC3-2HAi / H2A-IN2-F34 / MC3-2HAo / H2A-OUT2-F34 (60ページ)
- MC3-2Ri / DTAxrC2-IN2-F34 / MC3-2To / DTAxrC2-OUT2-F34 (61ページ)
- DTAxrD2-IN2-F34 / DTAxrD2-OUT2-F34 / DTAxrD2P-OUT2-F34(62ページ)
- F676-IN2-F34 / F676-OUT2-F34(63ページ)
- VGAA-IN2-F34 / VGAA-OUT2-F34(63ページ)
- SDIA-IN2-F34 (64ページ)
- MC3-2S-2S (64ページ)
- MC3-2F-2F (65ページ)
- MC3-2H-2T / MC3-2R-2H (66ページ)

## マトリックス カード UI 名

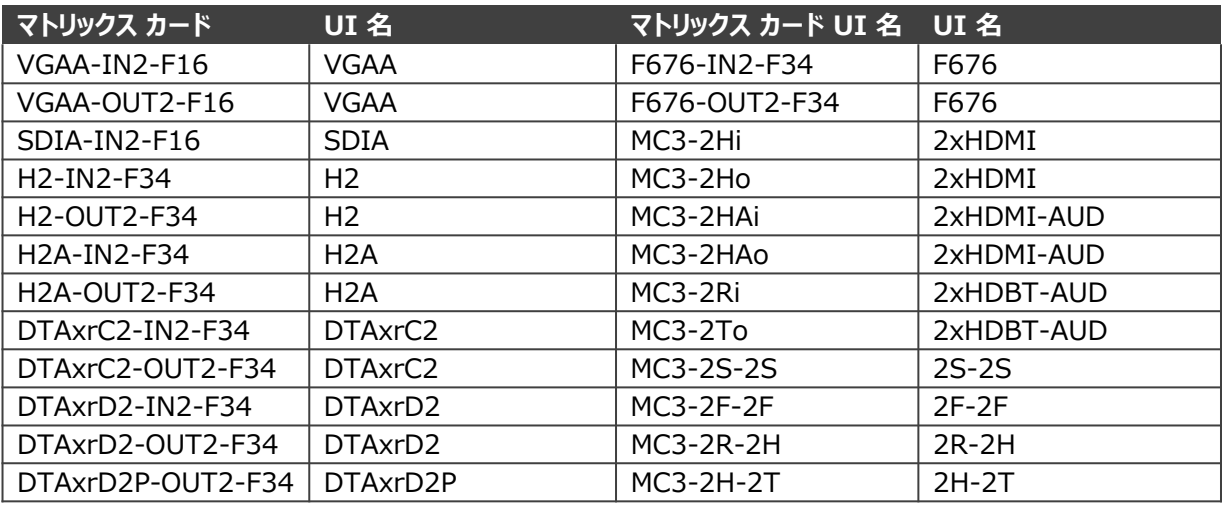

## MC3-2Hi / H2-IN2-F34 / MC3-2Ho / H2-OUT2-F34

- **MC3-2Hi** / **H2-IN2-F34:**2 HDMI入力
- **MC3-2Ho** / **H2-OUT2-F34:**2 HDMI出力

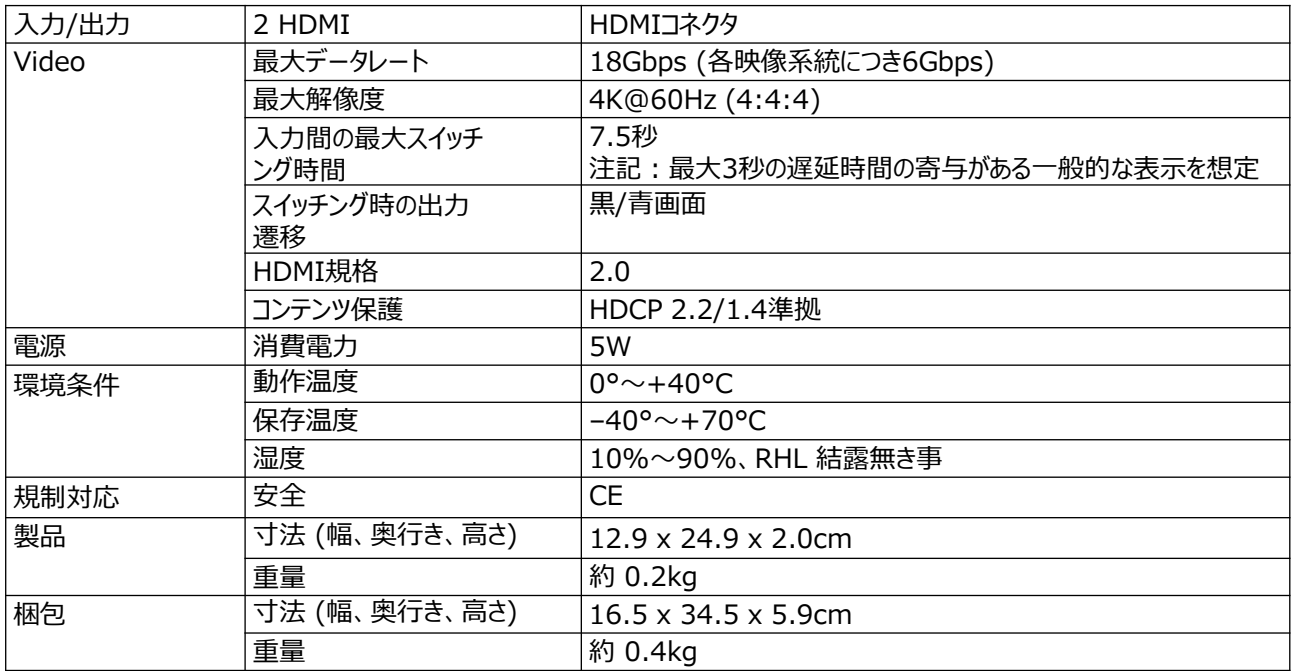

## MC3-2HAi / H2A-IN2-F34 / MC3-2HAo / H2A-OUT2-F34

- **MC3-2HAi** / **H2A-IN2-F34**: 2 HDMI入力 および2 アナログ音声ポート
- **MC3-2HAo** / **H2A-OUT2-F34:**2 HDMI出力 outputs および2 アナログ音声ポート

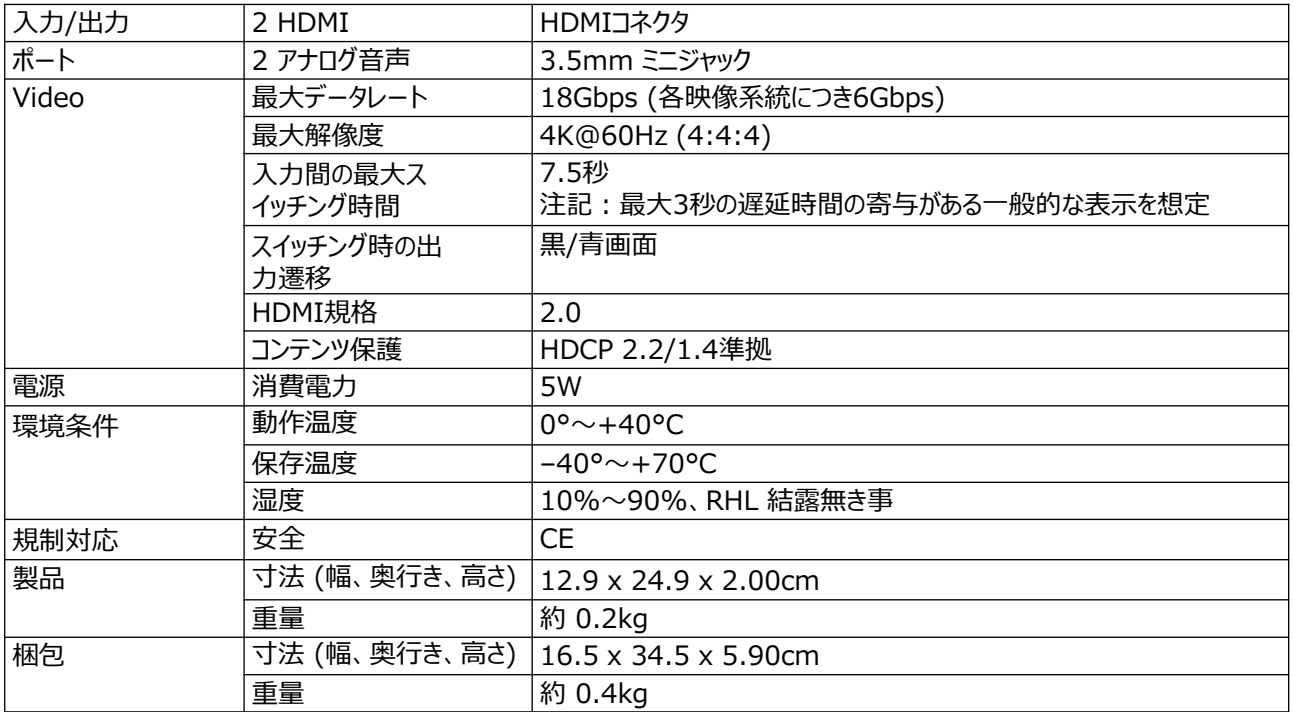

MC3-2Ri / DTAxrC2-IN2-F34 / MC3-2To / DTAxrC2-OUT2-F34

- **MC3-2Ri** / **DTAxrC2-IN2-F34:**2 HDBTポート、2 アナログ音声ポート、2 IRポート、 2 RS-232ポート および 1 Ethernetポート
- **MC3-2To** / **DTAxrC2-OUT2-F34:**2 HDBTポート、2 アナログ音声ポート、2 IRポー ト、2 RS-232ポート および 1 Ethernetポート

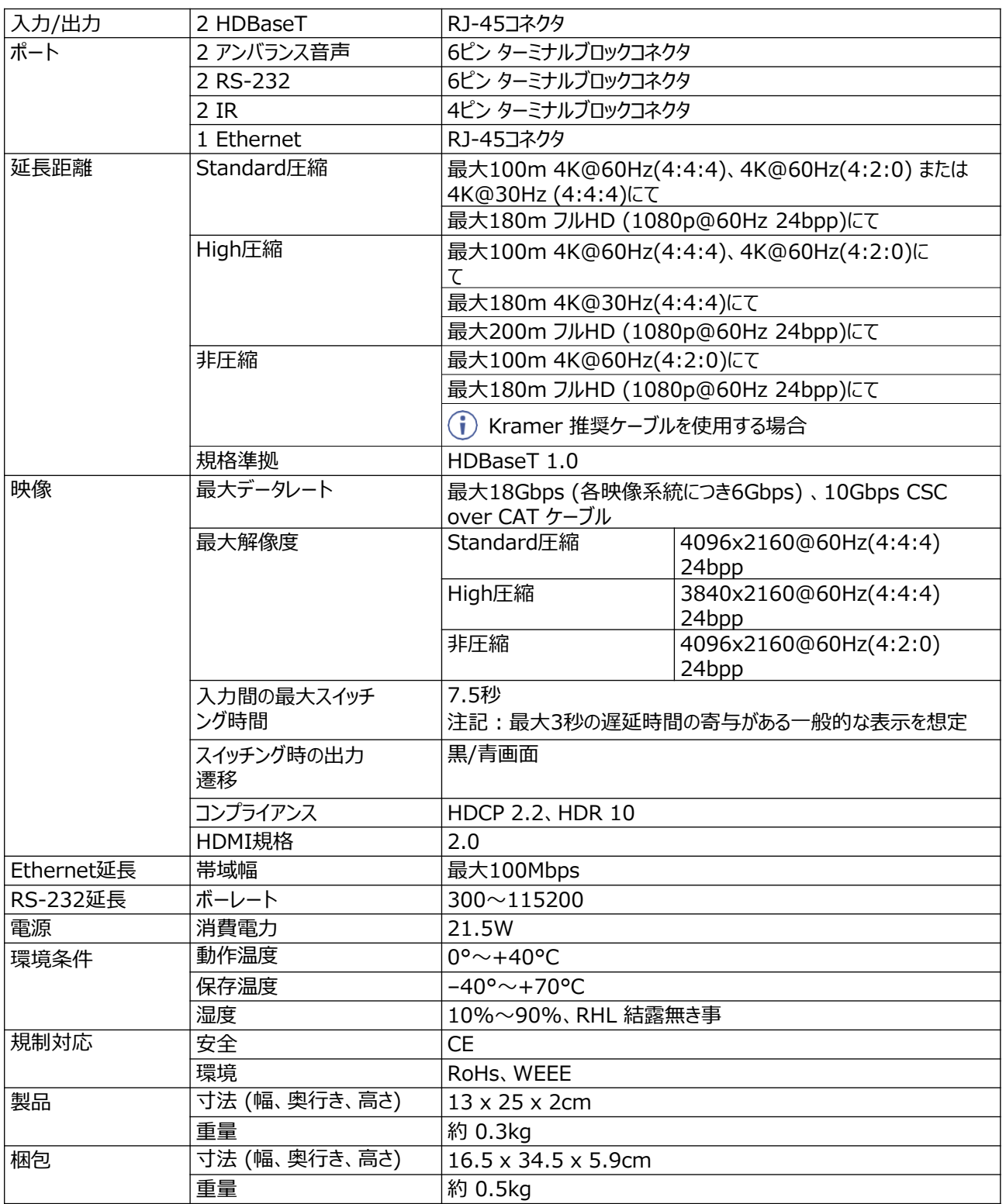

DTAxrD2-IN2-F34 / DTAxrD2-OUT2-F34 / DTAxrD2P-OUT2-F34

- **DTAxrD2-IN2-F34:**2 HDBTポート、2 アナログ音声ポート、2 IRポート、2 RS-232 ポート および 1 Ethernetポート
- **DTAxrD2-OUT2-F34:**2 HDBTポート、2 アナログ音声ポート、2 IRポート、2 RS-232ポート および 1 Ethernetポート
- **DTAxrD2P-OUT2-F34:**2 PoE供給対応HDBTポート、2 アナログ音声ポート、2 IRポー ト、2 RS-232ポート および 1 Ethernetポート

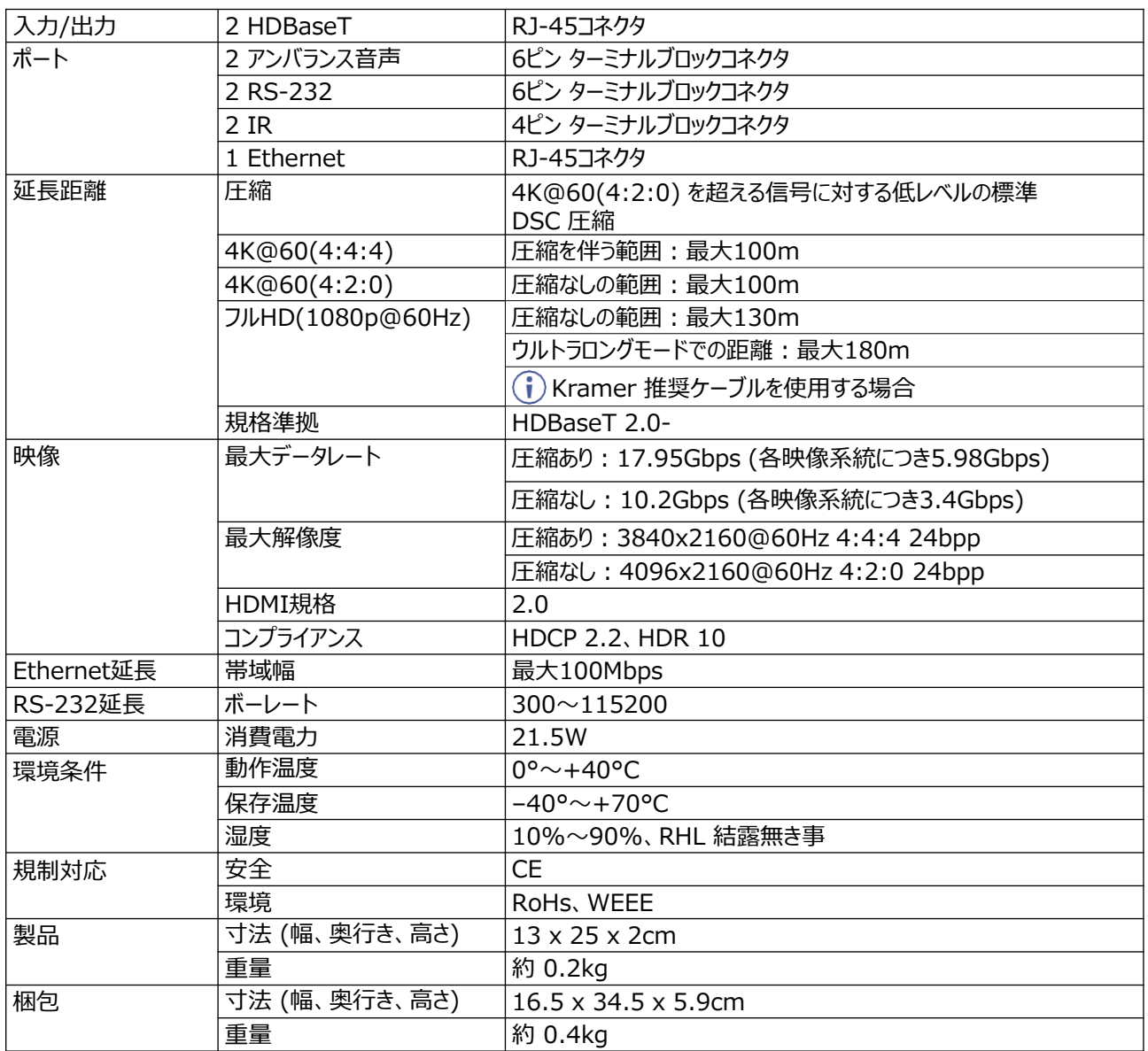

## F676-IN2-F34 / F676-OUT2-F34

- **F676-IN2-F34:**2LCコネクタ、2 RS-232ポート
- **F676-OUT2-F34**: 2 LC コネクタ、2 RS-232ポート

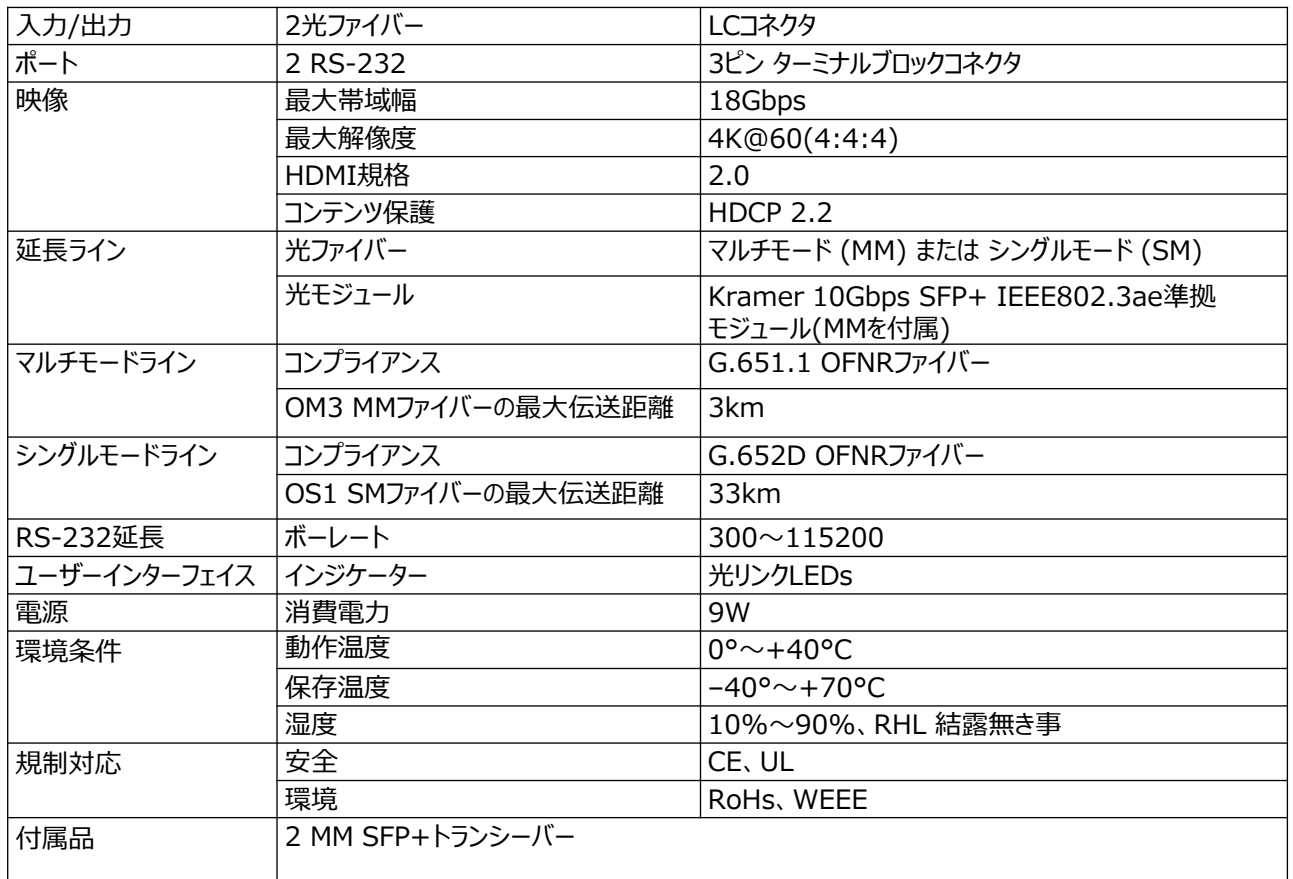

## VGAA-IN2-F34 / VGAA-OUT2-F34

- **VGAA-IN2-F34:**2 15ピン HDコネクタ、2 アナログ音声ポート
- **VGAA-OUT2-F34**: 2 15ピン HDコネクタ、2 アナログ音声ポート

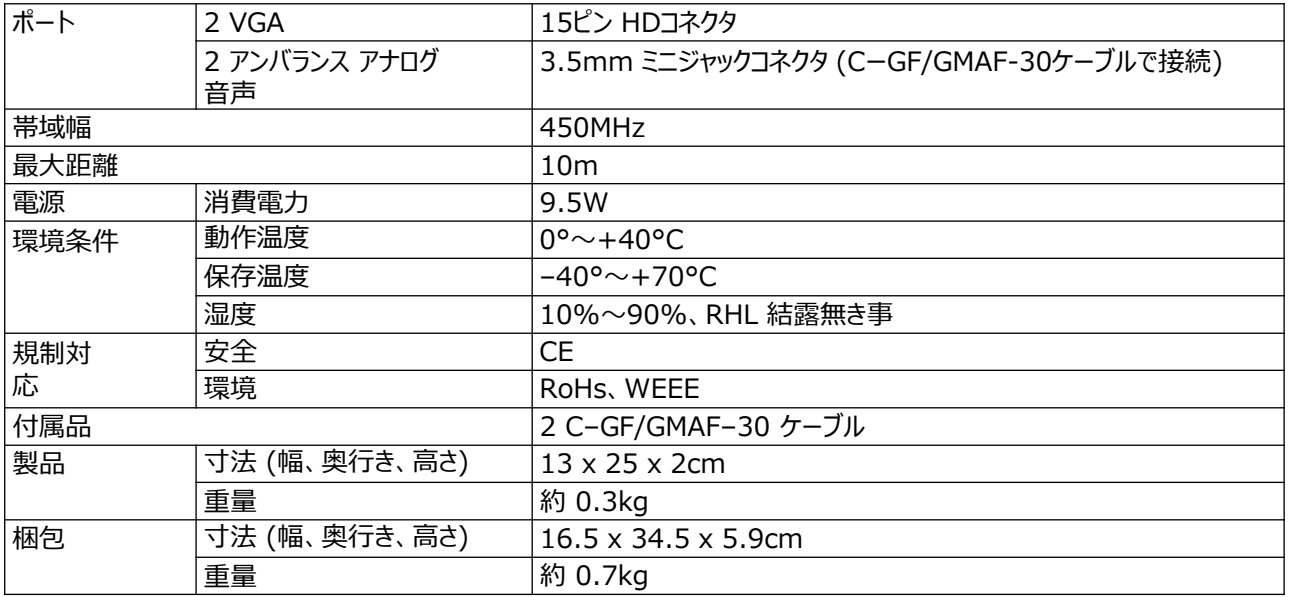

## SDIA-IN2-F34

## • 2 BNCコネクタ、2 アナログ音声ポート

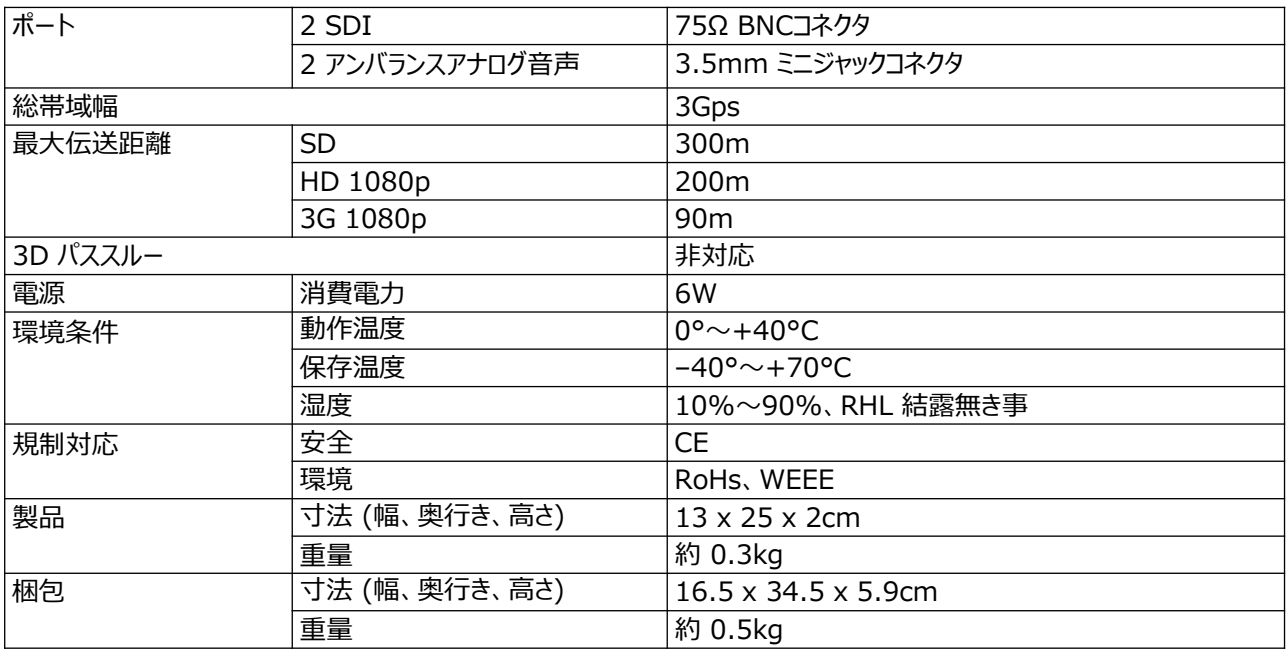

## MC3-2S-2S

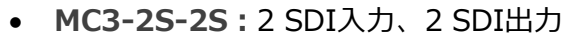

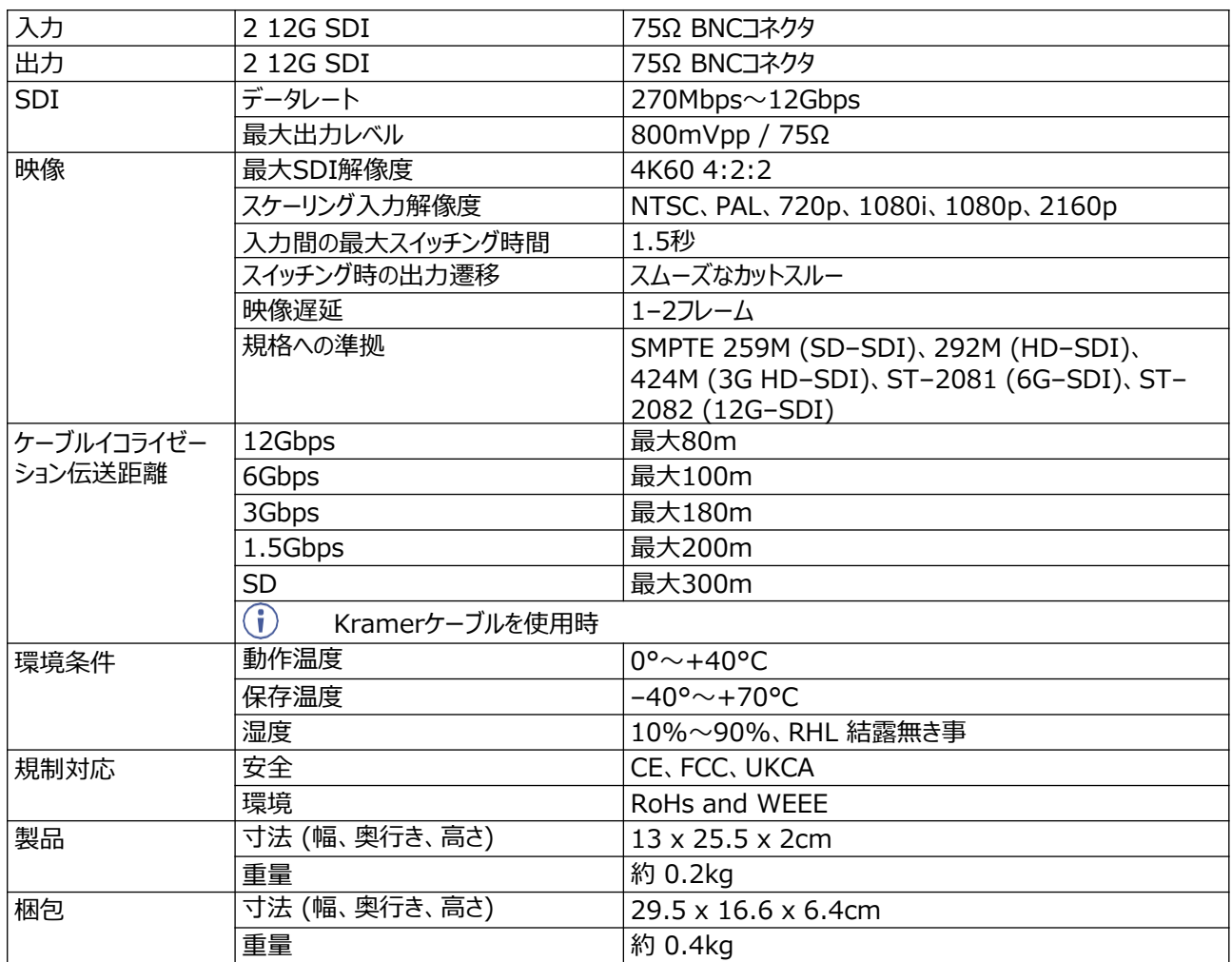

MC3-2F-2F

• **MC3-2F-2F:**2 光ファイバー入力、2光ファイバー出力

| 入力       | 2 光ファイバー                        | LCコネクタ                                 |  |
|----------|---------------------------------|----------------------------------------|--|
| 出力       | 2 光ファイバー                        | LCコネクタ                                 |  |
| ファイバー    | 光ファイバー                          | マルチモード (MM) または シングルモード (SM)           |  |
|          | 光モジュール                          | Kramer 10Gbps SFP+ IEEE802.3ae準拠モ      |  |
|          |                                 | ジュール (MMを付属)                           |  |
|          | MM コンプライアンス                     | G.651.1 OFNRファイバー                      |  |
|          | OM3 MMファイバーの最大伝送距離              | 3km                                    |  |
|          | SM コンプライアンス                     | G.652D OFNRファイバー                       |  |
|          | OS1 SMファイバーの最大伝送距離              | 33km                                   |  |
|          | $\bigcirc$<br>Kramer の光モジュール使用時 |                                        |  |
| 規格準拠     | レーザーの安全性コンプライアンス                | Class 1                                |  |
|          | SFPの規制認証                        | FDA CDRH 21 CFR 1040 およびレーザー通知 No.50、  |  |
|          |                                 | UL および CUL EN60950-2:2007、RoHS6、       |  |
|          |                                 | EMC EN55022 および EN 55024、IEC 62368-1 お |  |
|          |                                 | よび IEC 60825-1 および -2                  |  |
| 映像       | 最大データレート                        | 18Gbps (各映像系統につき6Gbps)                 |  |
|          | 最大解像度                           | 4K@60(4:4:4)                           |  |
|          | 入力間の最大スイッチング時                   | 6.5秒                                   |  |
|          | 間                               | 注記:最大3秒の遅延時間の寄与がある一般的な表示を<br>想定        |  |
|          | スイッチング時の出力遷移                    | 黒/青画面                                  |  |
|          | HDMI準拠                          | HDMI 2.0b で規定されている 4K                  |  |
|          | コンテンツ保護                         | <b>HDCP 2.2</b>                        |  |
| RS-232延長 | ボーレート                           | 9600~115200                            |  |
| 環境条件     | 動作温度                            | $0^{\circ}$ ~ +40 $^{\circ}$ C         |  |
|          | 保存温度                            | $-40^{\circ}$ ~ +70°C                  |  |
|          | 湿度                              | 10%~90%、RHL 結露無き事                      |  |
| 規制対応     | 安全                              | CE, FCC, UKCA                          |  |
|          | 環境                              | RoHs and WEEE                          |  |
| 製品       | 寸法 (幅、奥行き、高さ)                   | 13 x 25.5 x 2cm                        |  |
|          | 重量                              | 約 0.2kg                                |  |
| 梱包       | 寸法 (幅、奥行き、高さ)                   | 29.5 x 16.6 x 6.4cm                    |  |
|          | 重量                              | 約 0.4kg                                |  |

MC3-2H-2T / MC3-2R-2H

- **MC3-2H-2T**: 2 HDMI入力、2 HDBT出力(送信器)
- **MC3-2R-2H**: 2 HDBT入力(受信器) 、2 HDMI出力

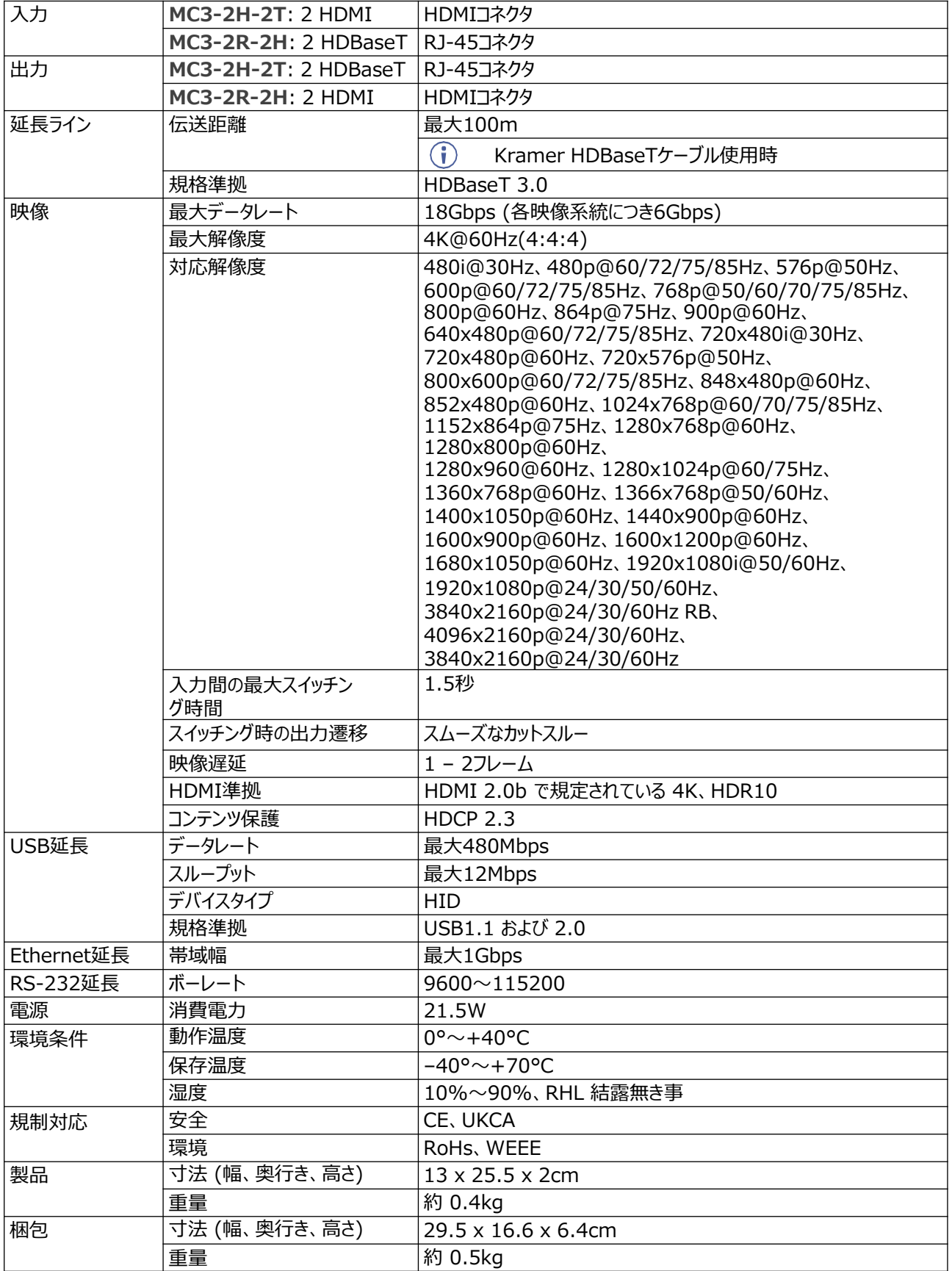

# デフォルト通信パラメータ

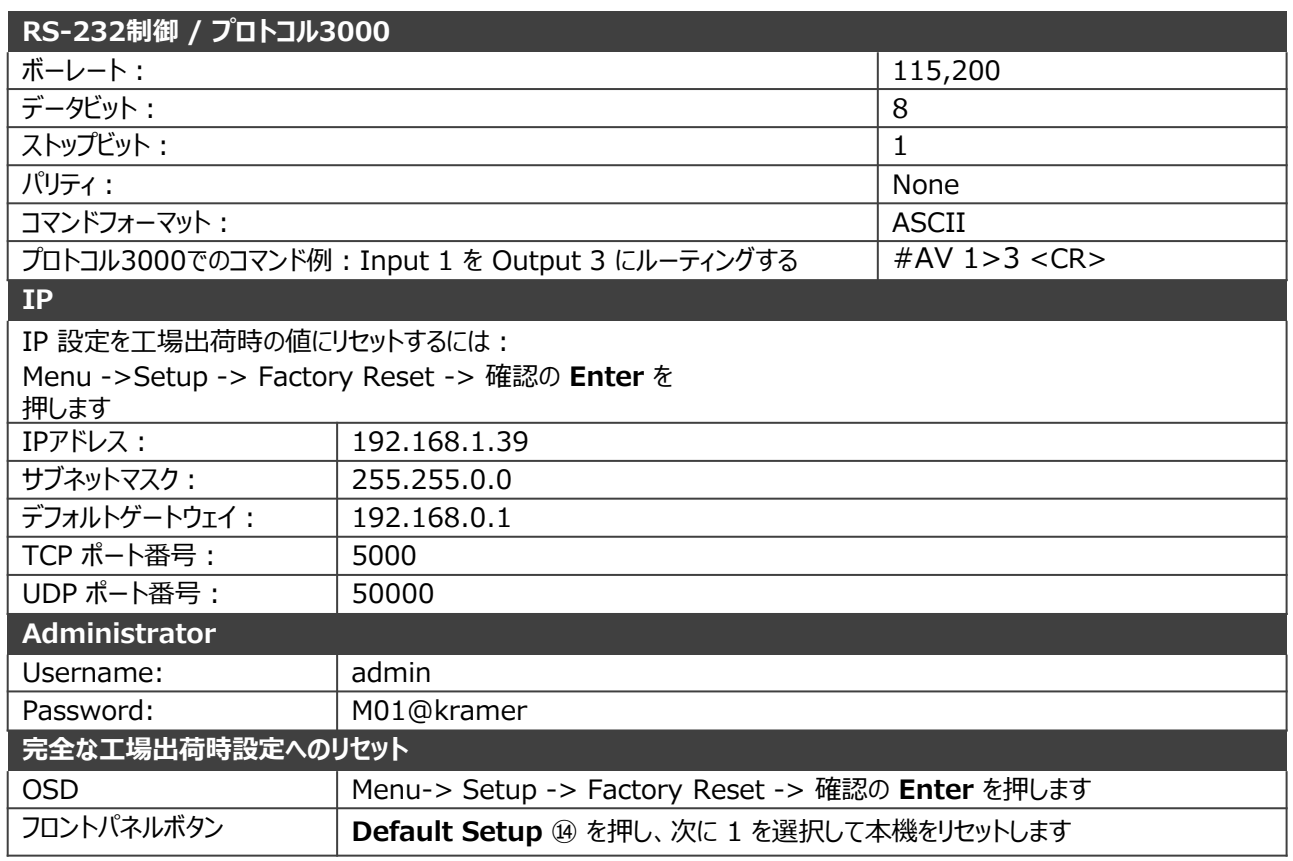

# デフォルトEDID

Monitor Model name................ MTX3-XXX (where XXX are the first 3 letters of the input card model, for example on input card H2A-IN2-F34, the default EDID is MTX3-H2A). Manufacturer............. KMR Plug and Play ID......... KMR1200 Serial number............ 295-883450100 Manufacture date......... 2014, ISO week 255 EDID revision............ 1.3 Input signal type........ Digital Color bit depth.......... Undefined Display type............. Monochrome/grayscale Screen size.............. 520 x 320 mm (24.0 in) Power management......... Standby, Suspend, Active off/sleep Extension blocs.......... 1 (CEA-EXT) DDC/CI................... n/a Color characteristics Default color space...... Non-sRGB Display gamma............ 2.20 Red chromaticity......... Rx 0.674 - Ry 0.319 Green chromaticity....... Gx 0.188 - Gy 0.706 Blue chromaticity........ Bx 0.148 - By 0.064 White point (default).... Wx 0.313 - Wy 0.329 Additional descriptors... None Timing characteristics Horizontal scan range.... 30-83kHz Vertical scan range...... 56-76Hz Video bandwidth.......... 170MHz CVT standard............. Not supported GTF standard............. Not supported Additional descriptors... None

Preferred timing.........Yes Native/preferred timing.. 1920x1080p at 60Hz (16:9) Modeline............... "1920x1080" 148.500 1920 2008 2052 2200 1080 1084 1089 1125 +hsync +vsync

Standard timings supported 720 x 400p at 70Hz - IBM VGA 720 x 400p at 88Hz - IBM XGA2 640 x 480p at 60Hz - IBM VGA 640 x 480p at 67Hz - Apple Mac II 640 x 480p at 72Hz - VESA 640 x 480p at 75Hz - VESA 800 x 600p at 56Hz - VESA 800 x 600p at 60Hz - VESA 800 x 600p at 72Hz - VESA 800 x 600p at 75Hz - VESA 832 x 624p at 75Hz - Apple Mac II 1024 x 768i at 87Hz - IBM 1024 x 768p at 60Hz - VESA 1024 x 768p at 70Hz - VESA 1024 x 768p at 75Hz - VESA 1280 x 1024p at 75Hz - VESA 1152 x 870p at 75Hz - Apple Mac II 1280 x 1024p at 75Hz - VESA STD 1280 x 1024p at 85Hz - VESA STD 1600 x 1200p at 60Hz - VESA STD 1024 x 768p at 85Hz - VESA STD 800 x 600p at 85Hz - VESA STD 640 x 480p at 85Hz - VESA STD 1152 x 864p at 70Hz - VESA STD 1280 x 960p at 60Hz - VESA STD

#### EIA/CEA-861 Information

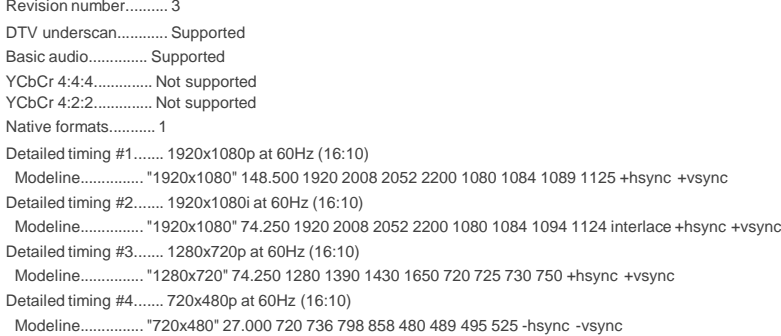

CE audio data (formats supported)

LPCM 2-channel, 16/20/24 bit depths at 32/44/48 kHz

#### CE video data (timings supported)

1920 x 1080p at 60Hz - HDTV (16:9, 1:1) [Native] 1920 x 1080i at 60Hz - HDTV (16:9, 1:1) 1280 x 720p at 60Hz - HDTV (16:9, 1:1) 720 x 480p at 60Hz - EDTV (16:9, 32:27) 720 x 480p at 60Hz - EDTV (4:3, 8:9) 720 x 480i at 60Hz - Doublescan (16:9, 32:27) 720 x 576i at 50Hz - Doublescan (16:9, 64:45) 640 x 480p at 60Hz - Default (4:3, 1:1) NB: NTSC refresh rate = (Hz\*1000)/1001

#### CE vendor specific data (VSDB) IEEE registration number. 0x000C03 CEC physical address..... 0.1.0.0 Maximum TMDS clock....... 165MHz

CE speaker allocation data Channel configuration.... 2.0 Front left/right......... Yes Front LFE................ No Front center............. No Rear left/right.......... No Rear center.............. No Front left/right center.. No Rear left/right center... No

Rear LFE................. No

Report information

Date generated........... 2022/9/15 Software revision........ 2.41.0.818 Operating system......... 6.1.7601.2.Service Pack 1 MTX3-16-M, MTX3-34-M – Technical Specifications 68

# プロトコル 3000

クレイマー機器は、シリアルポートまたはイーサネットポート経由で送信される Kramer プロトコル3000 コマンドを使用して操作できます。

## プロトコル3000 について

プロトコル3000 コマンドは、次のように構成された一連のASCII 文字です。

• **コマンドフォーマット:**

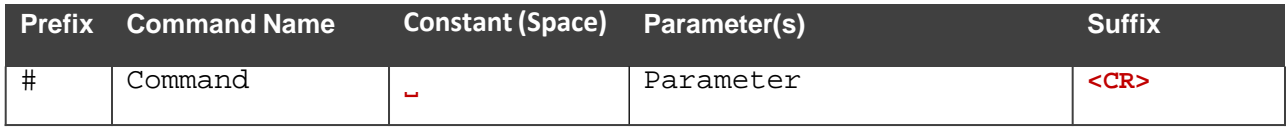

• **フィードバックフォーマット:**

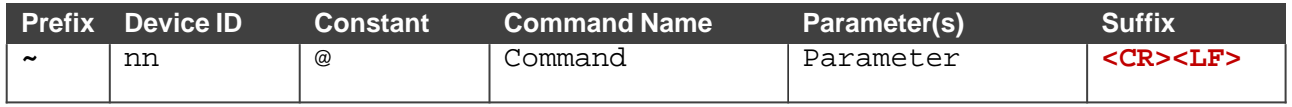

- **コマンドパラメータ:**複数のパラメーターはコンマ(,)で区切る必要があります。さらに、 カッコ([と])を使用して、複数のパラメーターを1つのパラメーターとしてグループ化で きます。
- **パラメーター属性:**パラメータには複数の属性が含まれる場合があります。属性は、 カッコ(<…>)で示され、ピリオド(.)で区切る必要があります。

コマンドフレーミングは、**MTX3-16-M**/**MTX3-34-M**とのインターフェース方法によって異な ります。次の図は、ターミナル通信ソフトウェア(Hercules等)を使用して#コマンドがどの ように構成されているかを示します。

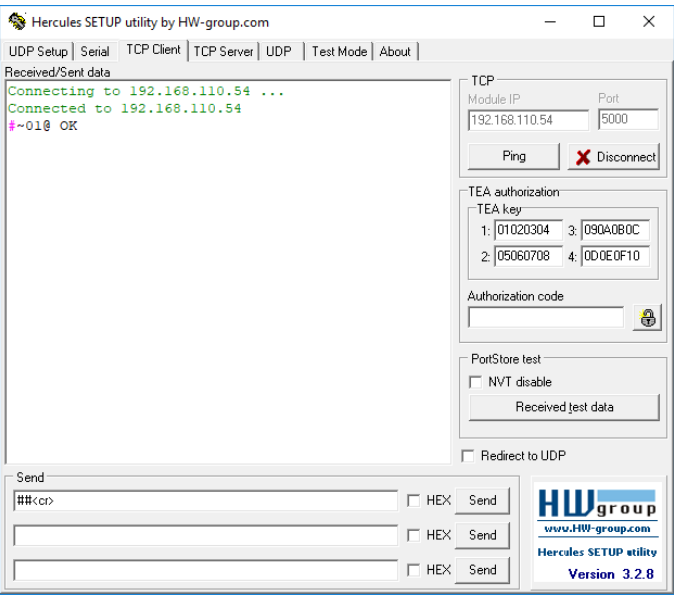

# プロトコル 3000 コマンド

# コマンドは、ポートの数を除き、すべてのモジュラー マトリックスで同一です。

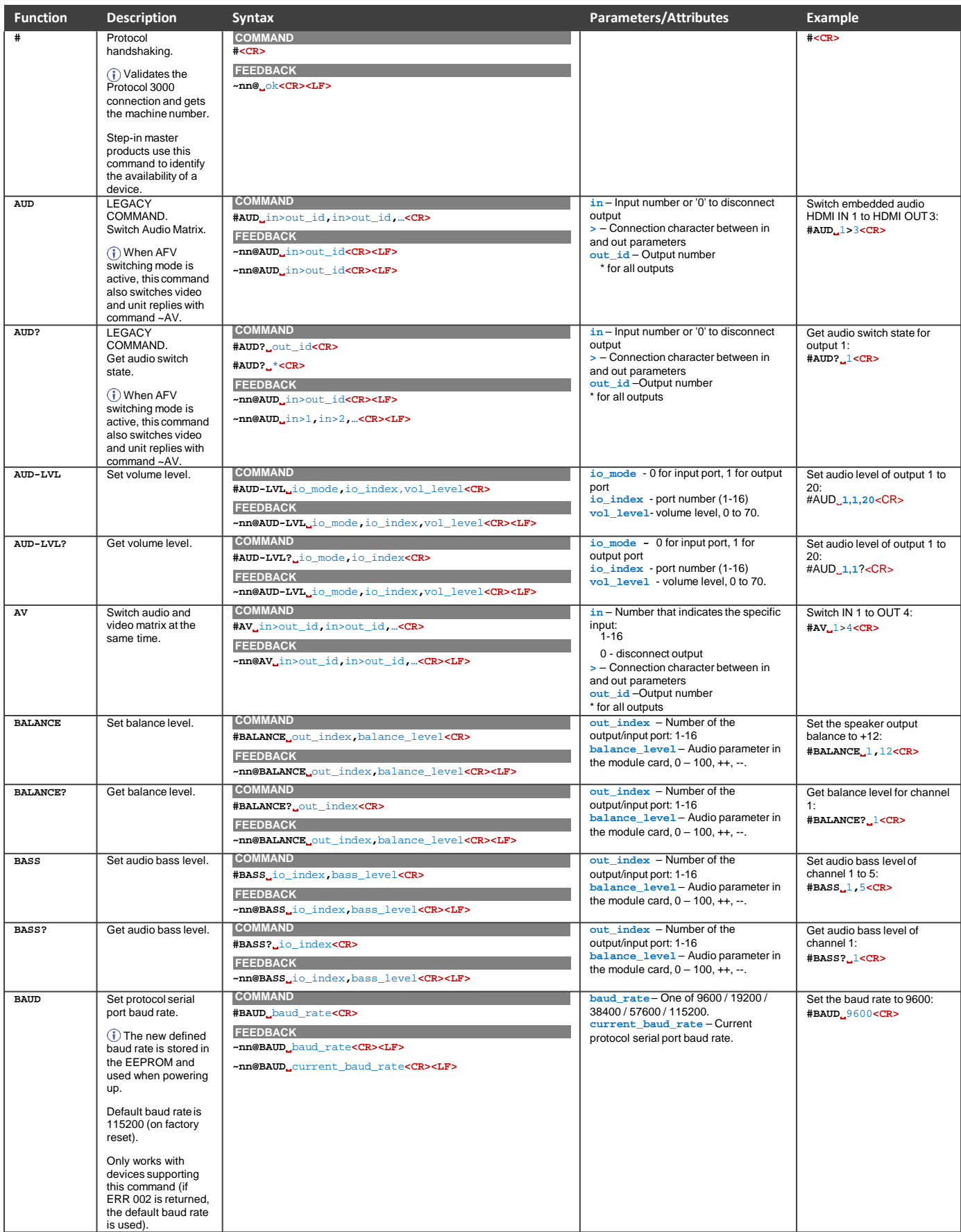

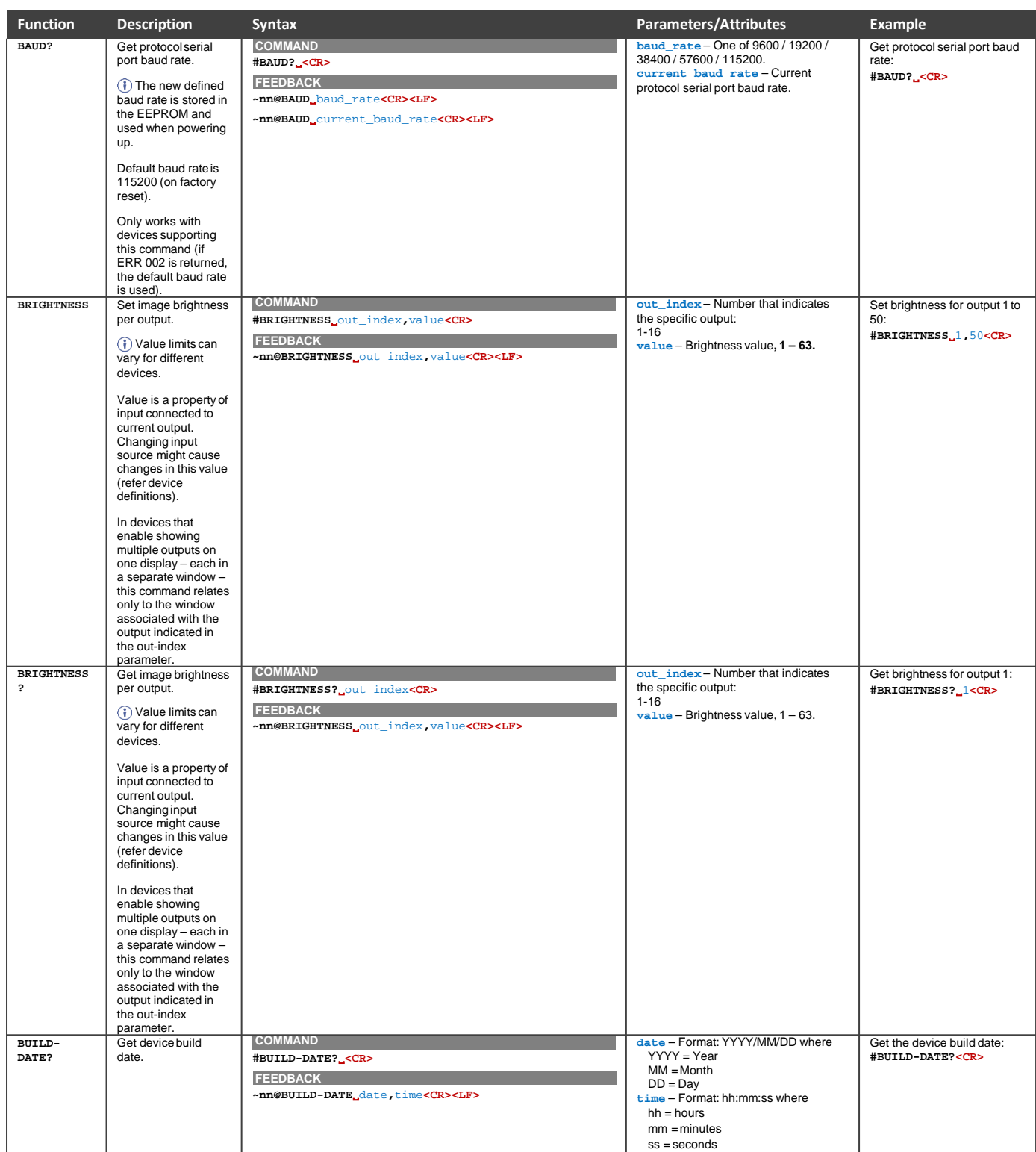

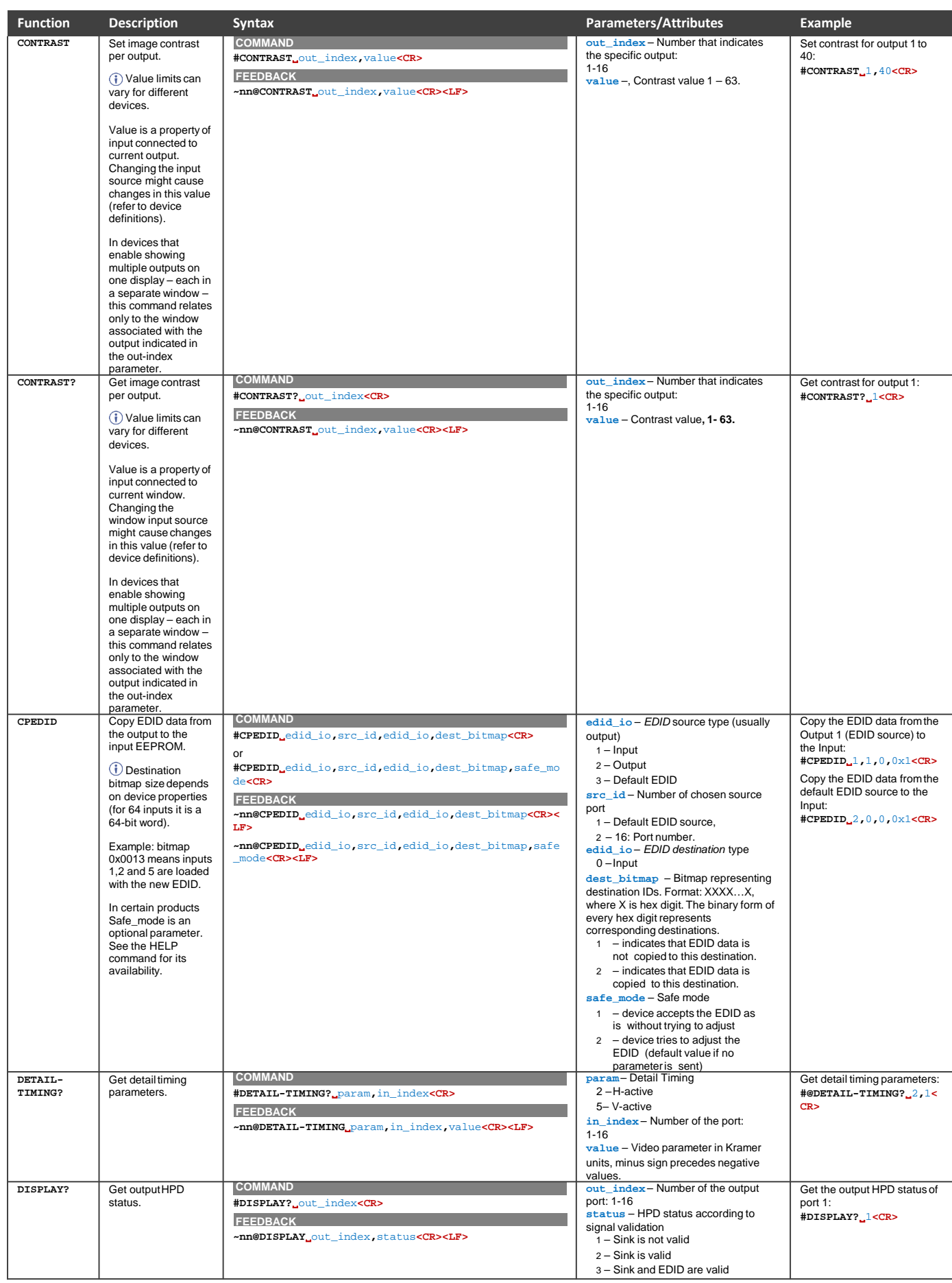
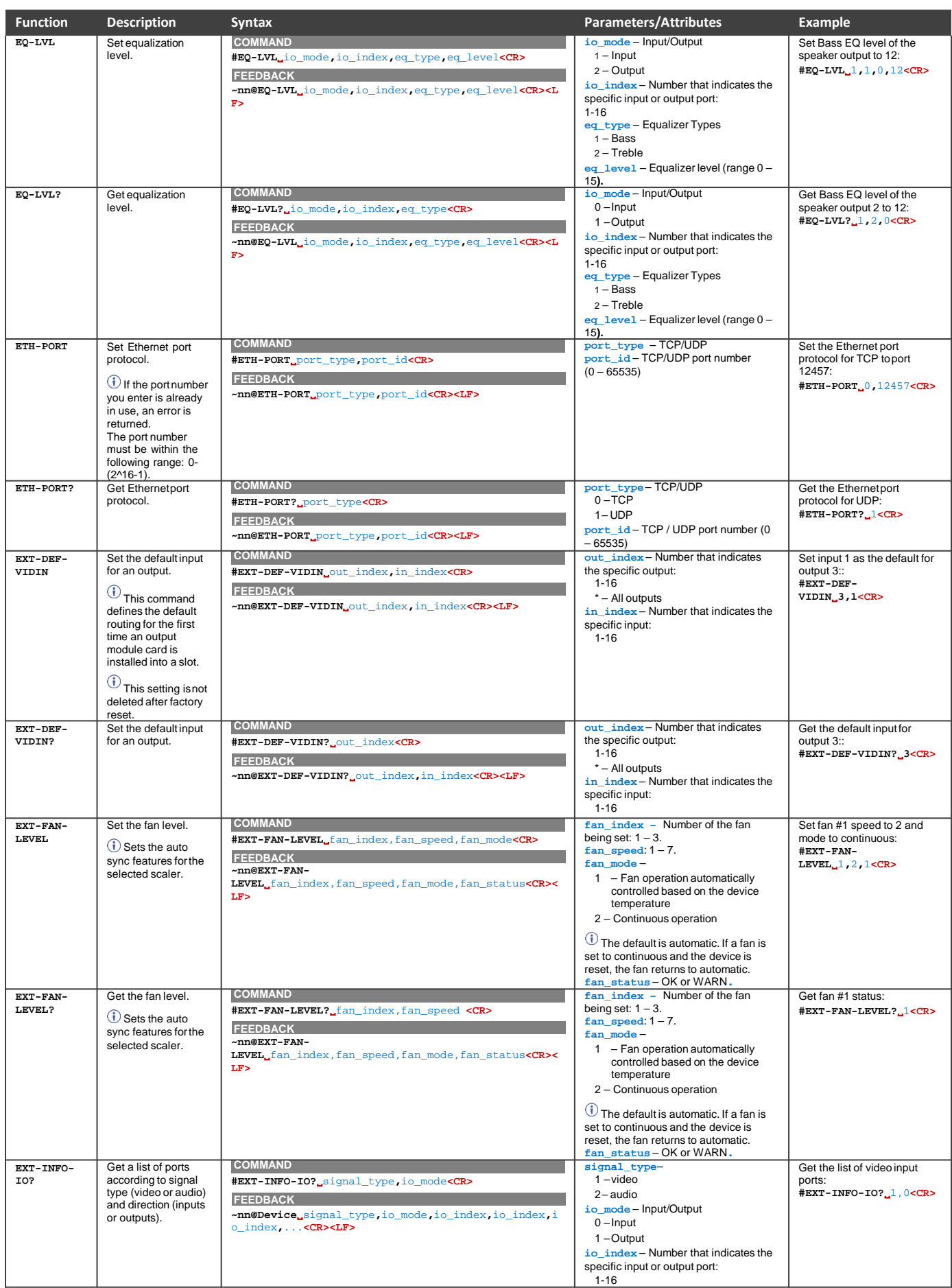

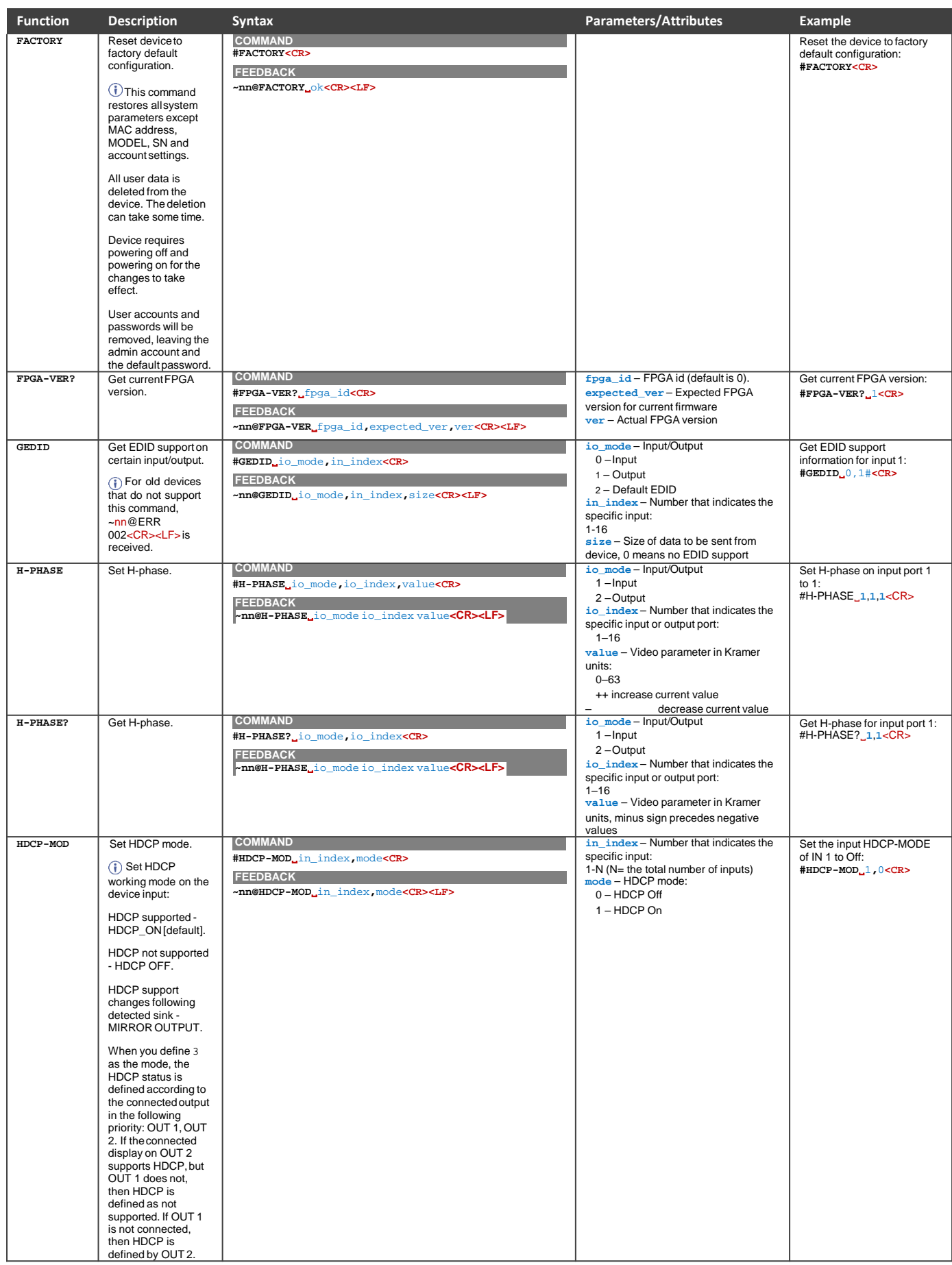

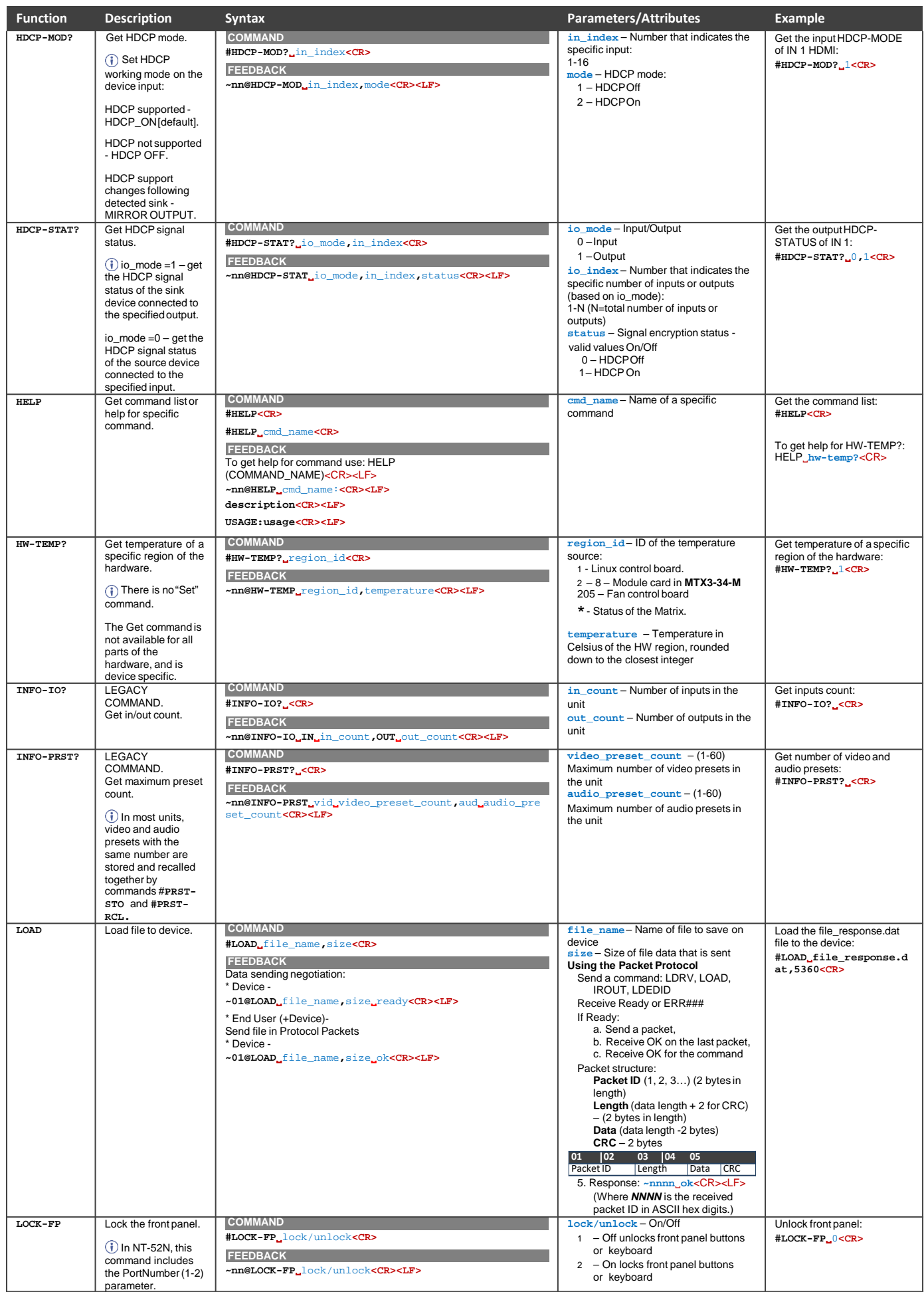

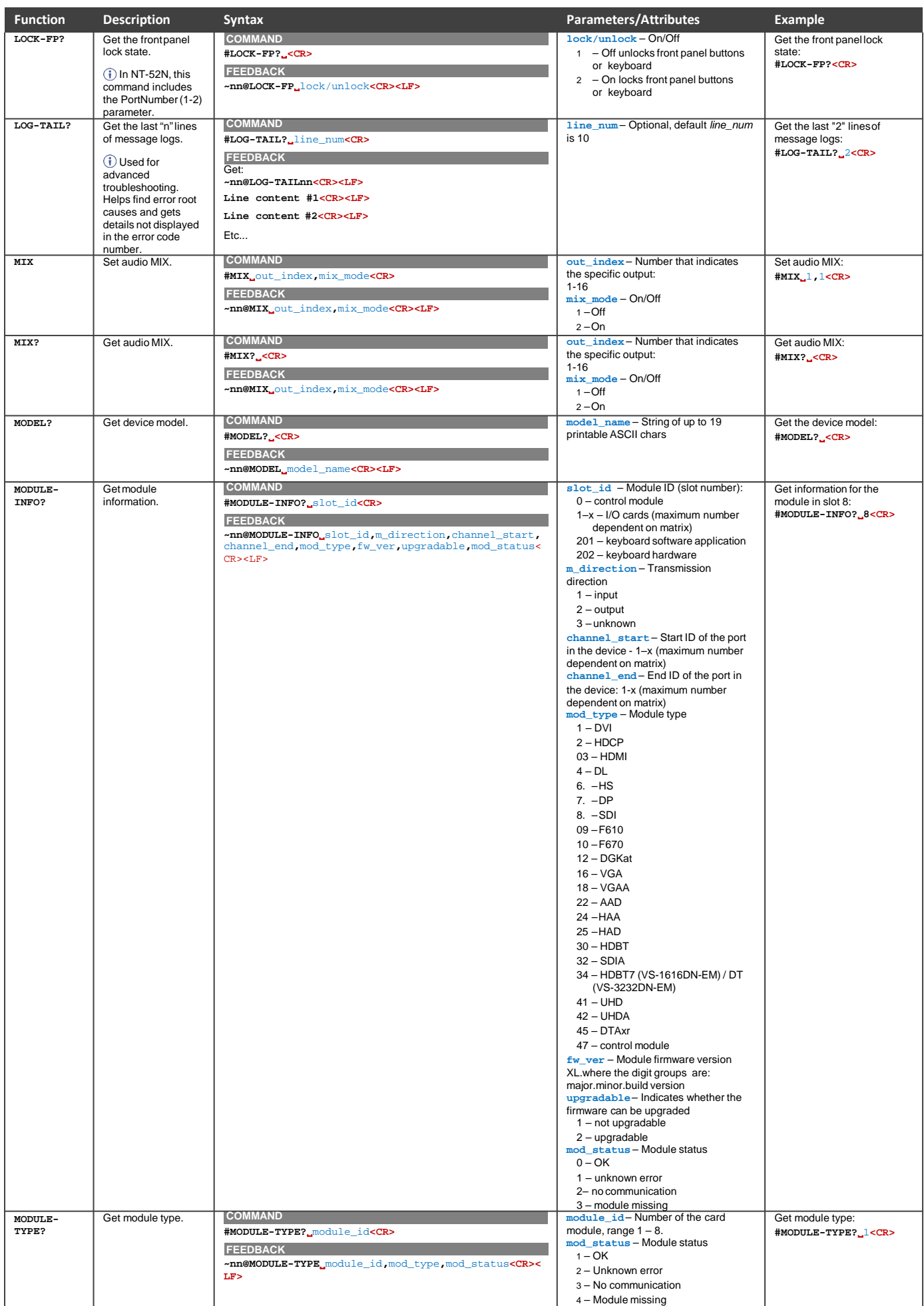

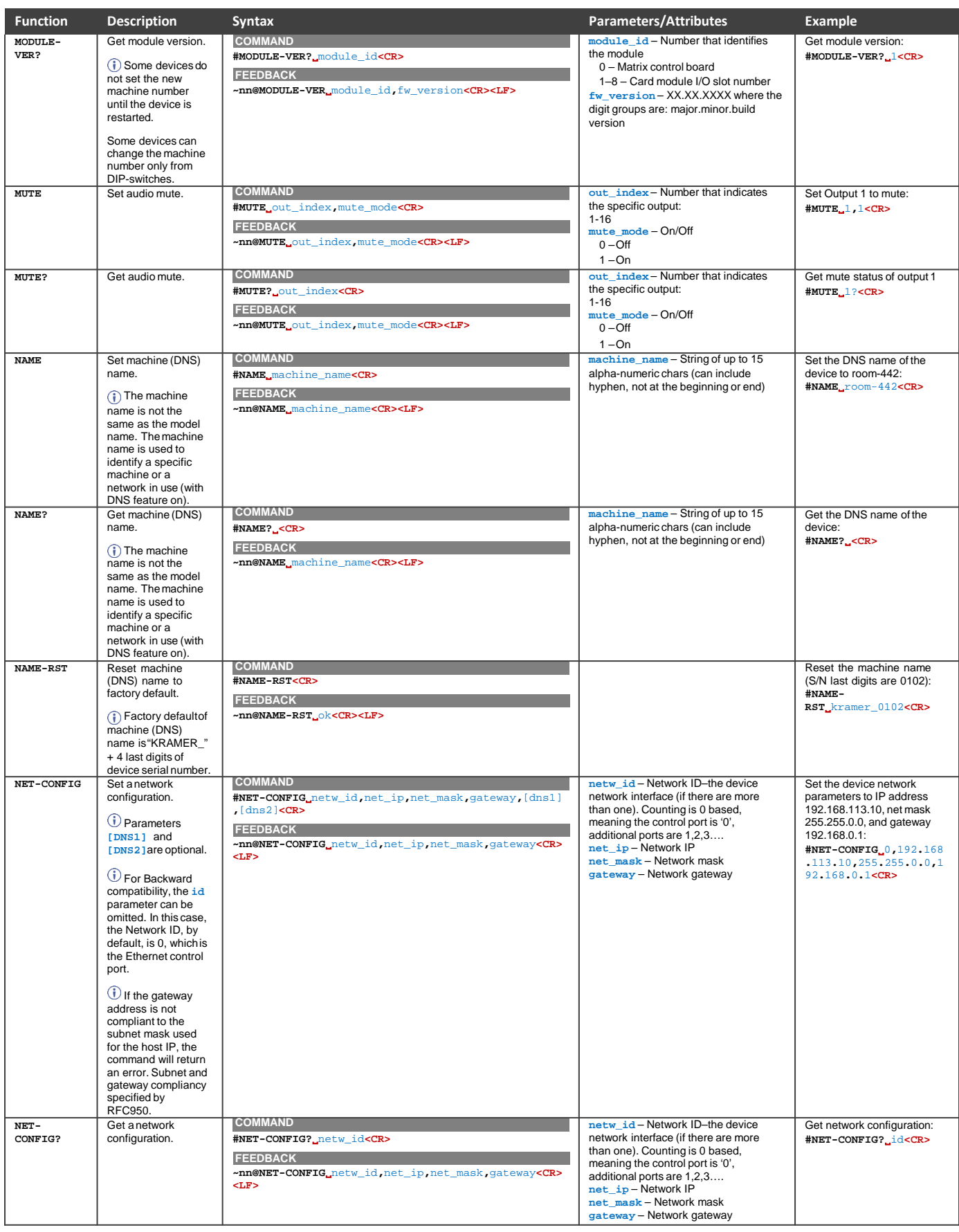

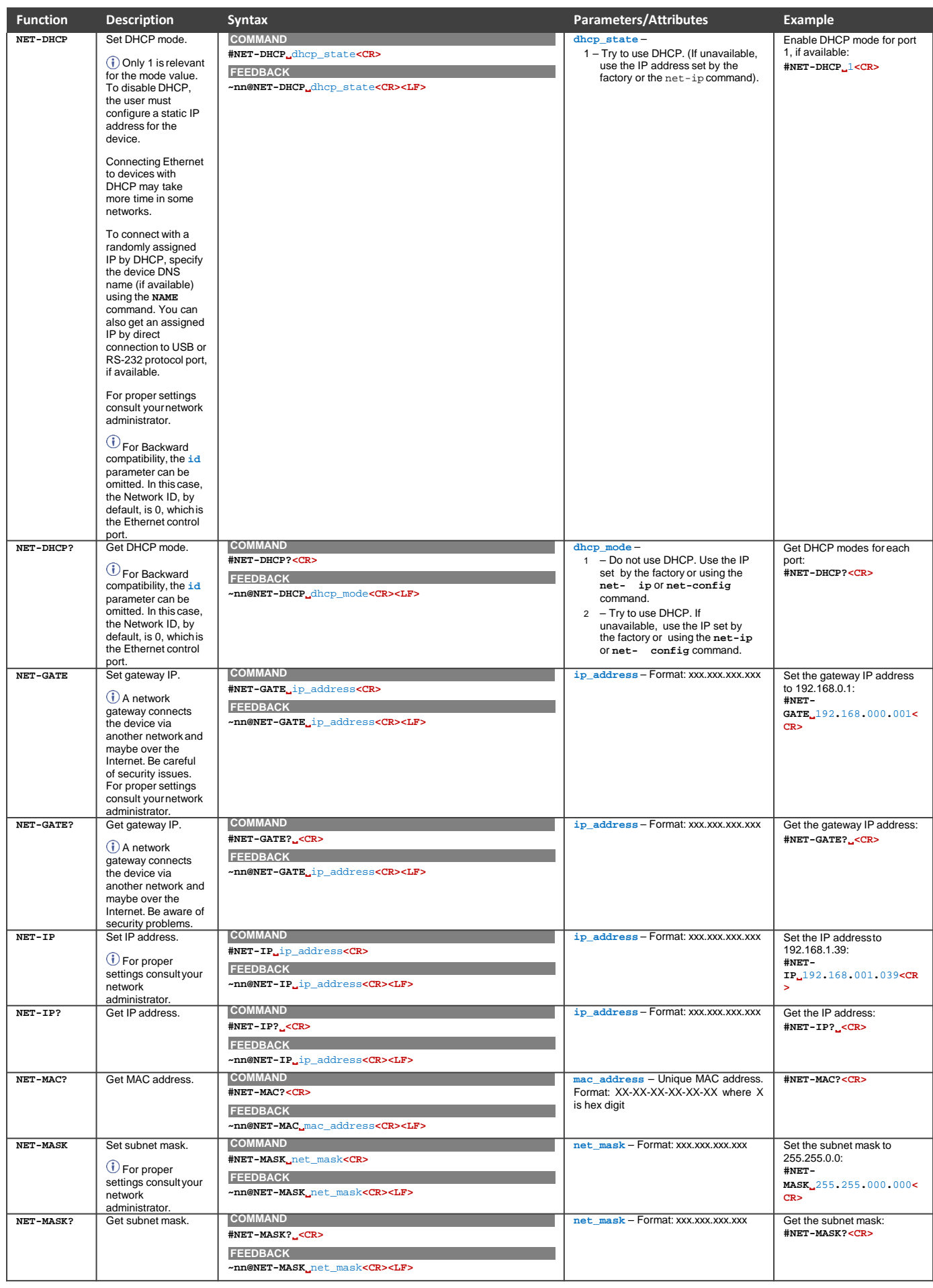

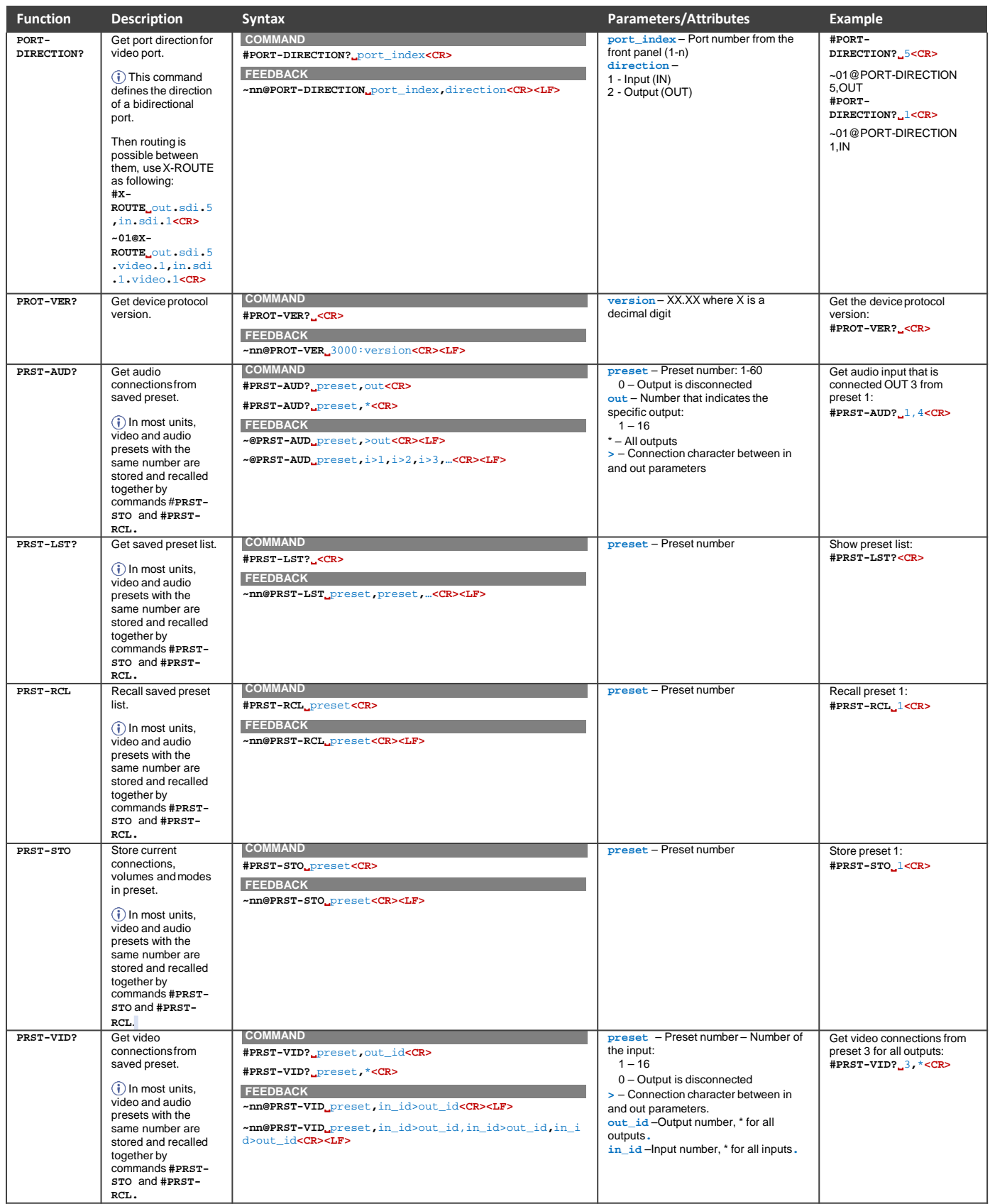

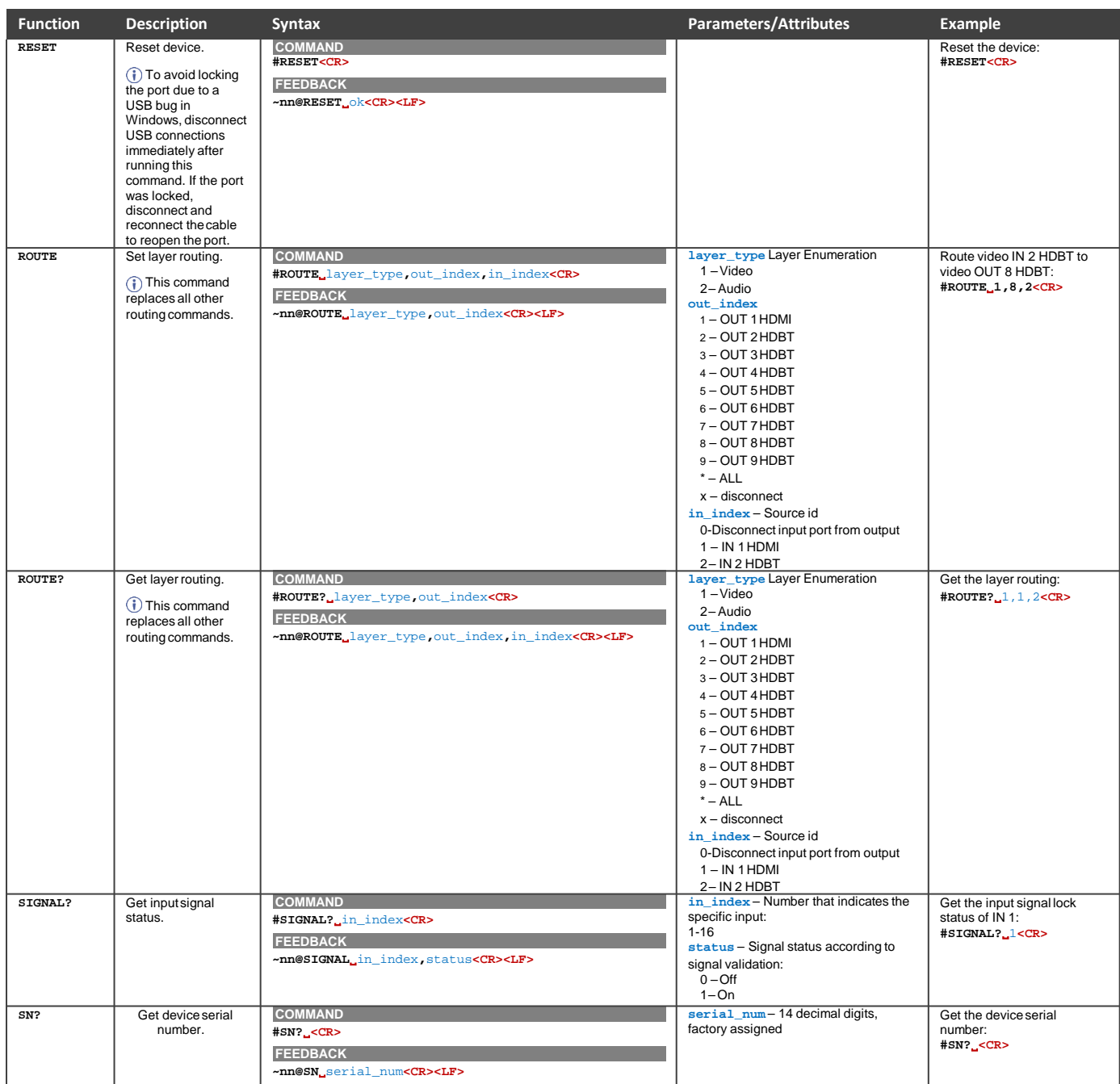

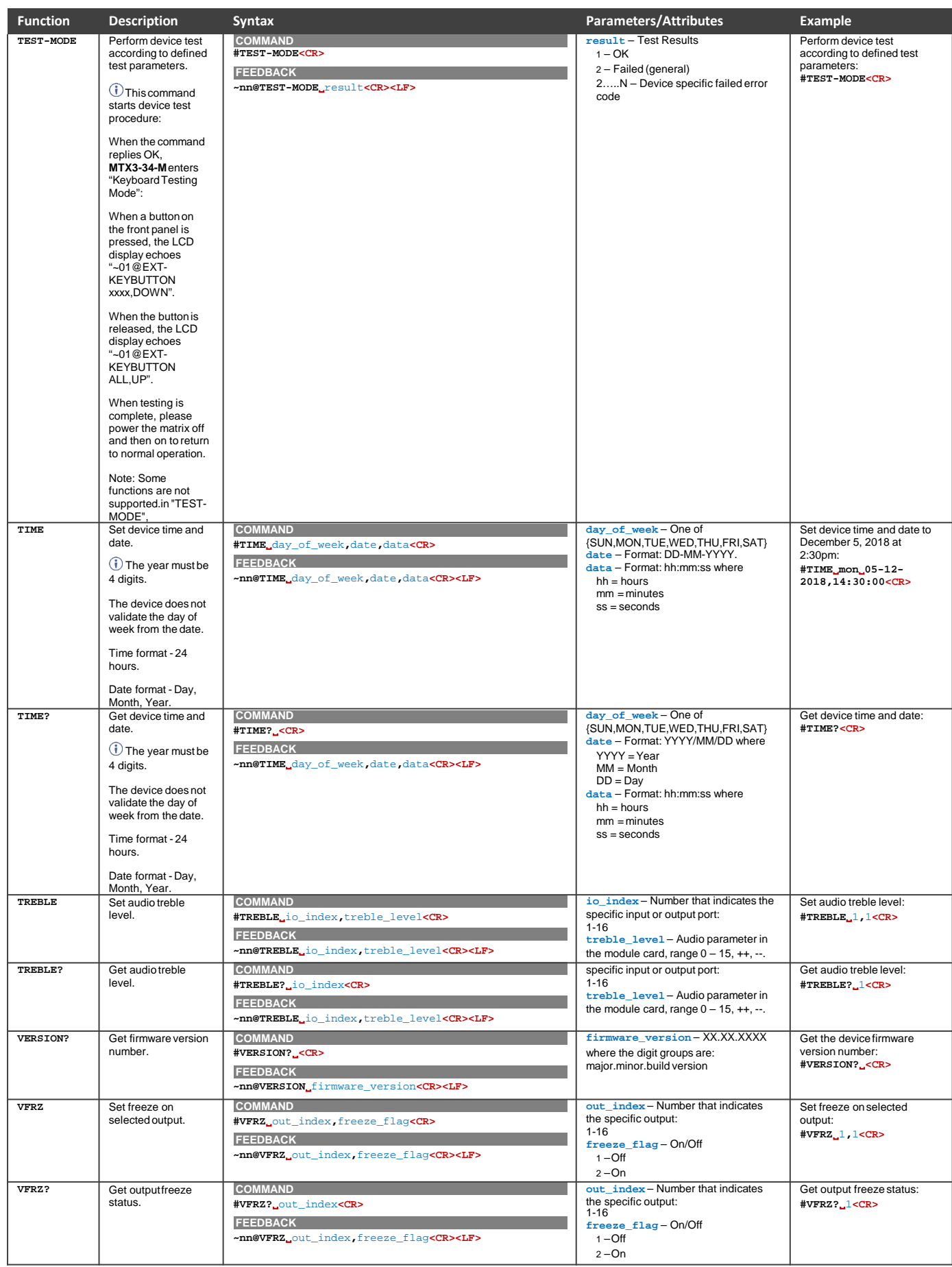

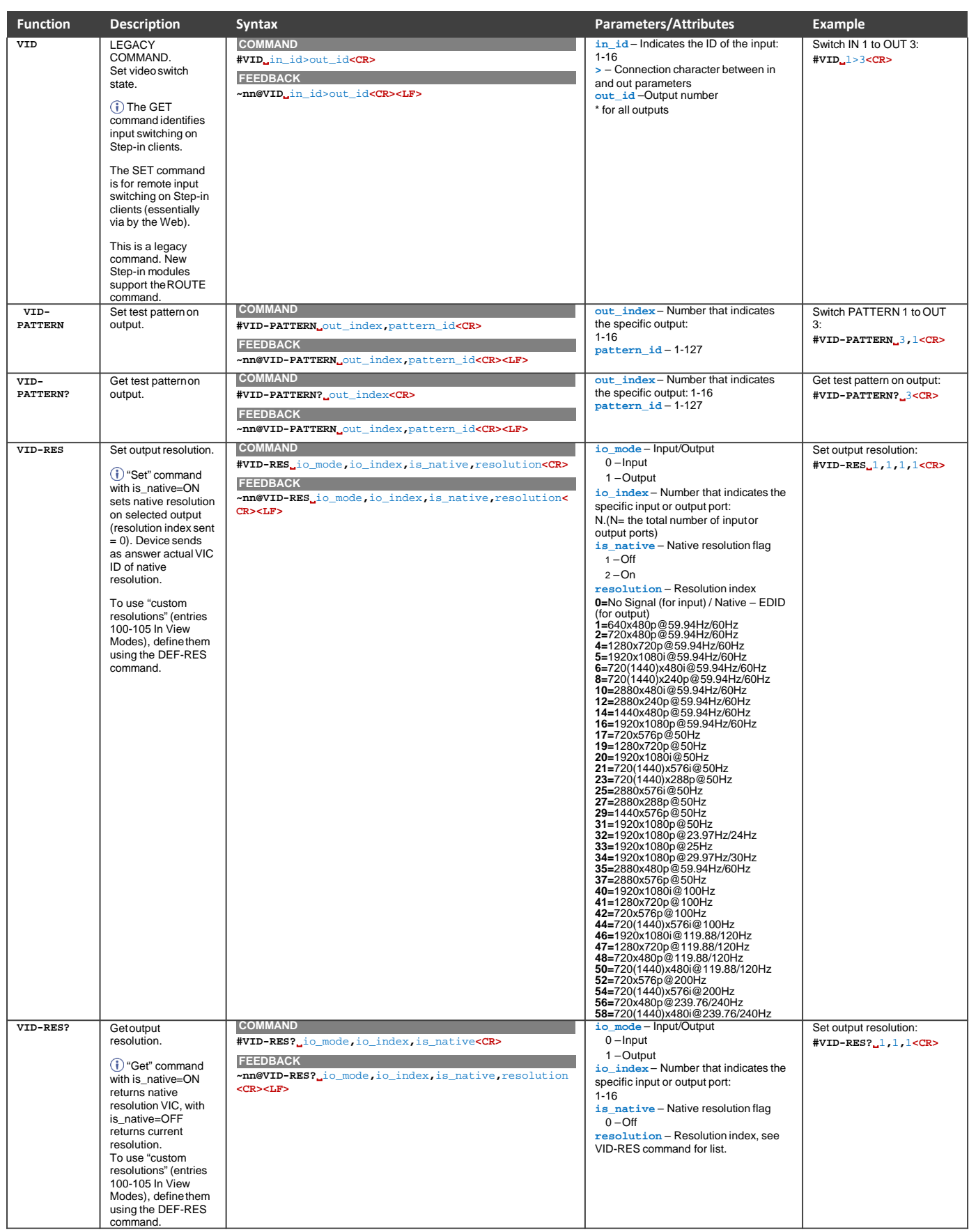

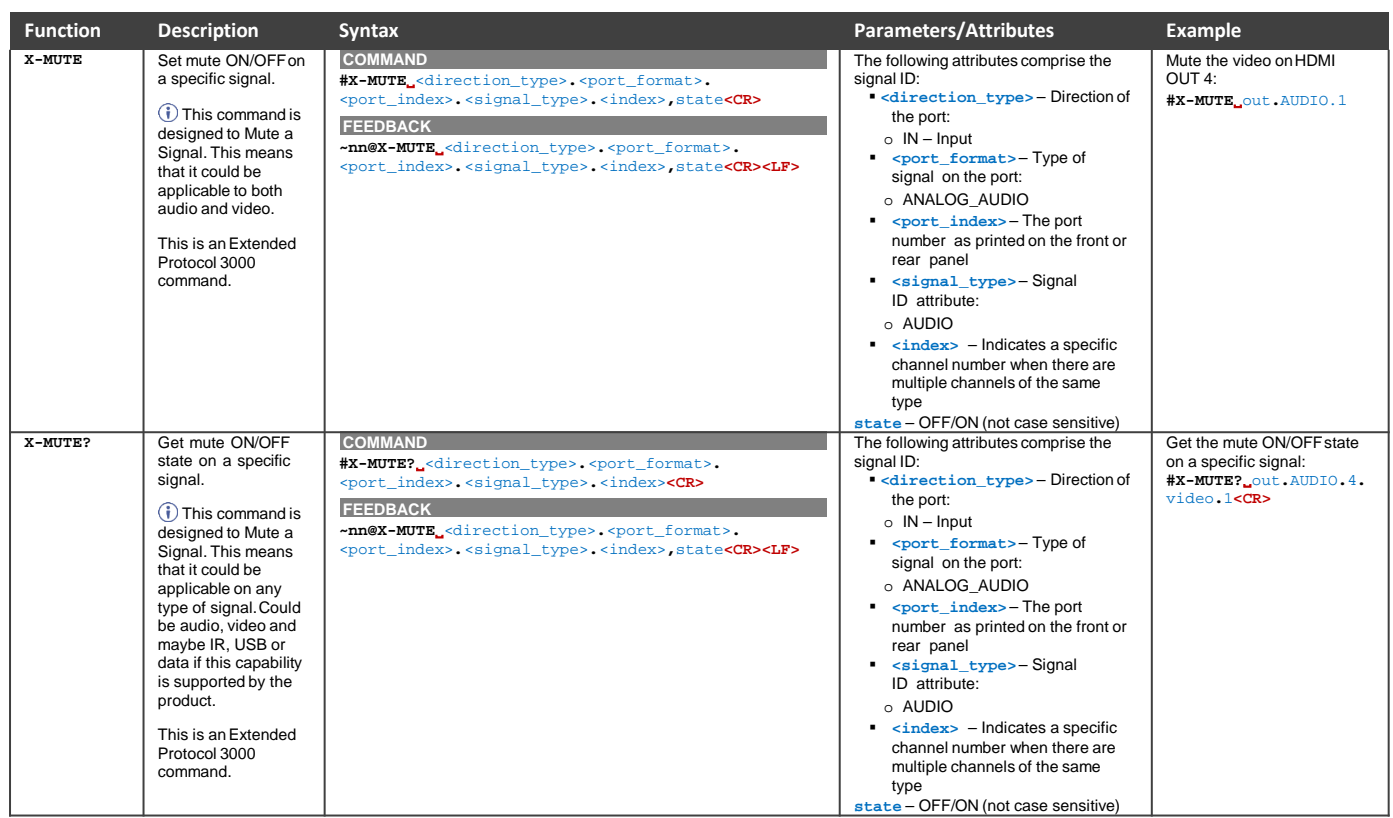

結果とエラーコード

シンタックス

エラーが発生した場合、デバイスはエラーメッセージで応答します。

エラーメッセージの構文:

- **~NN@ERR XXX<CR><LF>:**一般的なエラーの場合、特定コマンドはありません
- ~NN@CMD ERR XXX<CR><LF>:特定のコマンドの場合
- **NN**︓デバイスのマシン番号、デフォルト= 01
- **XXX**:エラーコード

## エラーコード

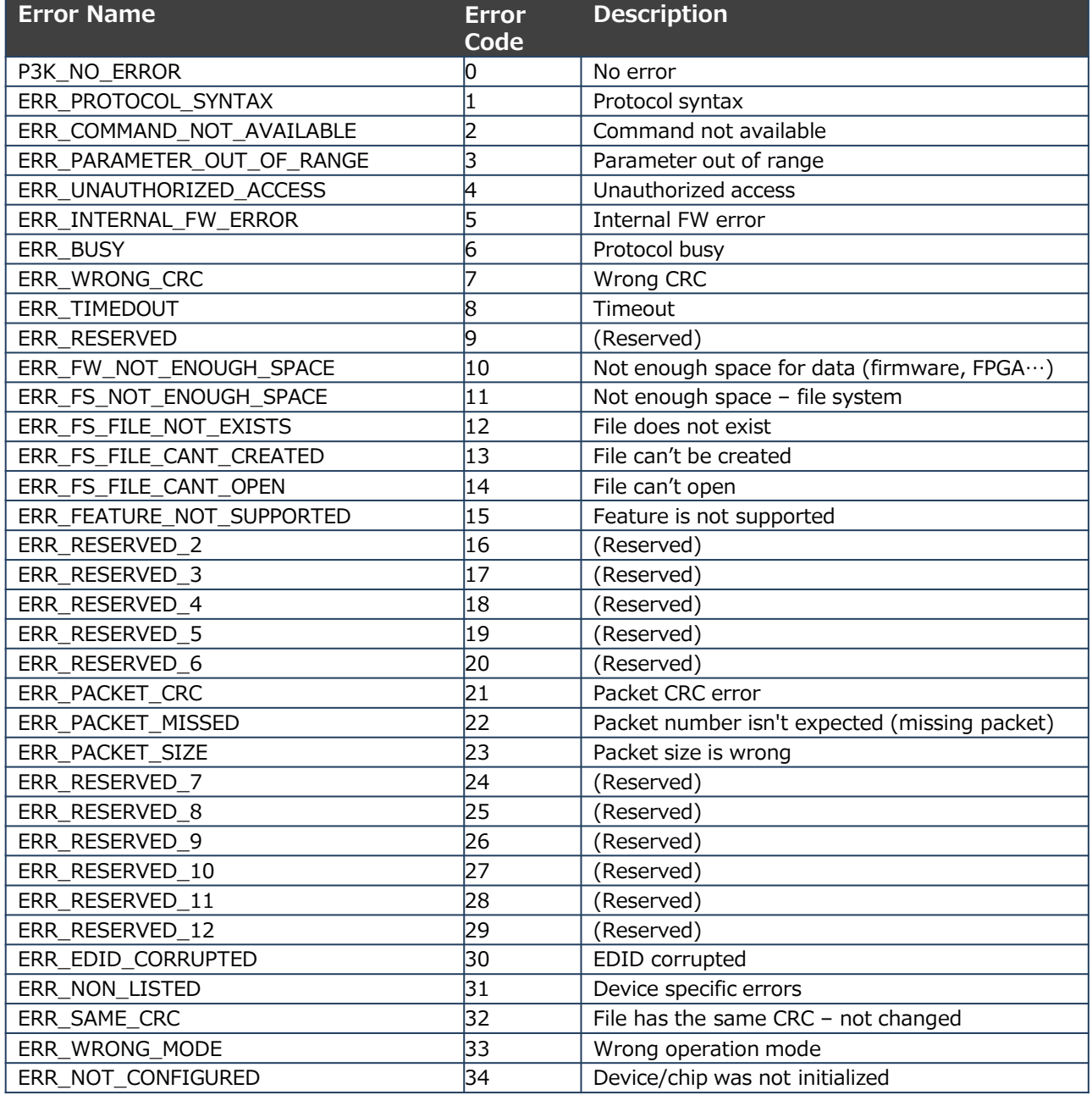

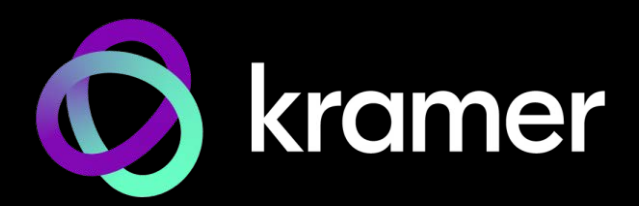

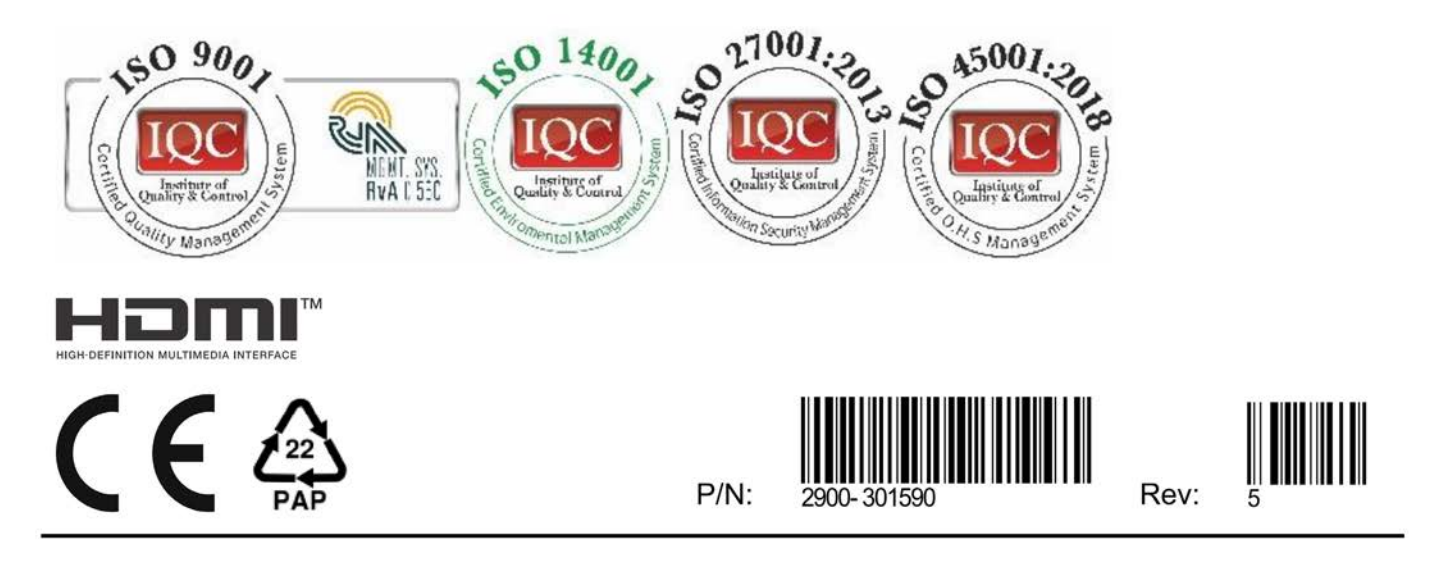

SAFETY WARNING Disconnect the unit from the power supply before opening and servicing

For the latest information on our products and a list of Kramer distributors, visit our website where updates to this user manual may be found.

We welcome your questions, comments, and feedback.

The terms HDMI, HDMI High-Definition Multimedia Interface, and the HDMI Logo are trademarks or registered trademarks of HDMI Licensing Administrator, Inc. All brand names, product names, and trademarks are the property of their respective owners.